# **Taller de Fotografía Digital**

### Trabajando nuestras Fotos con Software Libre

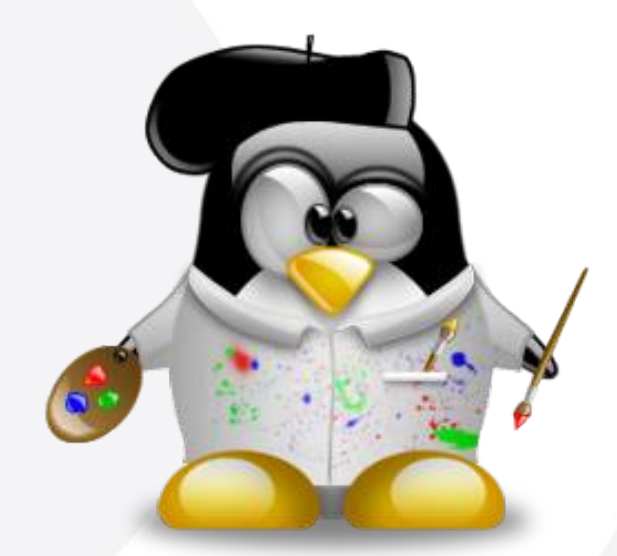

Guadec-es 2007 · Granada 13 de julio de 2007

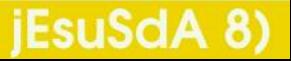

Versión 1.1

### **Taller de Fotografía Digital Índice**

- $\blacksquare$ 1 · ¿De qué va esto?
- 2 · ; Quién soy yo?
- 3 · ¿Software Libre para la Fotografía?
- 4 · ¿Qué es Gimp?
- $\blacksquare$  5  $\cdot$  Obtener las Fotos
- $\blacksquare$  6  $\cdot$  Tratar las Fotos
- **7 · Guardar las Fotos**
- 8 · Imprimir las Fotos
- 9 · Para terminar...

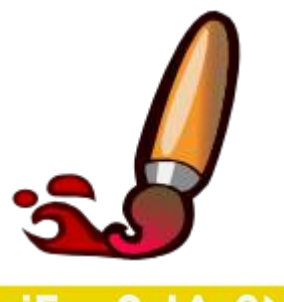

### Pag. 2 **Indice**  $\cdot$  1 · 2 · 3 · 4 · 5 · 6 · 7 · 8 · 9 · fin

# **Taller de Fotografía Digital ¿De qué va esto?**

**Tenemos Cámara de Fotos** 

Queremos:

- Cargarlas en el PC
- Ajustarlas
- Retocarlas
- Guardarlas
- Imprimirlas

**No queremos ni necesitamos usar software Privativo** 

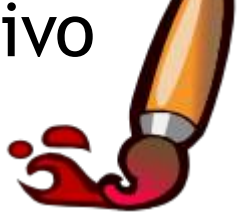

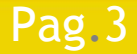

Pag. 3 **Indice · 1 · 2 · 3 · 4 · 5 · 6 · 7 · 8 · 9 · fin** 

# **Taller de Fotografía Digital ¿Quién soy yo?**

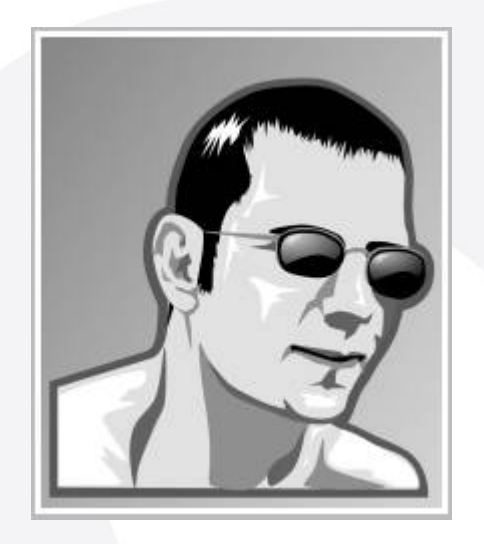

### Jesús David Navarro

- www.jesusda.com
- www.jesusda.com/blog
- info@jesusda.com

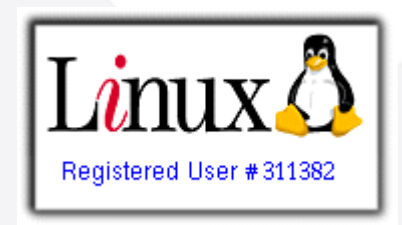

- Usuario de GNU/Linux desde 2001.
- Diseño Gráfico desde hace mucho...

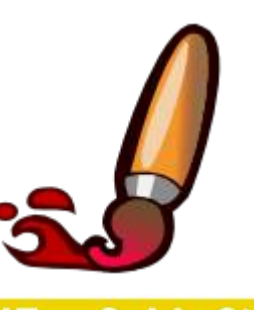

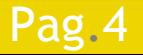

### Pag. 4 **Indice · 1 · 2 · 3 · 4 · 5 · 6 · 7 · 8 · 9 · fin**

# **Taller de Fotografía Digital ¿Quién soy yo?**

- **I.T.**Informática de Sistemas.
- Profesor Cursos L.C. Diseño Gráfico en la U.M.U.
- **Trabajo actual:** 
	- Diseño Gráfico (Imprenta Digital y Tradicional).
	- Diseño Web basado en estándares.
	- Auditoría/Consultoría Accesibilidad y Usabilidad.
	- Trabajo exclusivamente con GNU/Linux.

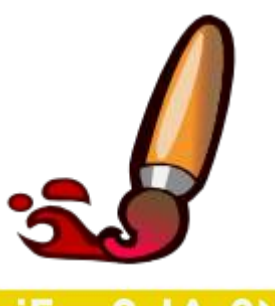

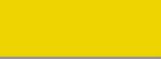

Pag. 5 **Indice**  $\cdot 1 \cdot 2 \cdot 3 \cdot 4 \cdot 5 \cdot 6 \cdot 7 \cdot 8 \cdot 9 \cdot \text{fin}$ 

# **Taller de Fotografía Digital ¿Soft. Libre para la Fotografía?**

### **Etato Fotográfico con software libre?**

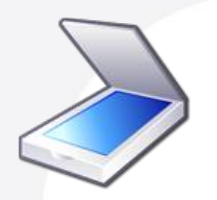

Escaneado de fotos Tradicionales

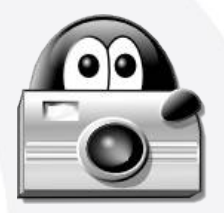

Kooka Digikam

Carga y Organización

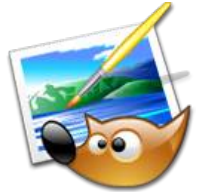

Gimp

Cargar Retocar Guardar

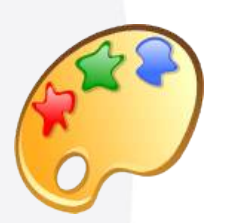

Krita

Retoque para Imprenta

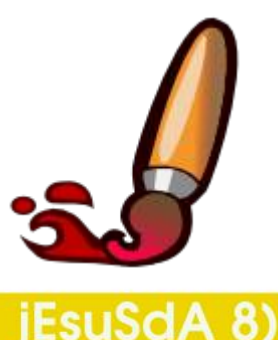

### Pag.6 **Indice**  $\cdot$  1 · 2 · 3 · 4 · 5 · 6 · 7 · 8 · 9 · fin

# **Taller de Fotografía Digital ¿Qué es el Gimp?**

 GNU Image Manipulation Program **Herramienta para Retoque Fotográfico** ● *"Parecido"* (que no igual) a: ◆ Photoshop Paint Shop Pro Trabajo con imágenes Raster Creado por Peter Mattis y Spencer Kimball (1995) Sven Neumann y Mitch Natterer (En la Actualidad)

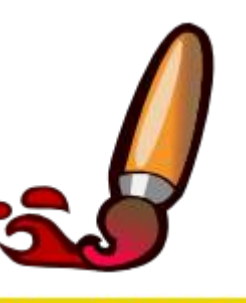

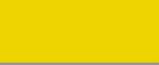

## **Taller de Fotografía Digital ¿Qué es el Gimp?**

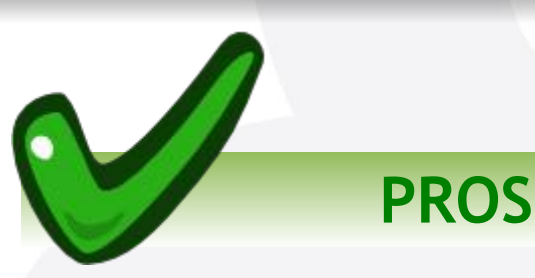

- Es muy **potente**
- Es **LIBRE** y **Gratuito**
- Es **Multiplataforma**
- Ampliable: **Scripts y Plugins**
- GIF, JPG, PNG, PDF, TIFF, RAW, etc.

**CONTRAS**

- Gestión de Color \*
- Modelo CMYK
- Acciones
- Gestión del TEXTO \*

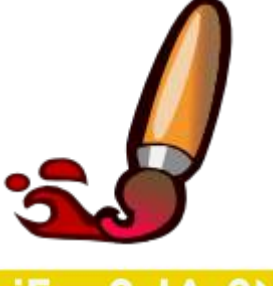

### \* Mejorado en versiones futuras

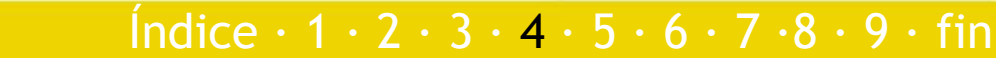

# **Taller de Fotografía Digital ¿Qué es el Gimp?**

Cubre el 200% de las necesidades de un usuario doméstico y el 90% de un profesional

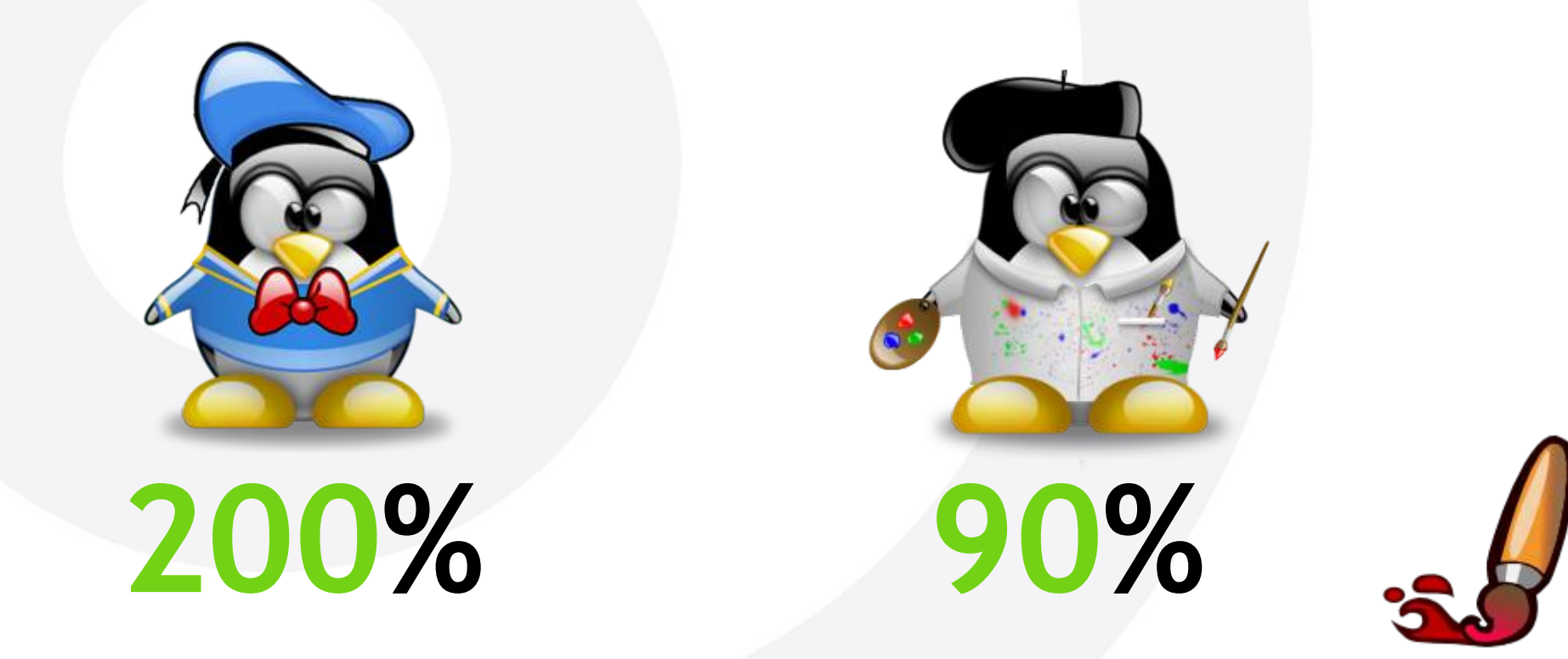

Índice  $\cdot$  1  $\cdot$  2  $\cdot$  3  $\cdot$  4  $\cdot$  5  $\cdot$  6  $\cdot$  7  $\cdot$  8  $\cdot$  9  $\cdot$  fin

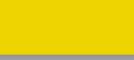

### **Tres formas:**

- Cámara Modo Normal
- Cámara Modo Disco
- Tarjeta de Memoria Lector de Tarjetas

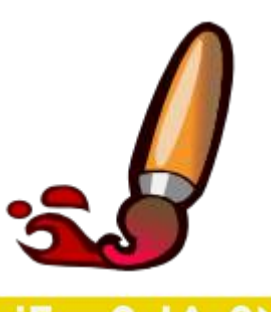

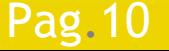

Pag. 10 **Indice**  $\cdot$  1 · 2 · 3 · 4 · 5 · 6 · 7 · 8 · 9 · fin

### Cámara – Modo Normal (Digikam)

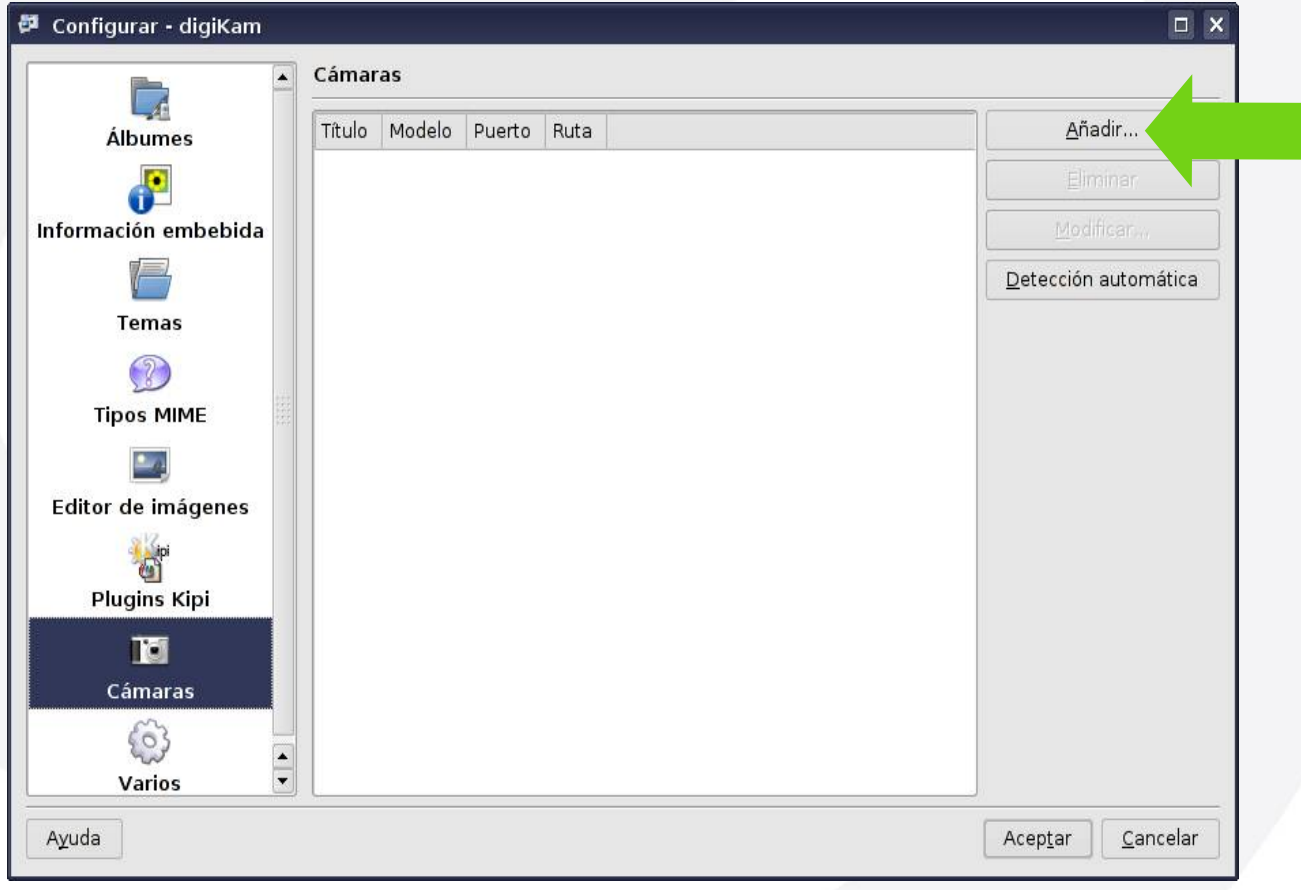

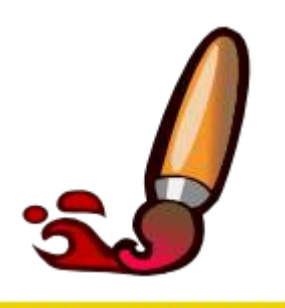

### Pag.11 **Fig.11 Indice**  $\cdot$  1  $\cdot$  2  $\cdot$  3  $\cdot$  4  $\cdot$  5  $\cdot$  6  $\cdot$  7  $\cdot$  8  $\cdot$  9  $\cdot$  fin

### Cámara – Modo Normal (Digikam)

### Selección de cámara - digiKam

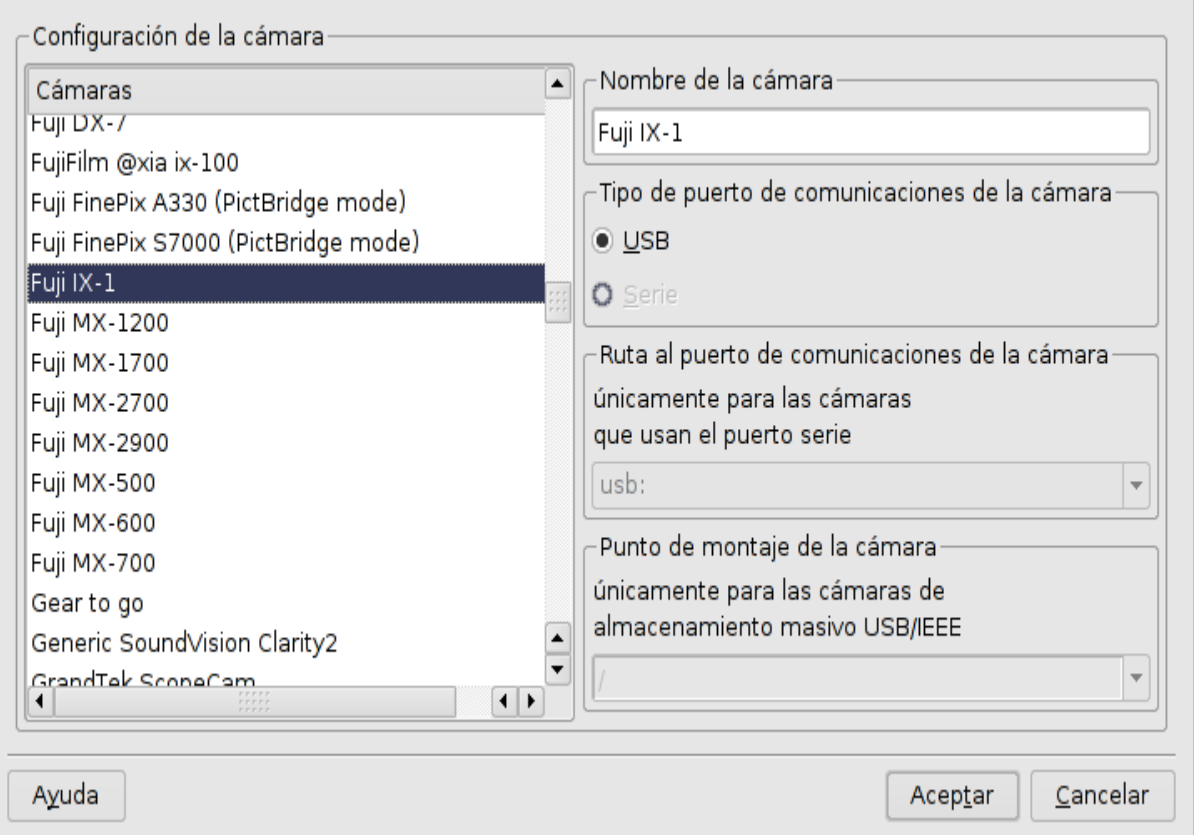

 Más Sencillo Menos Compatible Menos Rápido

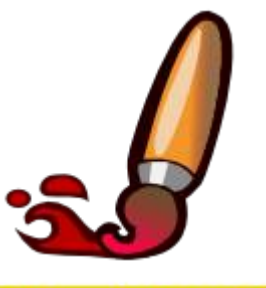

Pag. 12 **Indice**  $\cdot$  1 · 2 · 3 · 4 · 5 · 6 · 7 · 8 · 9 · fin

### Cámara – Modo Disco y Tarjeta de Memoria

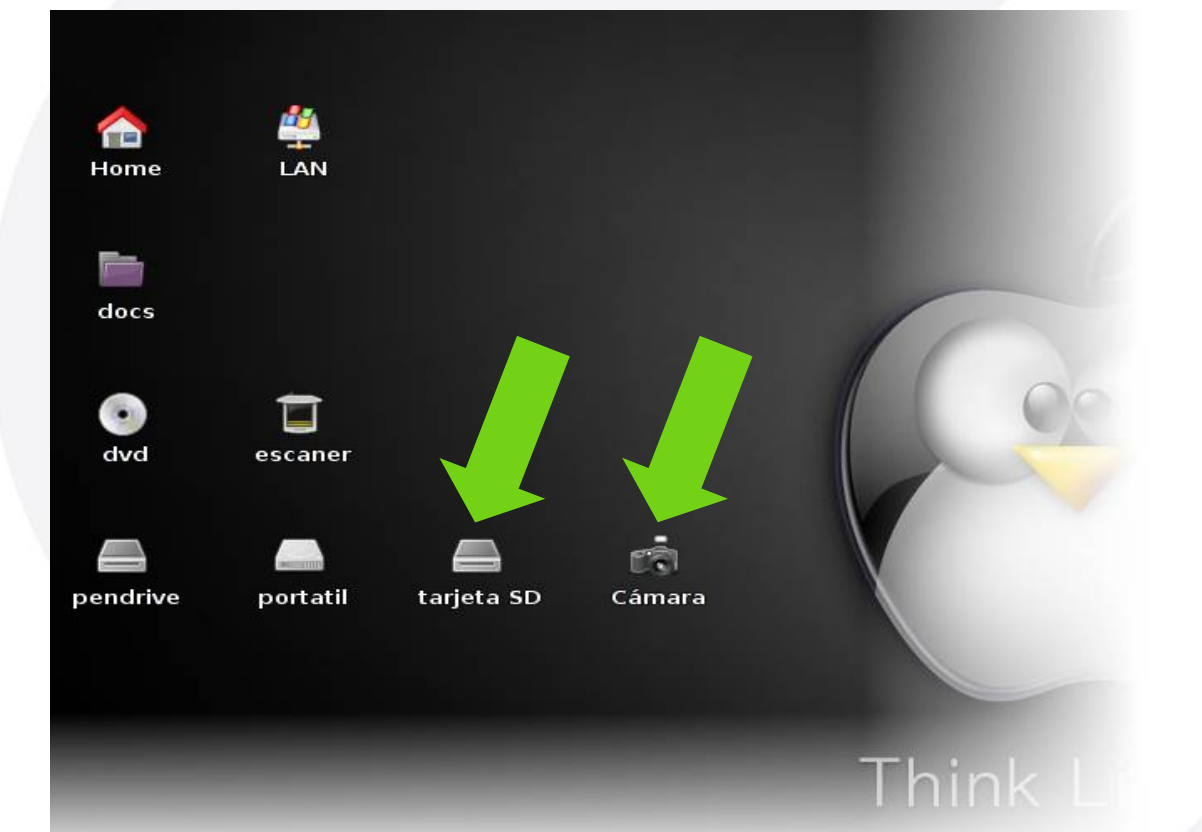

 Menos Sencillo\* Más Compatible Más Rápido

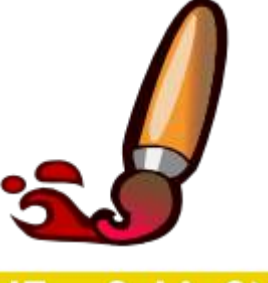

Pag. 13 **Indice**  $\cdot$  1  $\cdot$  2  $\cdot$  3  $\cdot$  4  $\cdot$  5  $\cdot$  6  $\cdot$  7  $\cdot$  8  $\cdot$  9  $\cdot$  fin

## **Taller de Fotografía Digital Obtener las fotos · Formatos**

Formatos de Archivo habituales:

- JPEG
- TIFF
- RAW

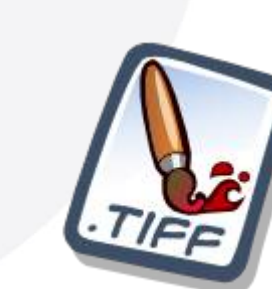

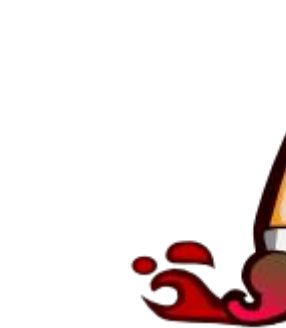

iEsuSdA

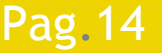

Pag. 14 **Indice**  $\cdot$  1 · 2 · 3 · 4 · 5 · 6 · 7 · 8 · 9 · fin

## **Taller de Fotografía Digital Obtener las fotos · Formatos**

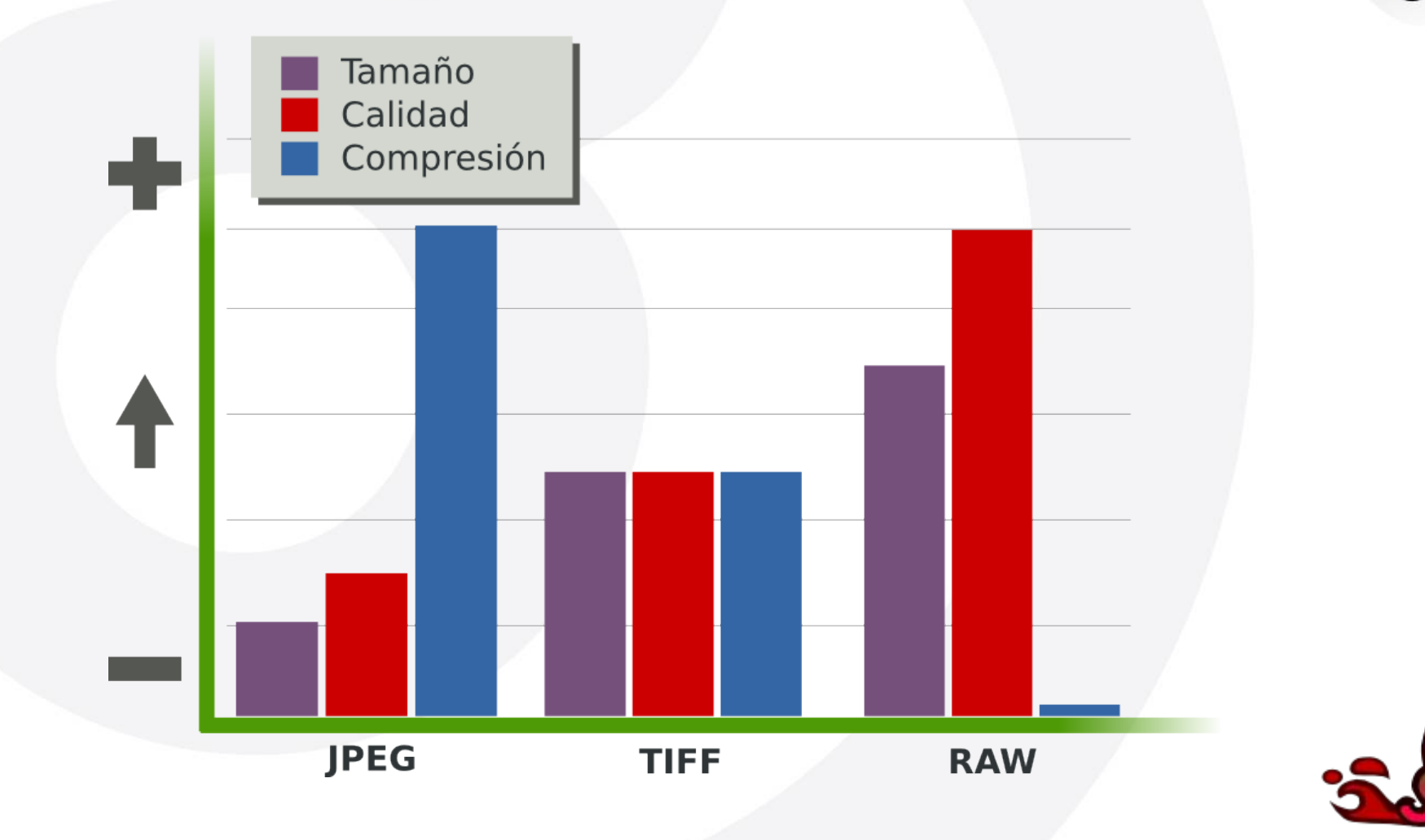

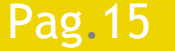

Pag. 15 **Indice**  $\cdot$  1 · 2 · 3 · 4 · 5 · 6 · 7 · 8 · 9 · fin

jEsuSdA 8)

### Gimp + Plugin UFRAW

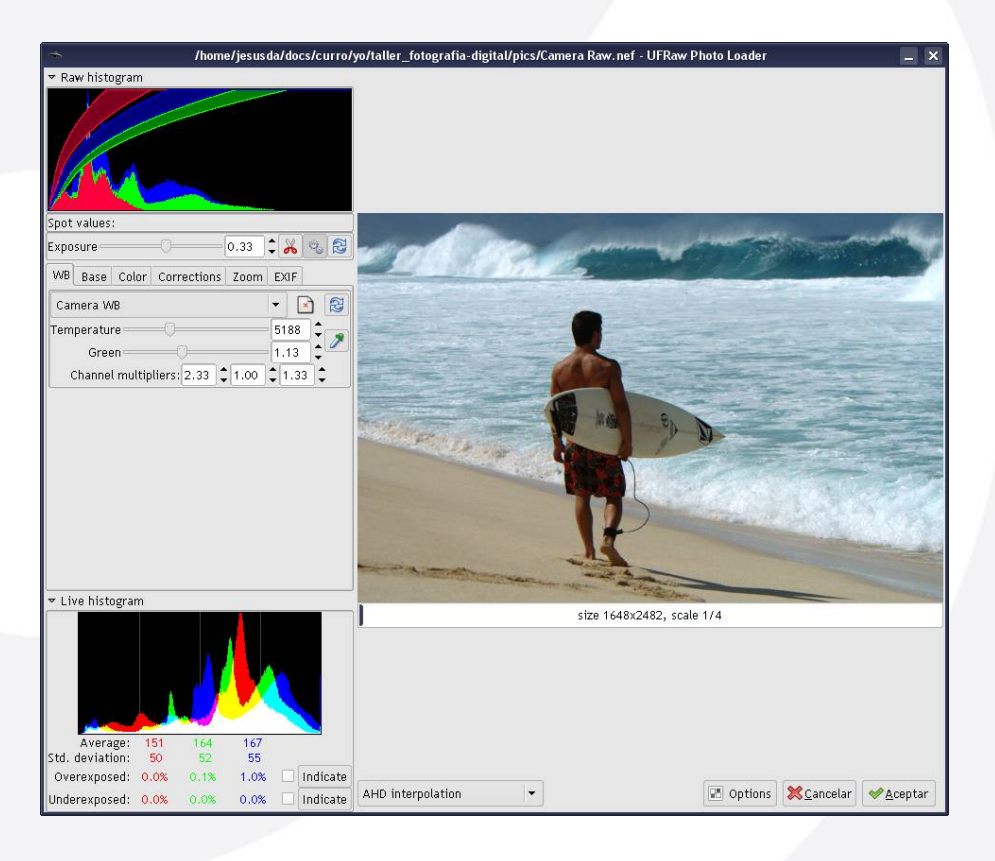

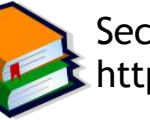

Sección basada en el artículo "Flujo de Trabajo con UFRAW" de Tomy (CC 2.5 by-sa) http://tomy.fotolibre.net/fotolibre/cuarto-oscuro-digital-flujo-de-trabajo-con-ufraw

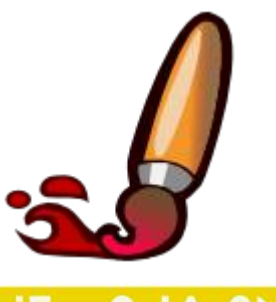

Pag. 16 **Indice**  $\cdot$  1 · 2 · 3 · 4 · 5 · 6 · 7 · 8 · 9 · fin

- Histograma RAW
	- Muestra los canales RGB o CMYK tal cual los recogió el CCD.
	- Muestra la distribución Gamma
		- Puede ajustarse mediante el control Exposición

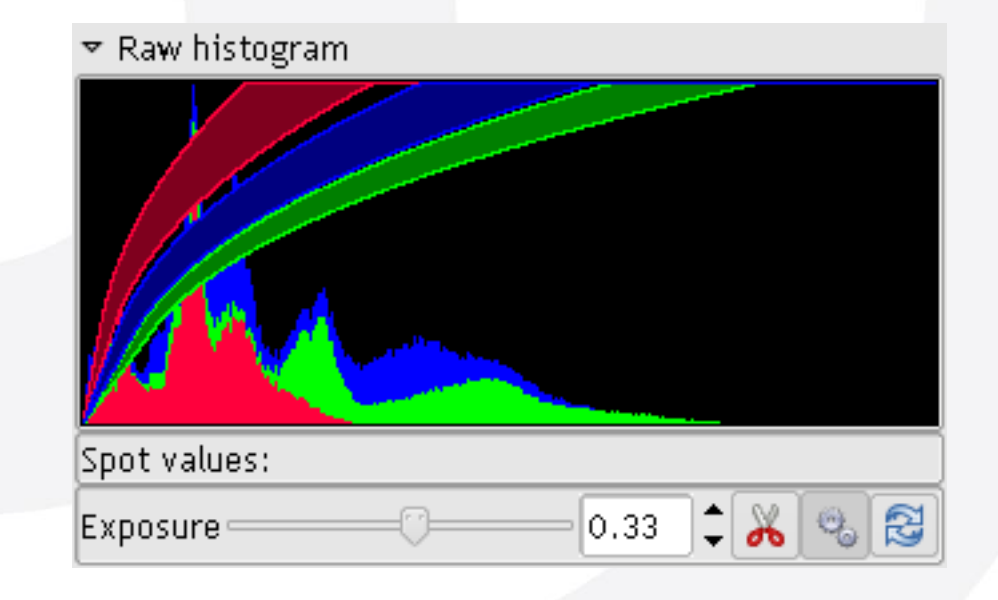

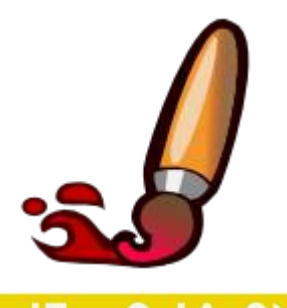

### Pag. 17 **Indice**  $\cdot$  1 · 2 · 3 · 4 · 5  $\cdot$  6 · 7 · 8 · 9 · fin

### Histograma de Salida

- Muestra los valores actuales de cada canal
- Muestra zonas:
	- Subexpuestas
	- Sobreexpuestas

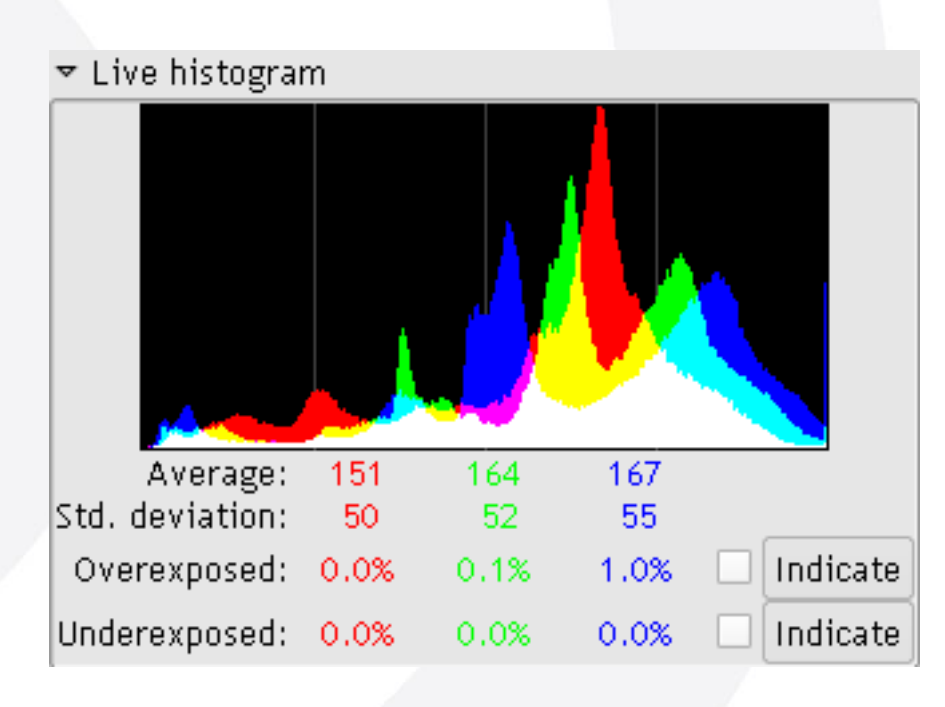

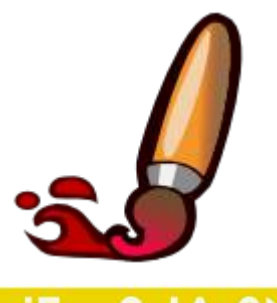

### Pag. 18 **Indice**  $\cdot$  1 · 2 · 3 · 4 · 5 · 6 · 7 · 8 · 9 · fin

- Balance de Blancos
	- Ajustar Temperatura
	- Matiz (Green)

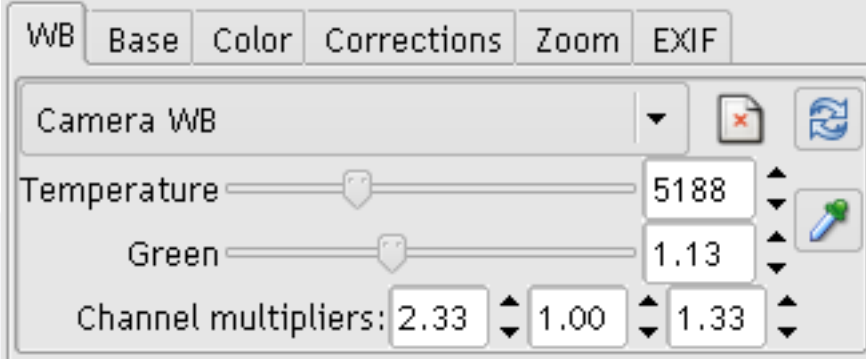

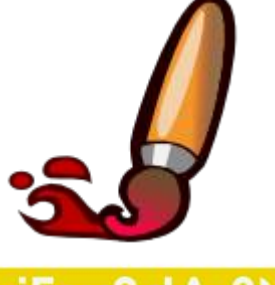

IESUSCIA

### Pag. 19 **Fig. 19 Indice**  $\cdot$  1  $\cdot$  2  $\cdot$  3  $\cdot$  4  $\cdot$  5  $\cdot$  6  $\cdot$  7  $\cdot$  8  $\cdot$  9  $\cdot$  fin

### Balance de Blancos

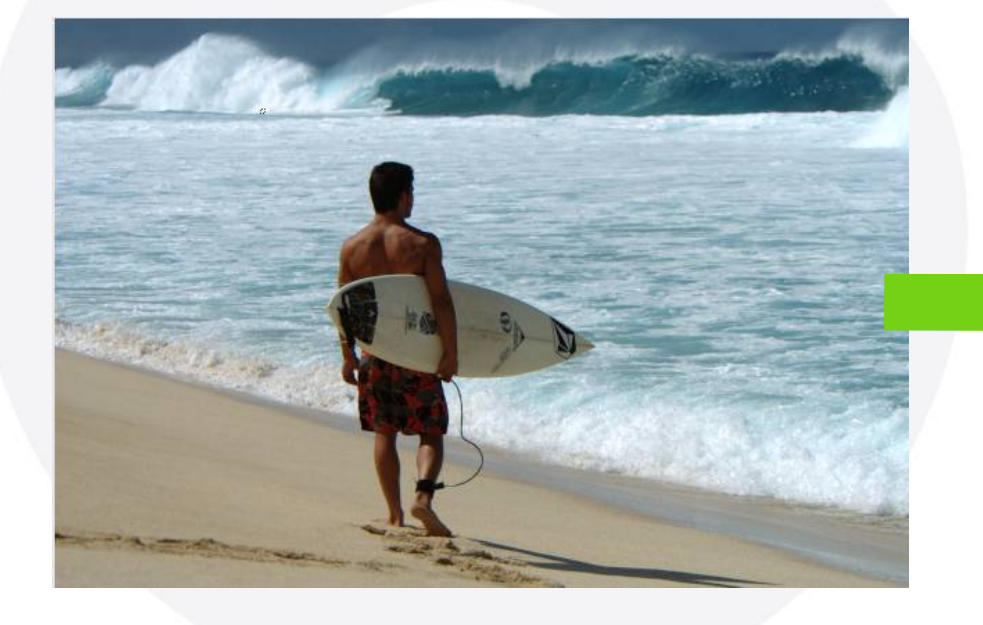

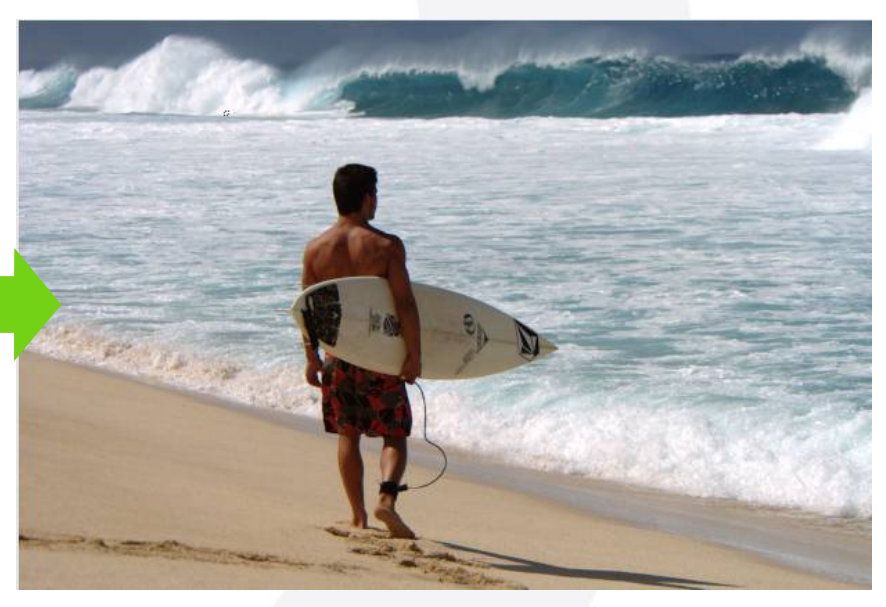

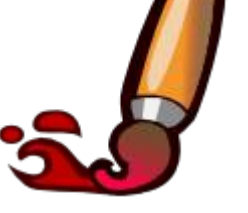

**EsuSdA** 

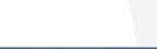

Pag. 20 **Indice**  $\cdot$  1 · 2 · 3 · 4 · 5 · 6 · 7 · 8 · 9 · fin

### Curva Base

- Permite cargar curvas características de nuestra cámara
- Permite modificar la curva base manualmente

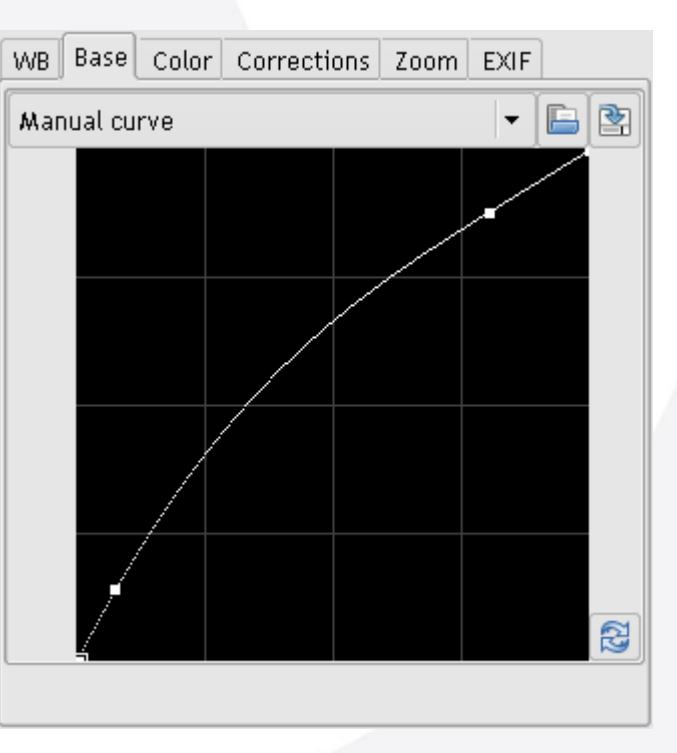

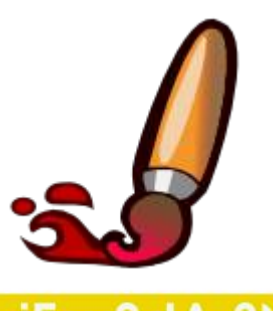

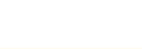

Pag. 21 **Fig. 21 Indice**  $\cdot 1 \cdot 2 \cdot 3 \cdot 4 \cdot 5 \cdot 6 \cdot 7 \cdot 8 \cdot 9 \cdot \text{fin}$ 

Curva Base

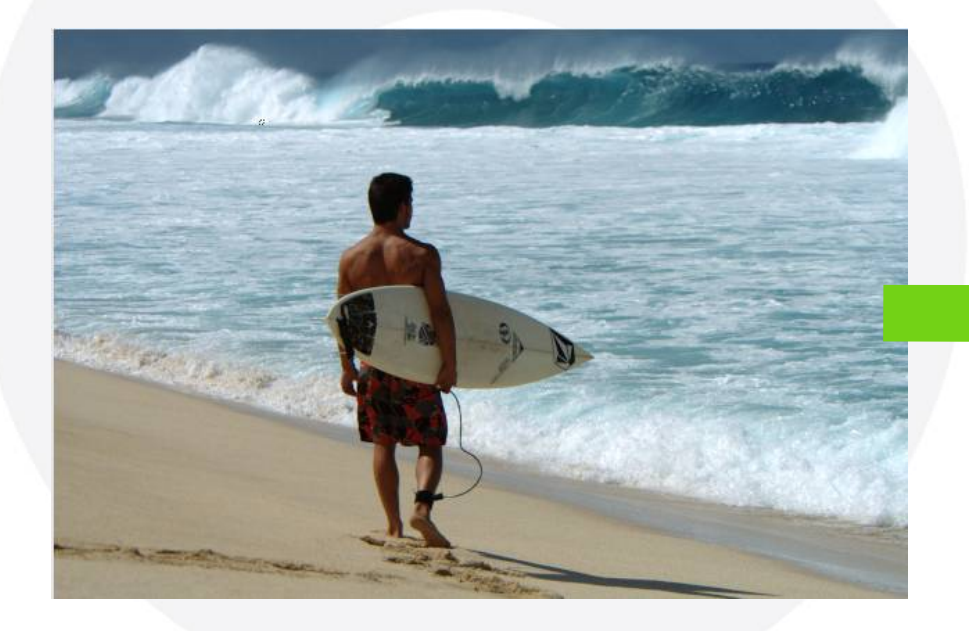

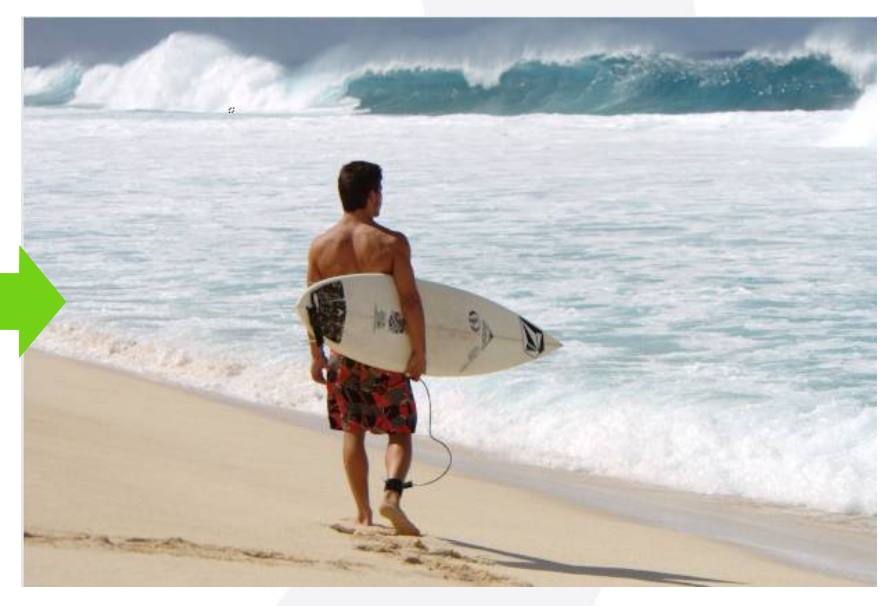

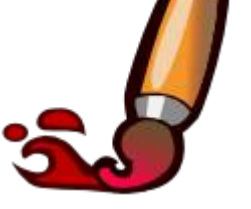

iEsuSdA

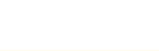

Pag. 22 **Indice**  $\cdot$  1 · 2 · 3 · 4 · 5 · 6 · 7 · 8 · 9 · fin

Color

- Perfil de Entrada
	- Perfil con el que trabaja la cámara
- Perfil de salida

◆ Perfil de trabajo

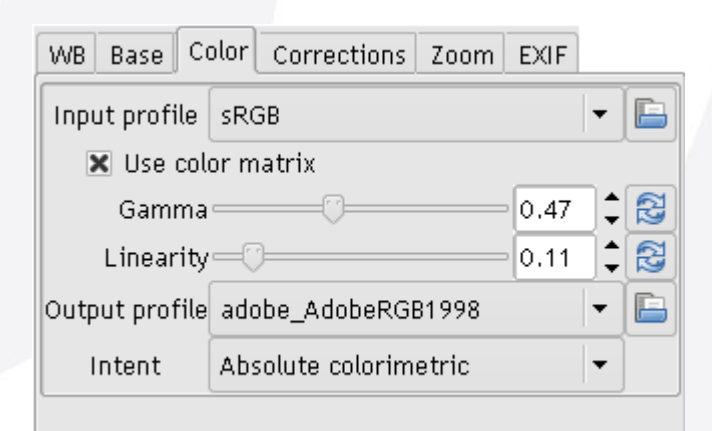

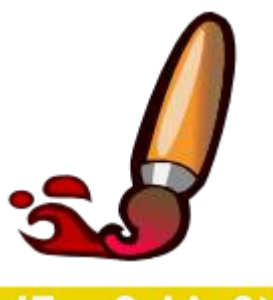

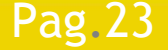

Pag. 23 **Indice**  $\cdot$  1 · 2 · 3 · 4 · 5 · 6 · 7 · 8 · 9 · fin

Color

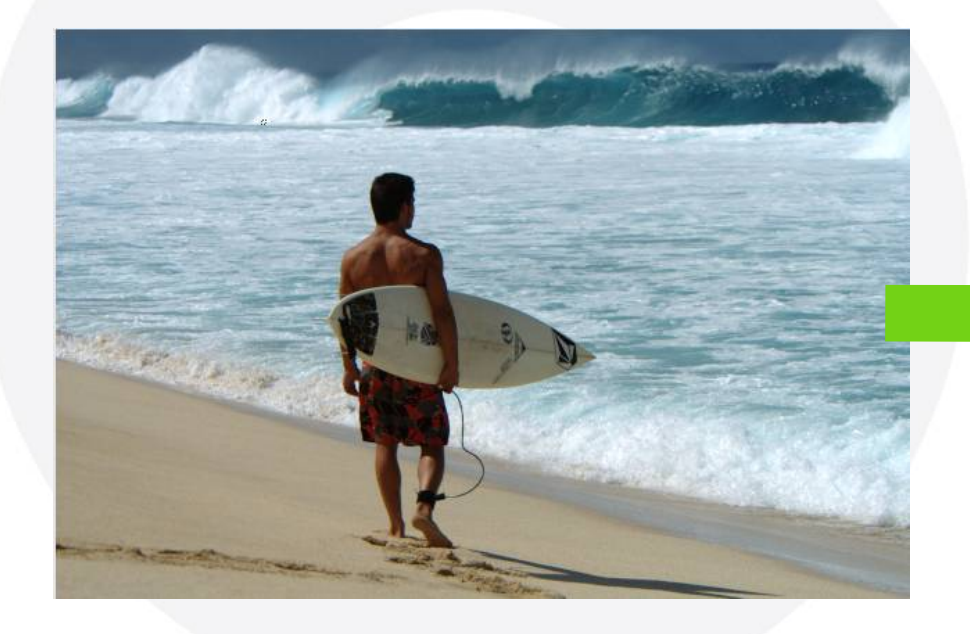

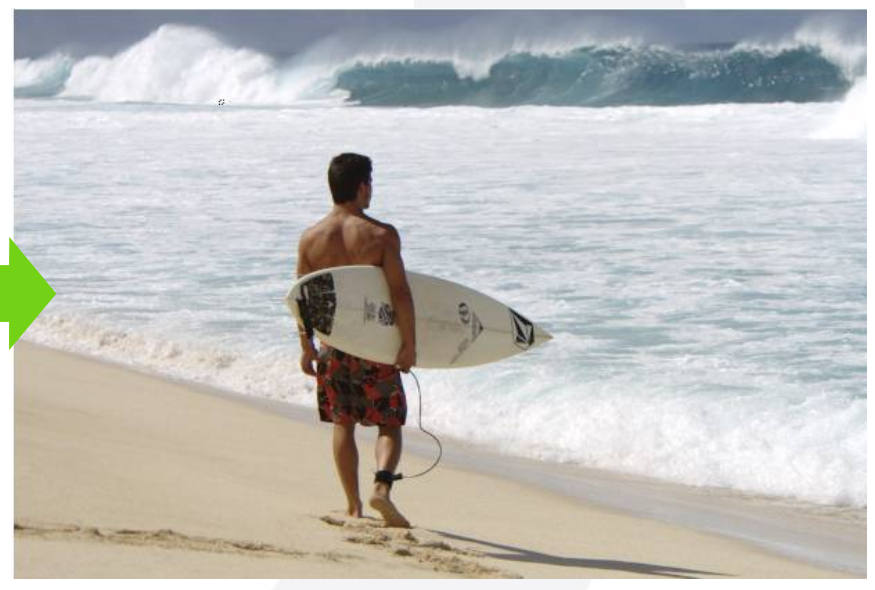

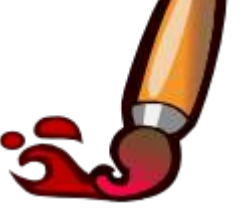

iEsuSdA

Pag. 24 **Indice**  $\cdot$  1 · 2 · 3 · 4 · 5 · 6 · 7 · 8 · 9 · fin

### Correcciones

- A · Saturación
- B · Punto blanco
- C · Punto negro
- D · Brillo
- $\bullet$  E  $\cdot$  Contraste

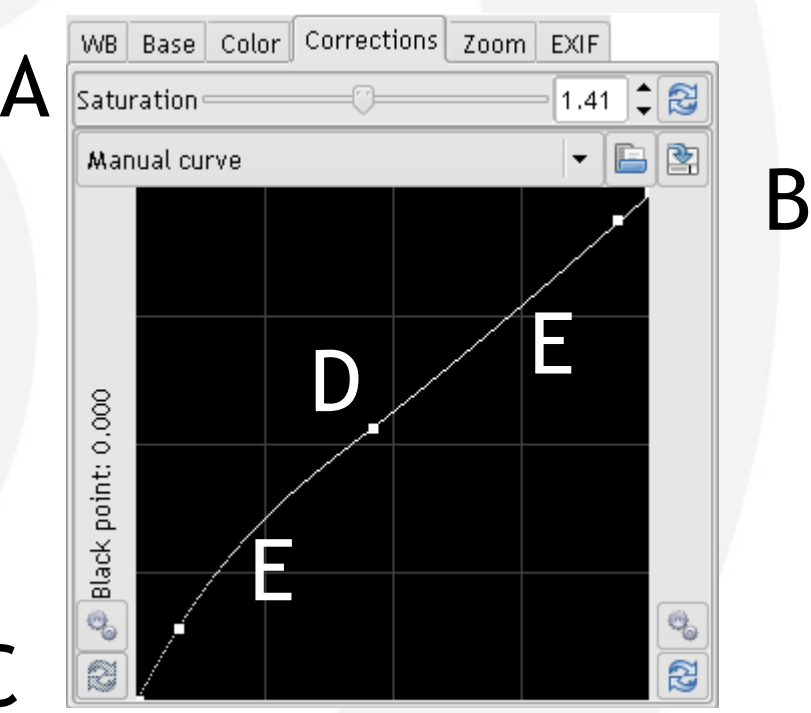

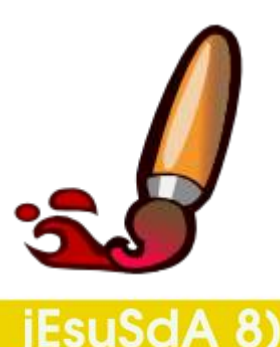

Pag. 25 **Indice**  $\cdot$  1 · 2 · 3 · 4 · 5 · 6 · 7 · 8 · 9 · fin

C

Correcciones

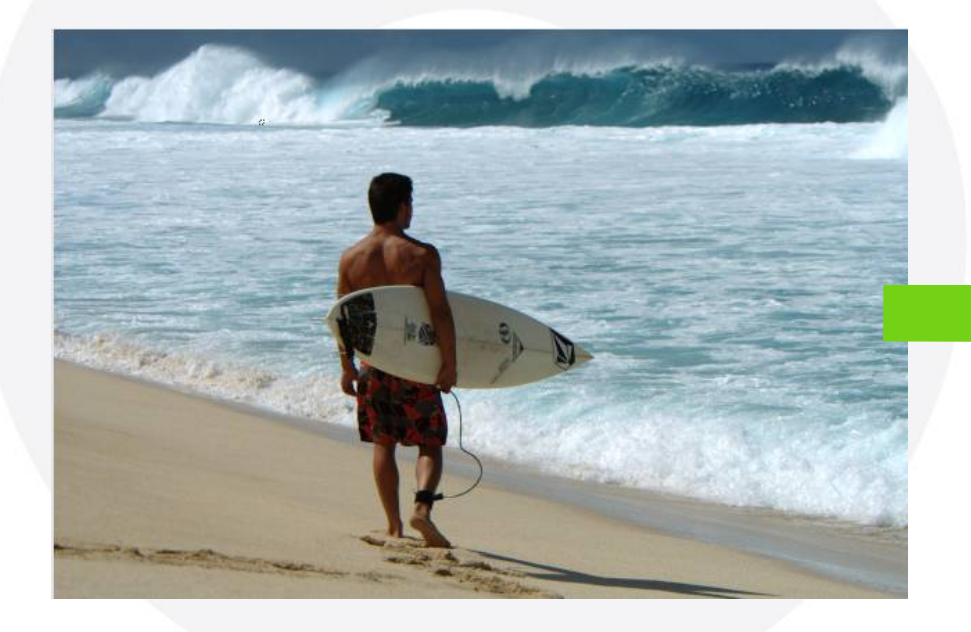

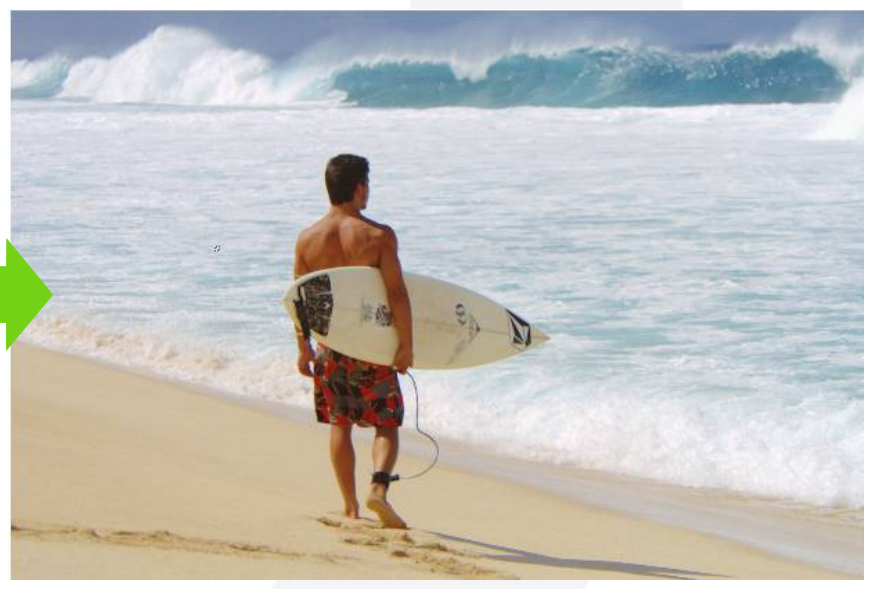

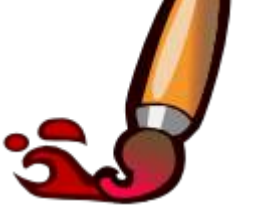

**jEsuSdA** 

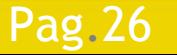

Pag. 26 **Indice**  $\cdot$  1 · 2 · 3 · 4 · 5 · 6 · 7 · 8 · 9 · fin

Zoom

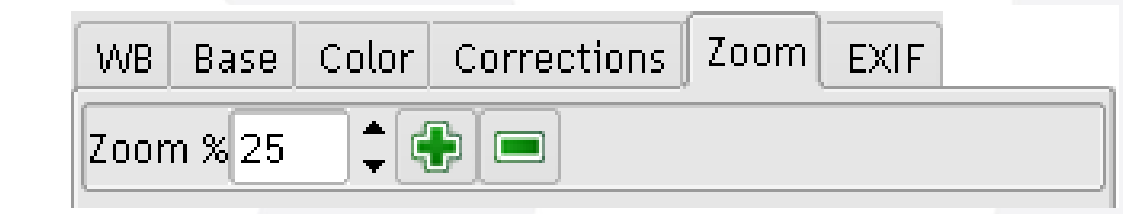

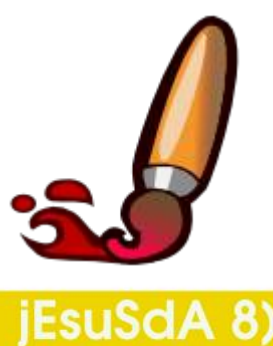

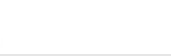

Pag. 27 **Indice**  $\cdot$  1 · 2 · 3 · 4 · 5  $\cdot$  6 · 7 · 8 · 9 · fin

### EXIF

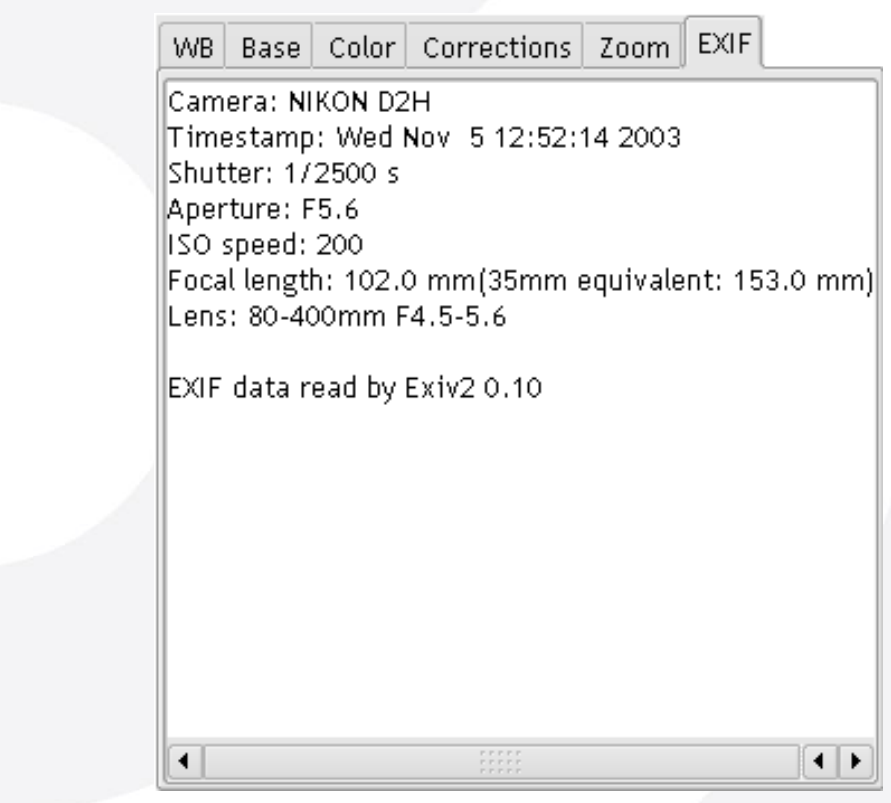

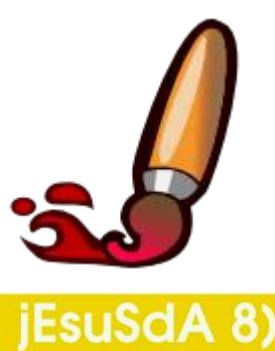

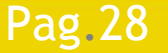

Pag. 28 **Indice**  $\cdot$  1 · 2 · 3 · 4 · 5  $\cdot$  6 · 7 · 8 · 9 · fin

**Método de Interpolación** 

- AHD: Generalmente.
- VNG: Para fotos con ISO alta.

● VNG four colors: Para cámaras con RAW en CMYK.

### AHD interpolation

VNG interpolation VNG four color interpolation **Bilinear interpolation** 

Half-size interpolation

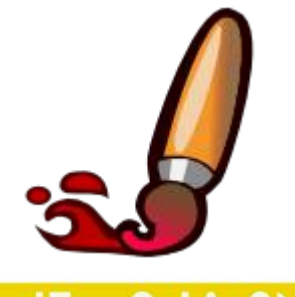

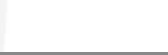

Pag. 29 **Indice**  $\cdot$  1 · 2 · 3 · 4 · 5 · 6 · 7 · 8 · 9 · fin

### **la ilisto! ¡Ya tenemos nuestra imagen preparada!**

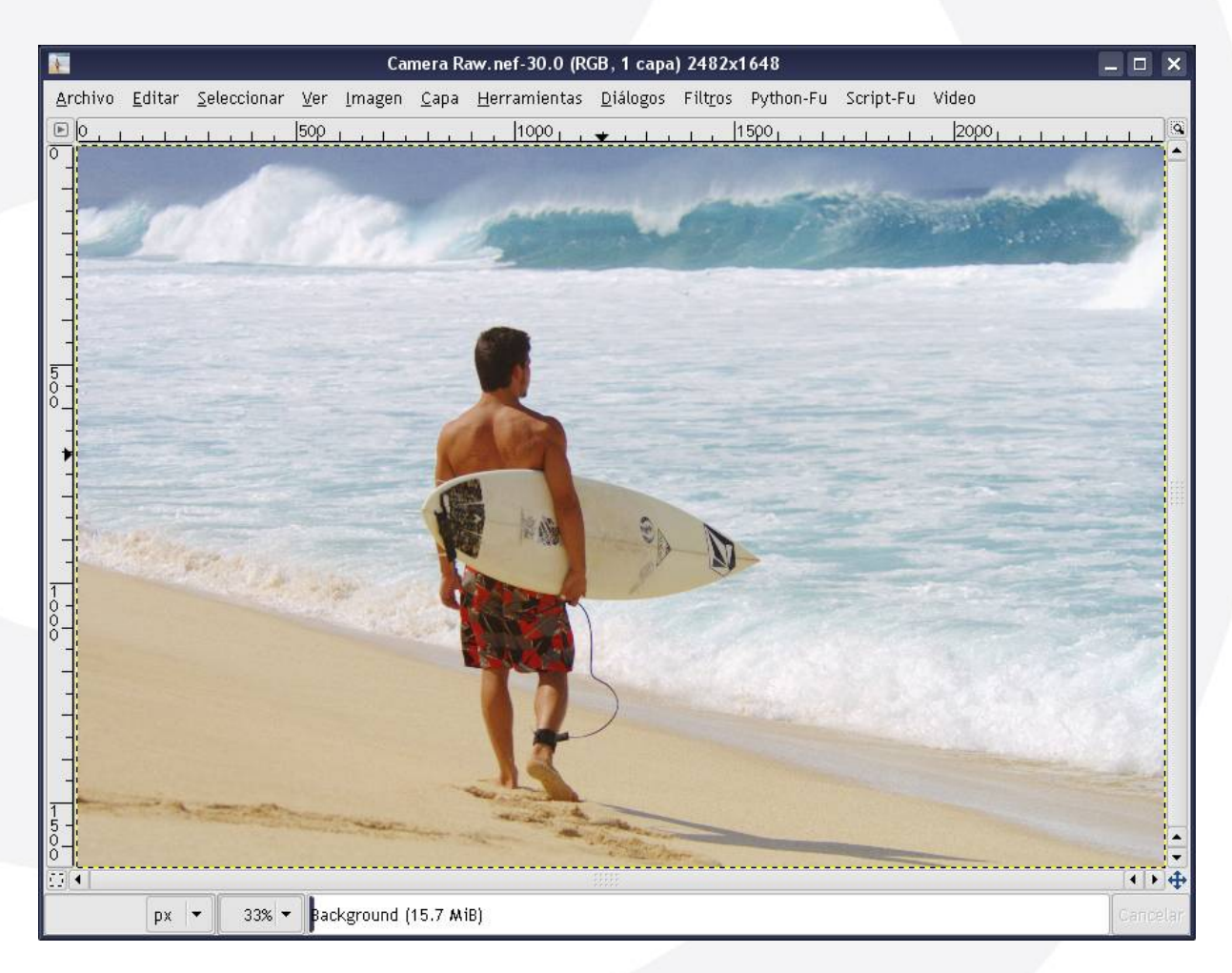

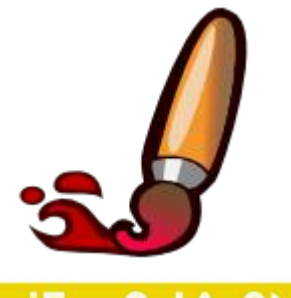

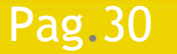

Pag. 30 **Indice**  $\cdot$  1  $\cdot$  2  $\cdot$  3  $\cdot$  4  $\cdot$  5  $\cdot$  6  $\cdot$  7  $\cdot$  8  $\cdot$  9  $\cdot$  fin

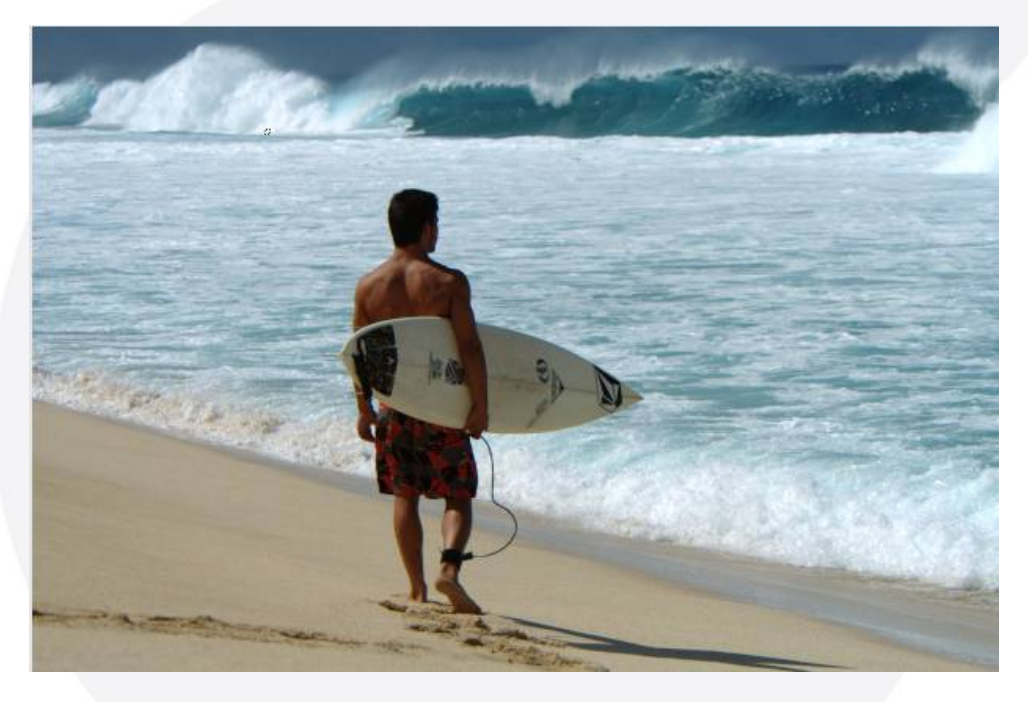

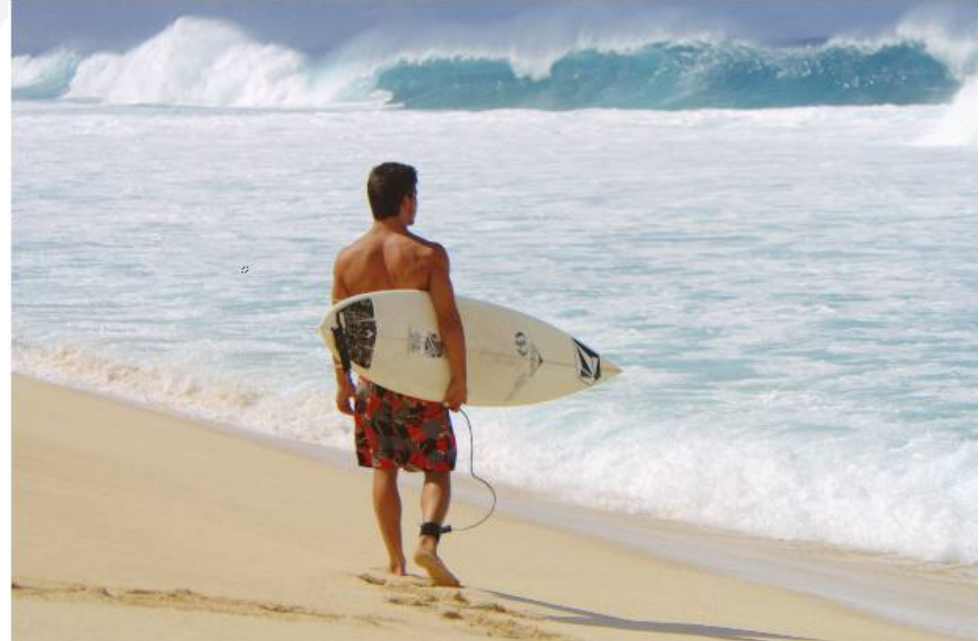

### Original Importada

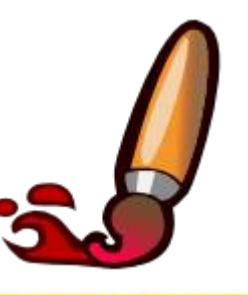

iEsuSdA

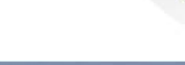

Pag. 31 **Indice**  $\cdot$  1 · 2 · 3 · 4 · 5 · 6 · 7 · 8 · 9 · fin

## **Taller de Fotografía Digital Tratar las fotos · El Gimp**

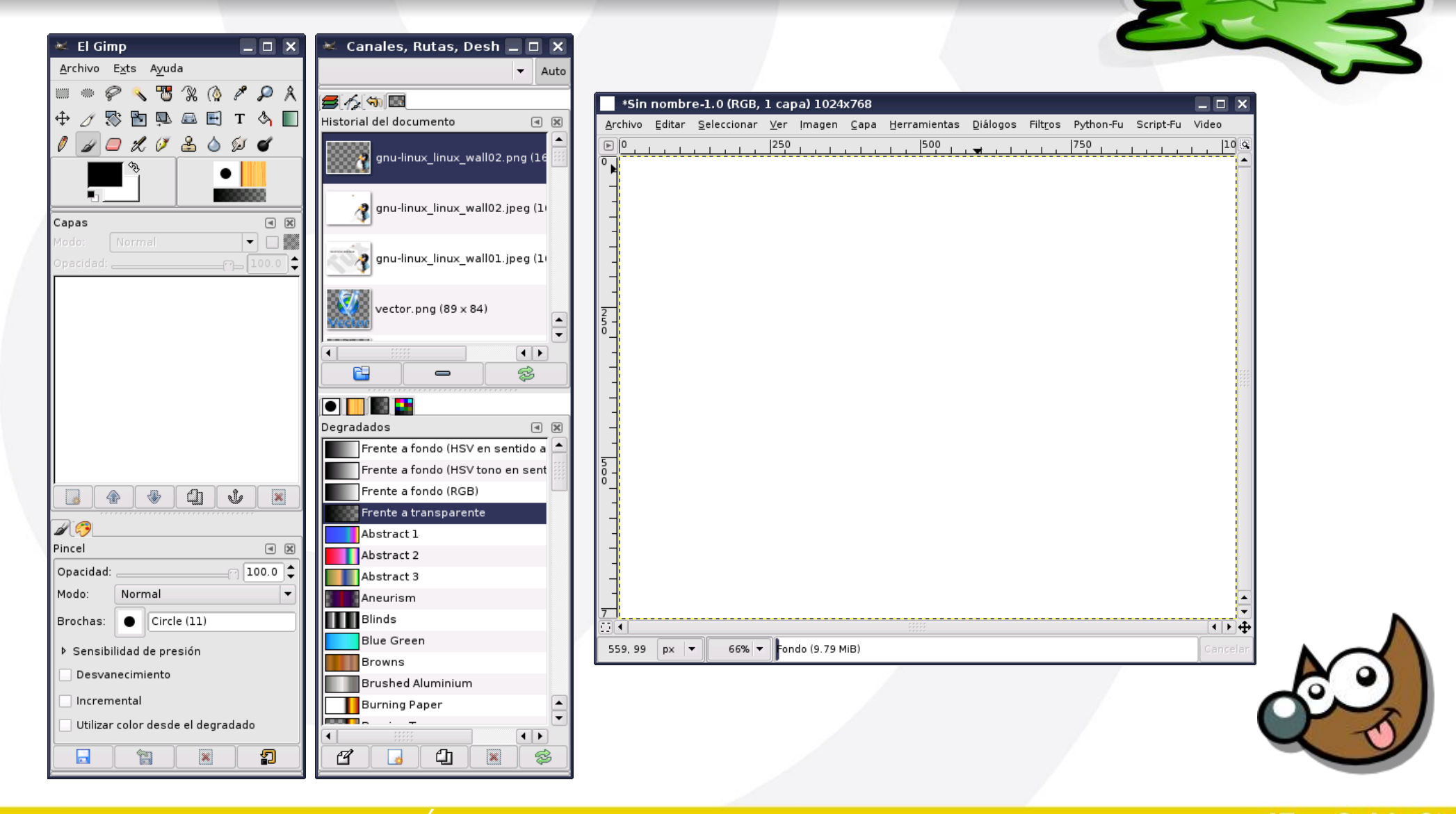

Pag.32 Índice · 1 · 2 · 3 · 4 · 5 · 6 · 7 ·8 · 9 · fin

### **Taller de Fotografía Digital Tratar las fotos · Escalar**

### Imagen > Escalar Imagen

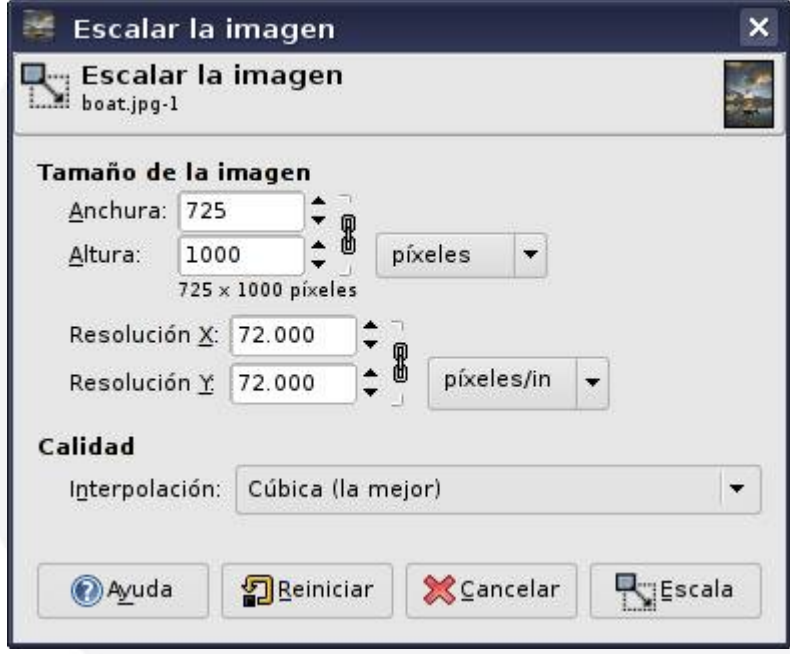

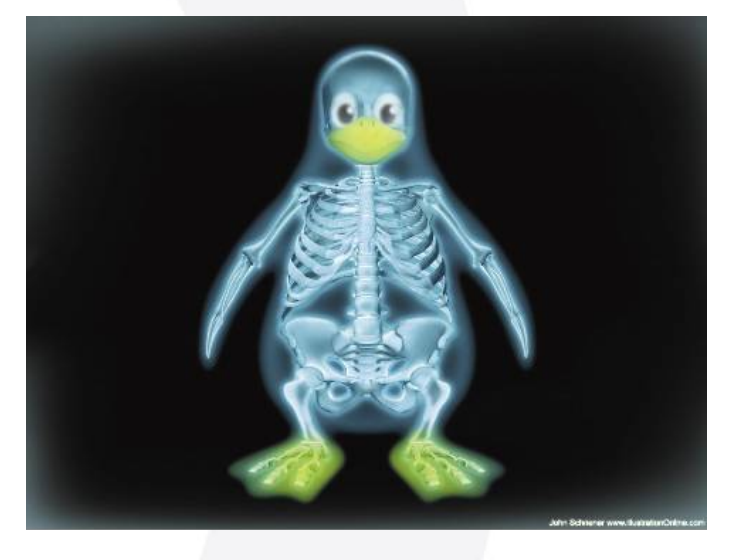

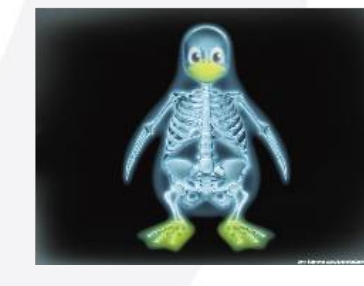

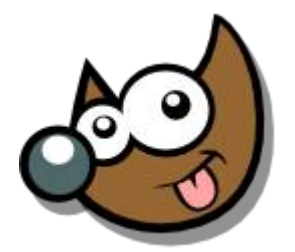

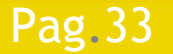

Pag. 33 **Fig. 1.1.2.1.3.4.5.6.7.8.9.** fin

### **Taller de Fotografía Digital Tratar las fotos · Escalar**

### Imagen > Escalar Imagen

Imagen

real

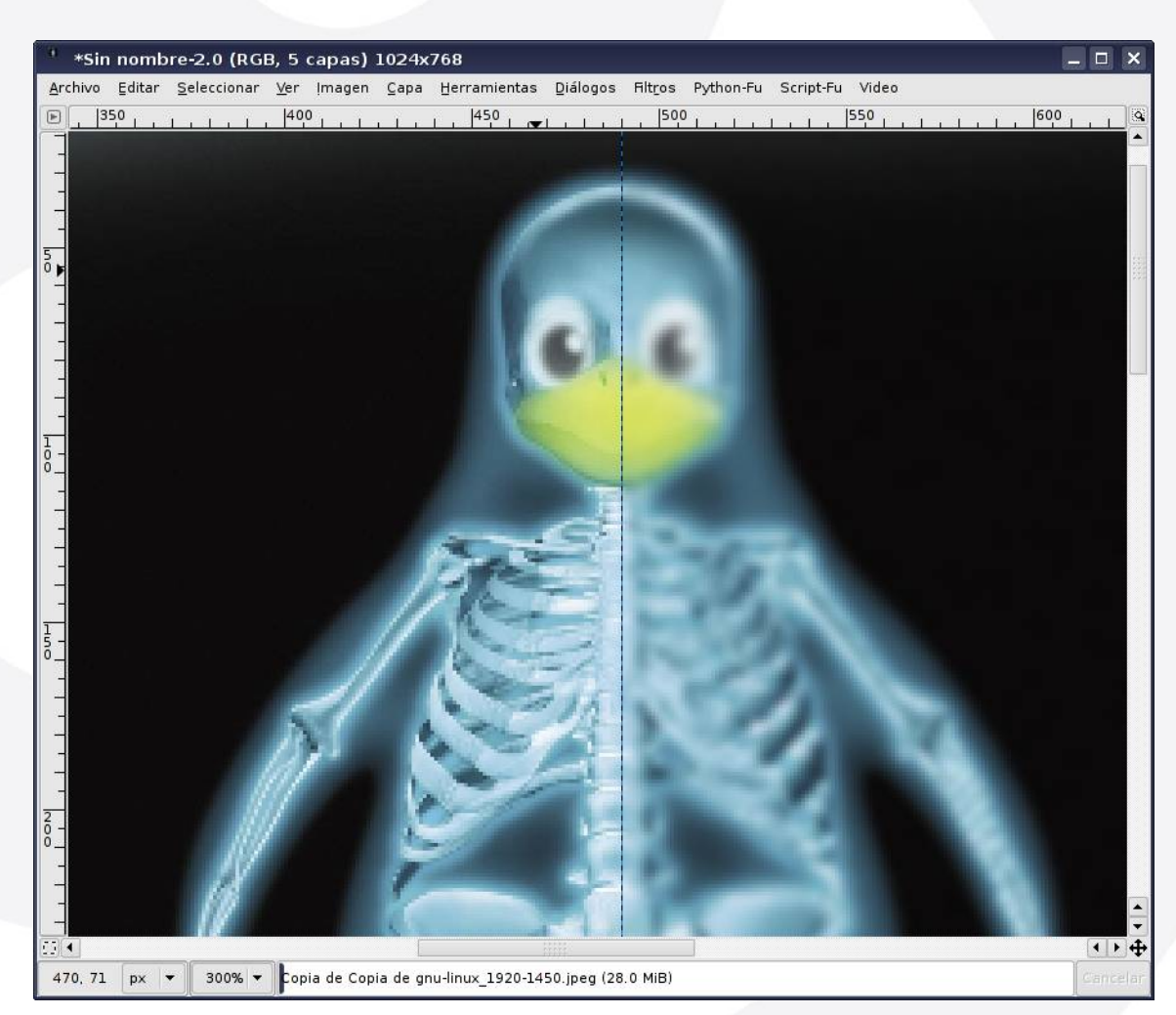

Imagen aumentada tras ser reducida

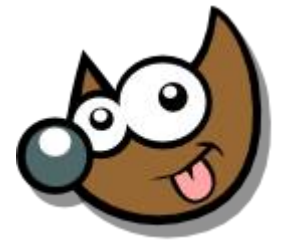

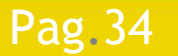

Índice  $\cdot$  1  $\cdot$  2  $\cdot$  3  $\cdot$  4  $\cdot$  5  $\cdot$  6  $\cdot$  7  $\cdot$  8  $\cdot$  9  $\cdot$  fin

### **Taller de Fotografía Digital Tratar las fotos · Recortar**

Recortar · Mays + C

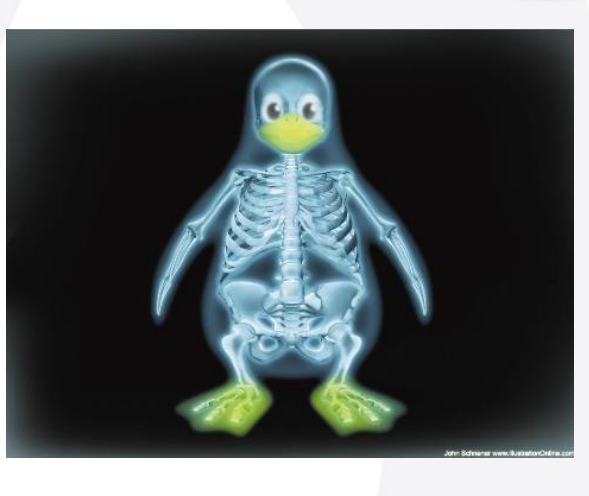

Mays para mantener proporción

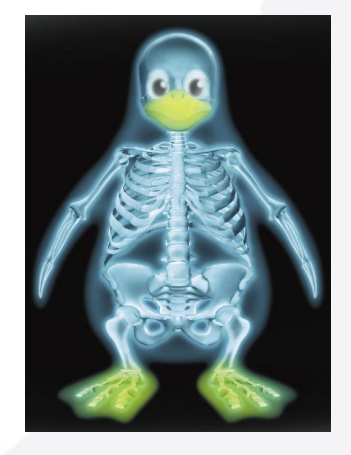

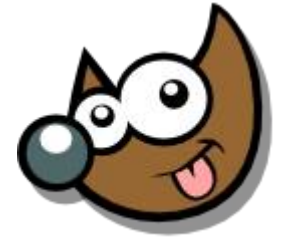

iEsuSdA

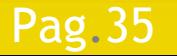

Pag. 35 **Indice · 1 · 2 · 3 · 4 · 5 · 6 · 7 · 8 · 9 · fin** 

## **Taller de Fotografía Digital Tratar las fotos · Recortar**

### Recortar  $\cdot$  (Mays + C)

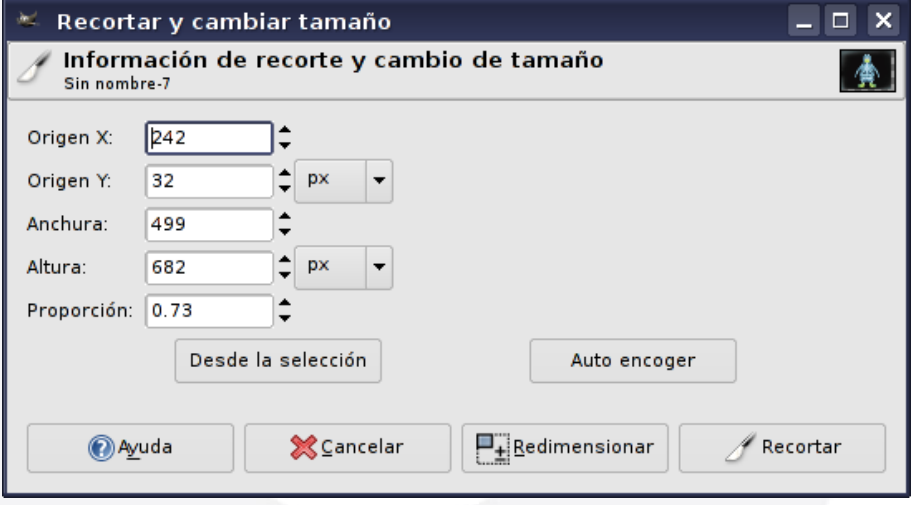

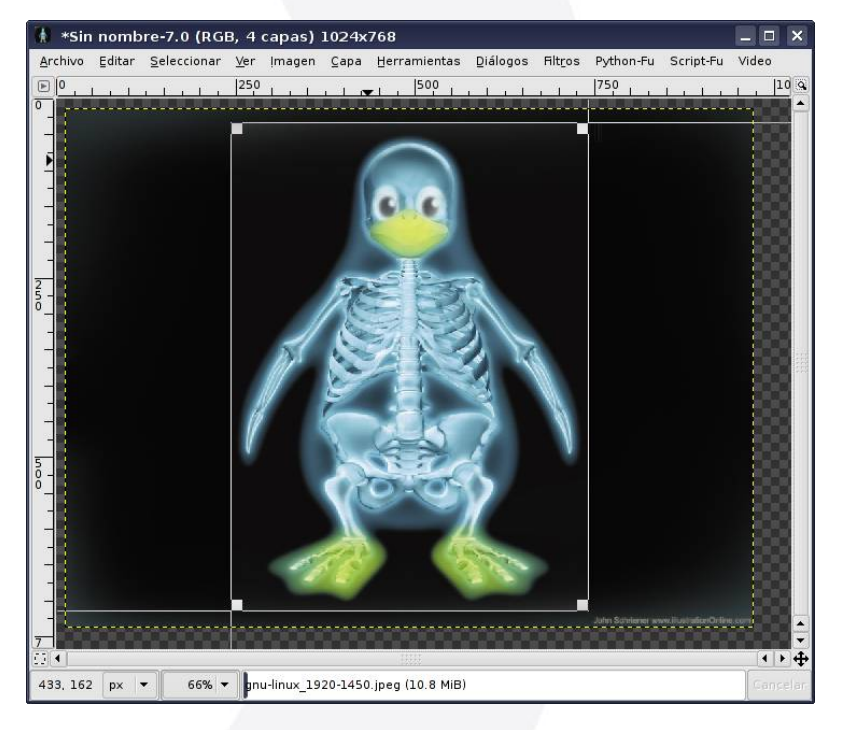

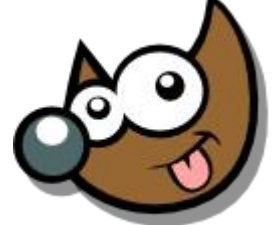

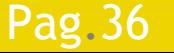

### Pag.36  $Indice \cdot 1 \cdot 2 \cdot 3 \cdot 4 \cdot 5 \cdot 6 \cdot 7 \cdot 8 \cdot 9 \cdot fin$
### **Taller de Fotografía Digital Tratar las fotos · Voltear**

- Imagen > Transformar > Voltear ...
- Invertir  $\cdot$  Mays + F

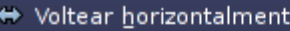

- ₹ Voltear verticalmente
- री Rotar 90 grados en sentido horario
- Rotar 90 grados en sentido anti-horario
- Rotar 180 grados

Guillotina

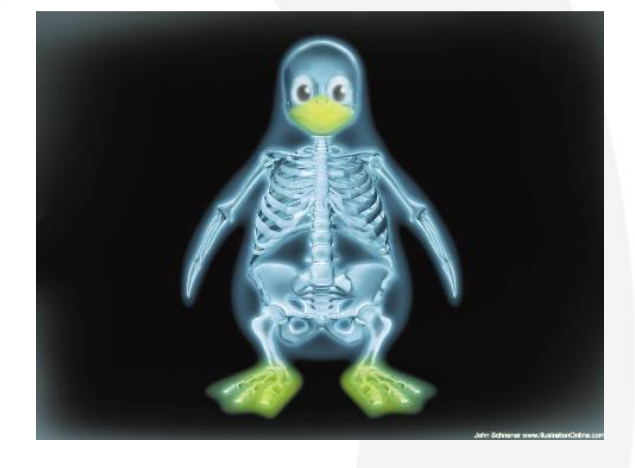

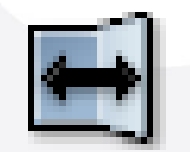

Ctrl para cambiar modo

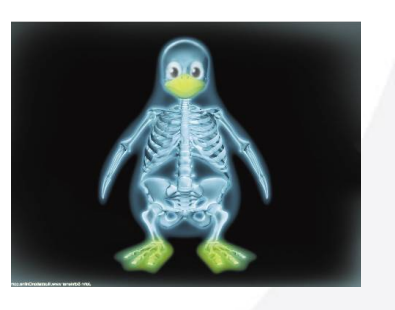

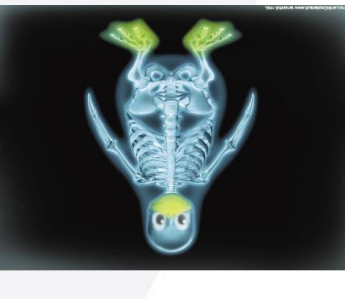

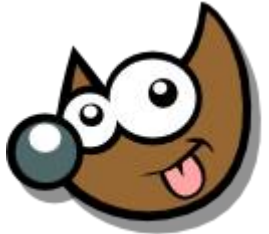

### Pag. 37 **Indice**  $\cdot$  1 · 2 · 3 · 4 · 5 · 6 · 7 · 8 · 9 · fin

## **Taller de Fotografía Digital Tratar las fotos · Rotar**

Imagen > Transformar > Rotar ...

Rotar  $\cdot$  Mays + R

### ↔ Voltear horizontalmente

- ₹ Voltear verticalmente
- री Rotar 90 grados en sentido horario
- Rotar 90 grados en sentido anti-horario
- Rotar 180 grados

Guillotina

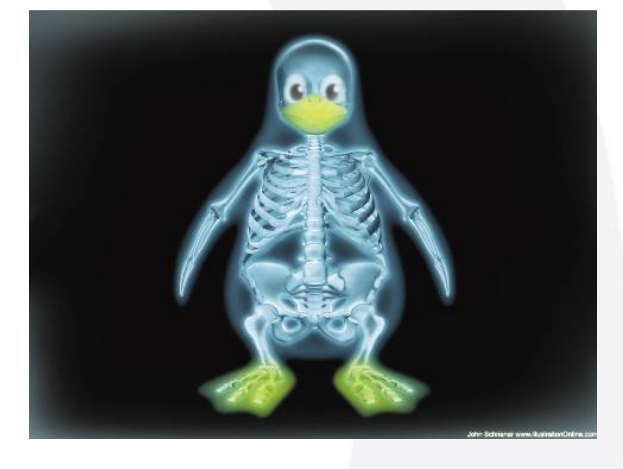

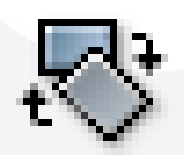

Ctrl para rotar de 15 en 15 grados

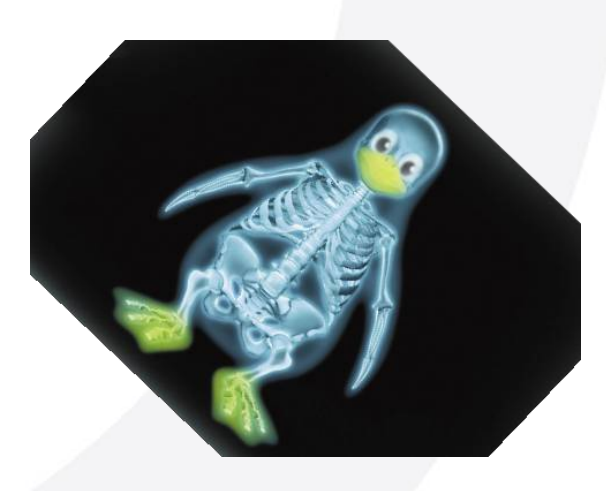

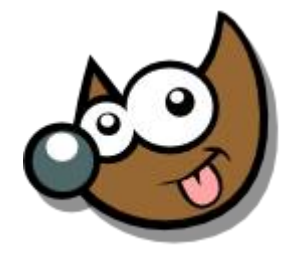

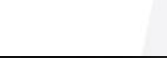

### Pag. 38 **Indice**  $\cdot$  1  $\cdot$  2  $\cdot$  3  $\cdot$  4  $\cdot$  5  $\cdot$  6  $\cdot$  7  $\cdot$  8  $\cdot$  9  $\cdot$  fin

## **Taller de Fotografía Digital Tratar las fotos · Rotar**

Imagen > Transformar > Rotar ...

Mays + R

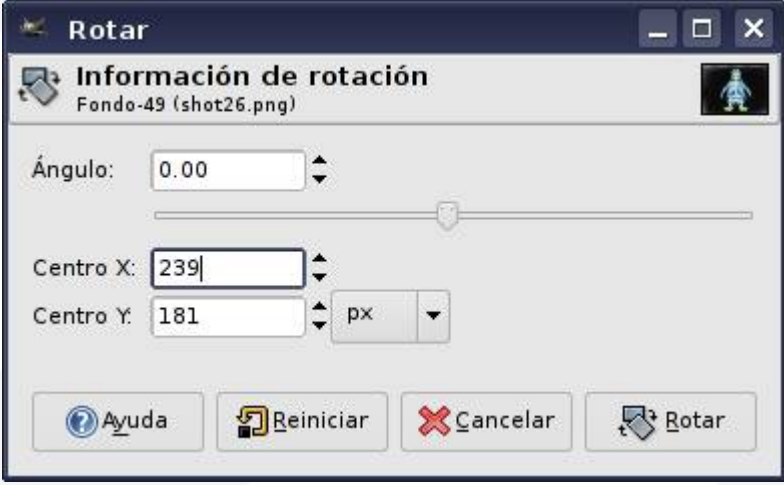

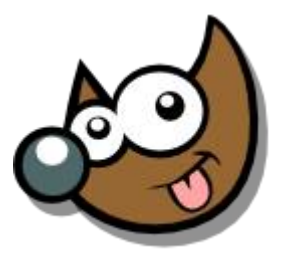

iEsuSdA 8

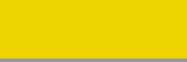

Pag. 39 **Indice**  $\cdot$  1 · 2 · 3 · 4 · 5  $\cdot$  6 · 7 · 8 · 9 · fin

## **Taller de Fotografía Digital Tratar las fotos · Borde**

Script-Fu > Decoración > Añadir Borde

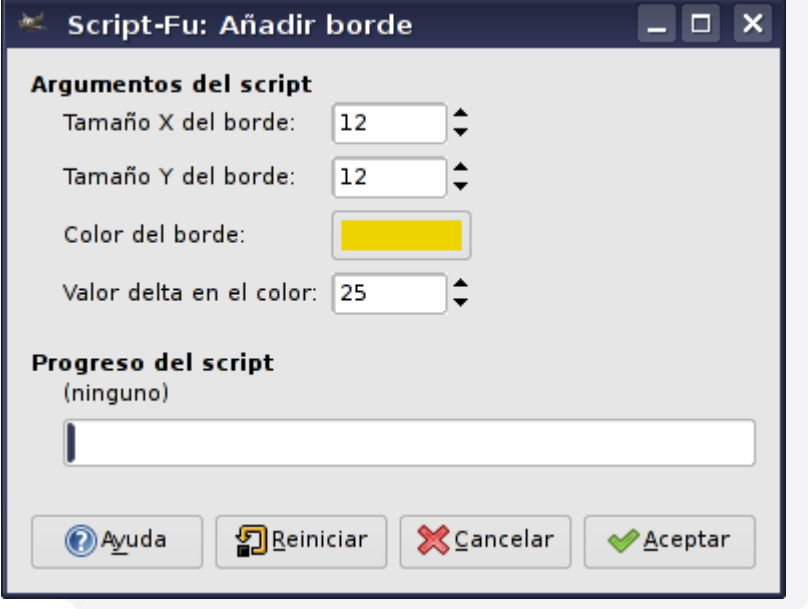

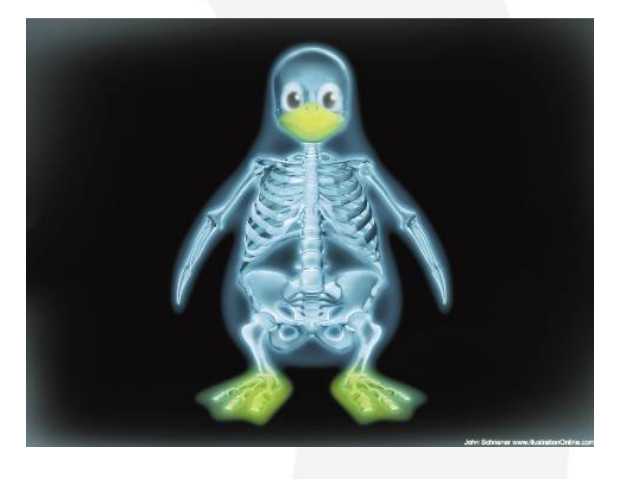

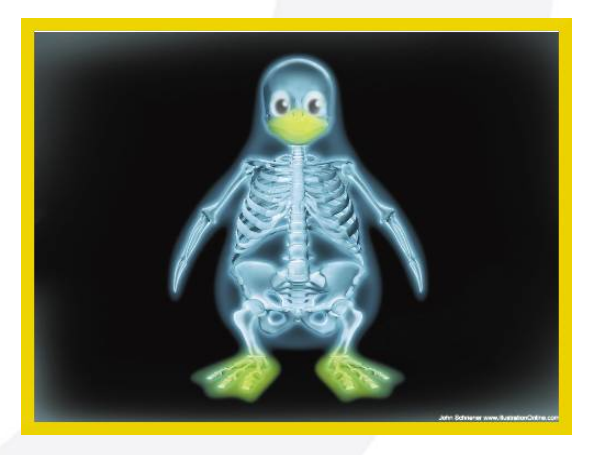

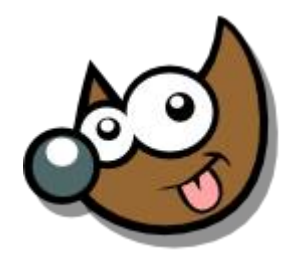

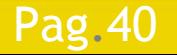

Pag. 40 **Indice**  $\cdot$  1 · 2 · 3 · 4 · 5 · 6 · 7 · 8 · 9 · fin

# **Taller de Fotografía Digital Tratar las fotos · Borde**

- Imagen > Tamaño del Lienzo
- Seleccionar color de fondo
- Imagen > Aplanar Imagen

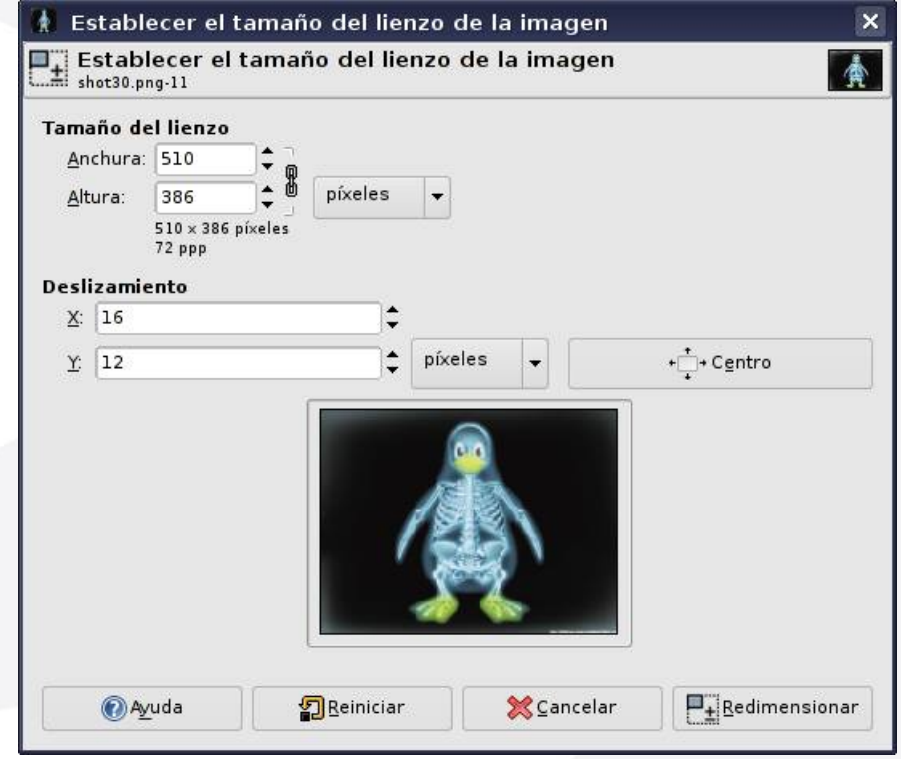

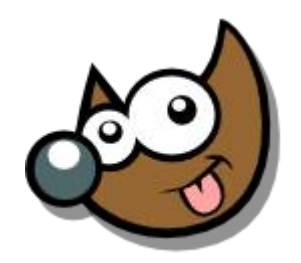

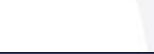

Pag. 41 **Indice**  $\cdot 1 \cdot 2 \cdot 3 \cdot 4 \cdot 5 \cdot 6 \cdot 7 \cdot 8 \cdot 9 \cdot \text{fin}$ 

## **Taller de Fotografía Digital Tratar las fotos · Perspectiva**

- Cambiar la perspectiva · Mays + P
- Dirección de transformación: Directa Usaremos GUÍAS como ayuda

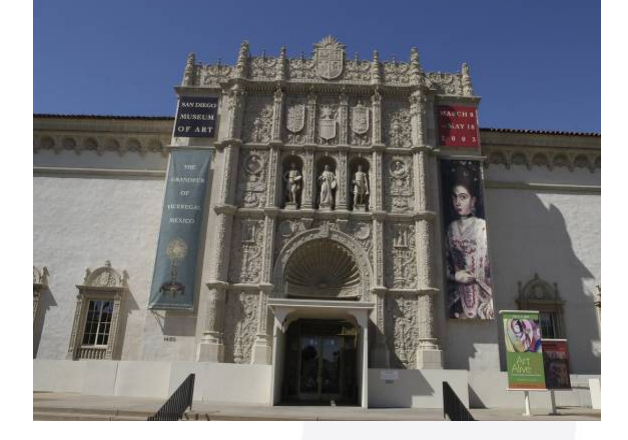

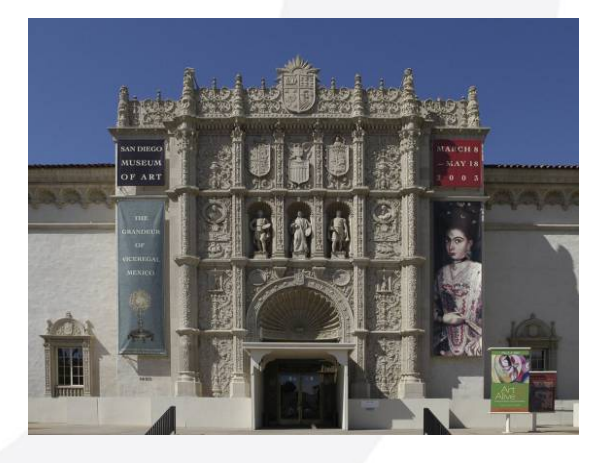

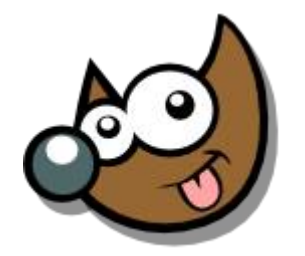

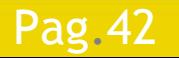

### Pag. 42 **Indice**  $\cdot$  1 · 2 · 3 · 4 · 5  $\cdot$  6 · 7 · 8 · 9 · fin

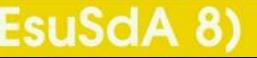

## **Taller de Fotografía Digital Tratar las fotos · Perspectiva**

- Cambiar la perspectiva  $\cdot$  Mays + P
- Dirección de transformación: Inversa
- Vista Previa: Imagen + Rejilla

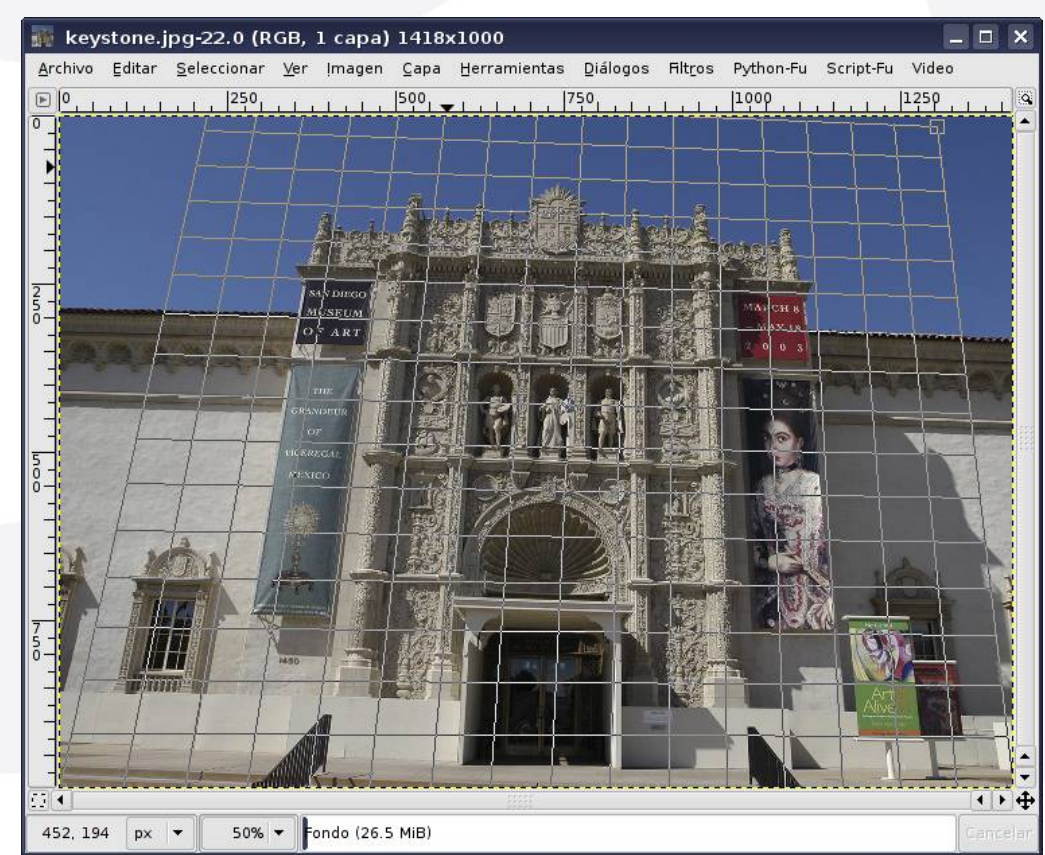

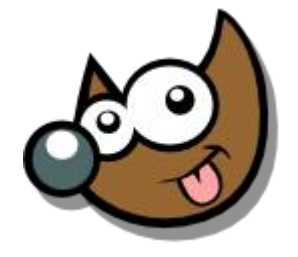

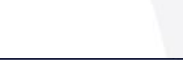

Pag. 43 **Indice**  $\cdot$  1 · 2 · 3 · 4 · 5 · 6 · 7 · 8 · 9 · fin

# **Taller de Fotografía Digital Tratar las fotos · Corregir Lentes**

- Filtros > Distorsiones > Doblar según Curva
- Rotar 90º Derecha
- Filtros > Distorsiones > Doblar según Curva
- Rotar 90º Izquierda

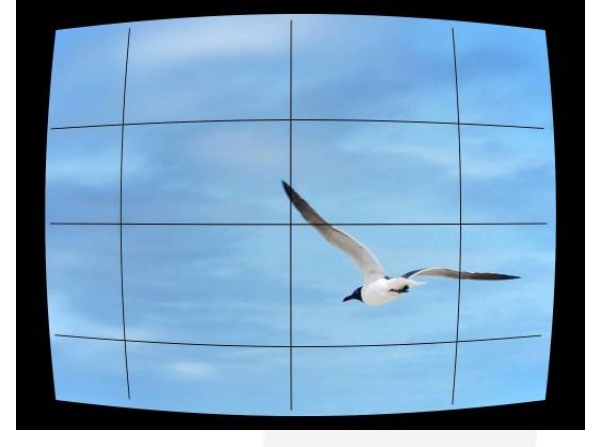

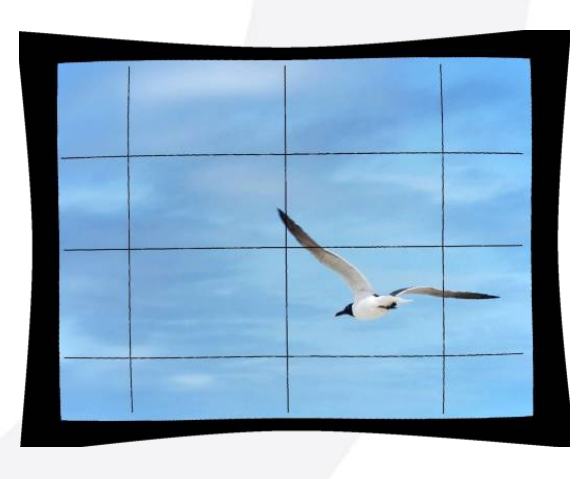

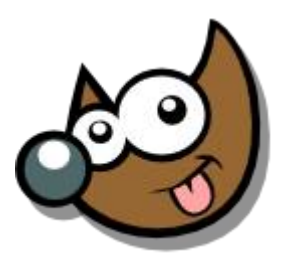

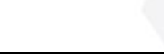

Pag. 44 **Fig. 2 Indice**  $\cdot$  1  $\cdot$  2  $\cdot$  3  $\cdot$  4  $\cdot$  5  $\cdot$  6  $\cdot$  7  $\cdot$  8  $\cdot$  9  $\cdot$  fin

# **Taller de Fotografía Digital Tratar las fotos · Corregir Lentes**

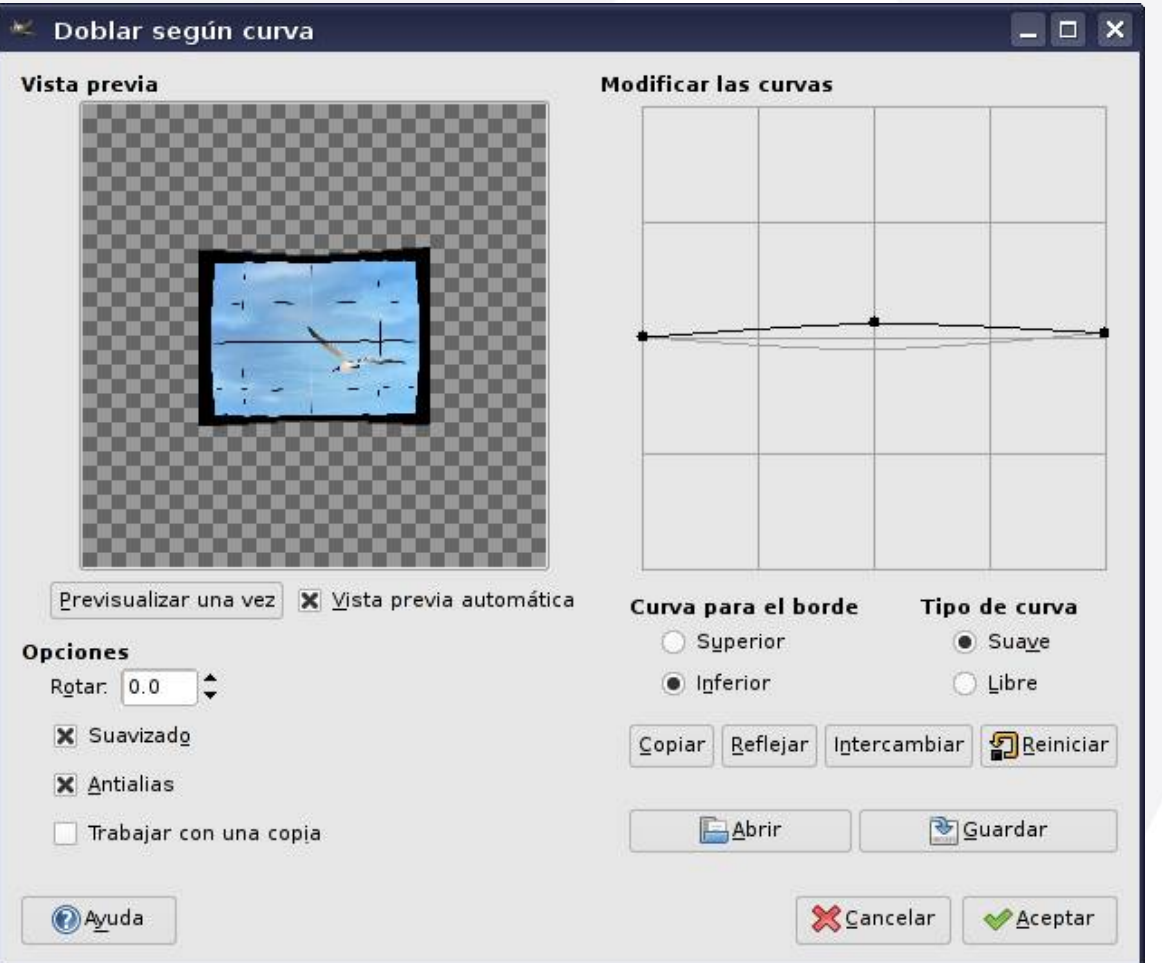

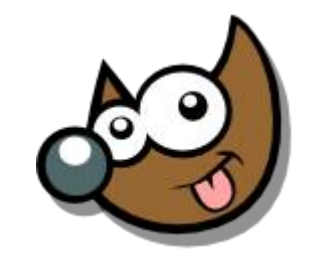

iEsuSdA 8

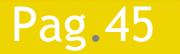

### Pag. 45 **Indice**  $\cdot$  1 · 2 · 3 · 4 · 5 · 6 · 7 · 8 · 9 · fin

# **Taller de Fotografía Digital Tratar las fotos · Ojos Rojos I**

- Selección elíptica · E
- Seleccionar > Difuminar [Feather]
- Filtros > Colores > Red-eyes
	- Requiere libgimp-perl

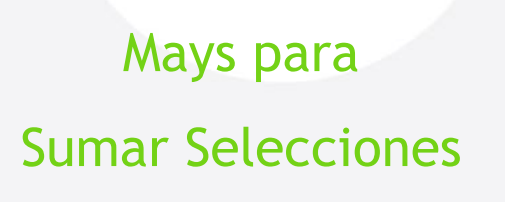

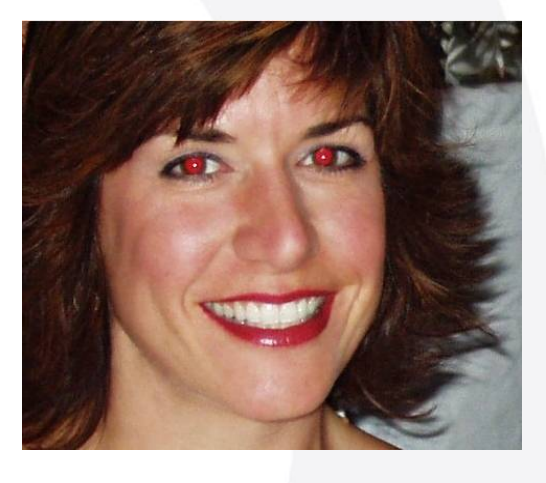

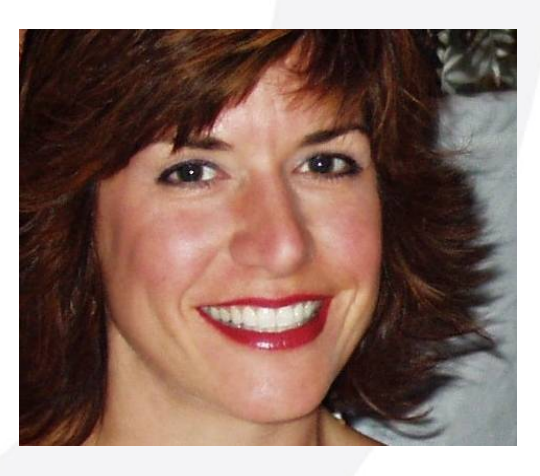

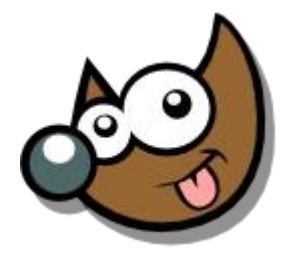

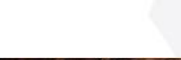

Pag. 46 **Indice**  $\cdot$  1 · 2 · 3 · 4 · 5  $\cdot$  6 · 7 · 8 · 9 · fin

# **Taller de Fotografía Digital Tratar las fotos · Ojos Rojos I**

- Selección elíptica · E
- Seleccionar > Difuminar [Feather]
	- Filtros > Colores > Red-eyes
		- Requiere libgimp-perl

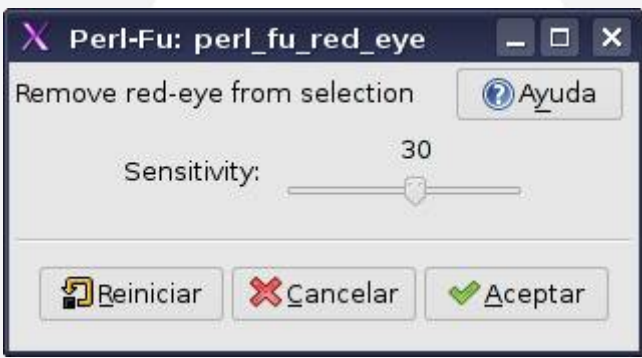

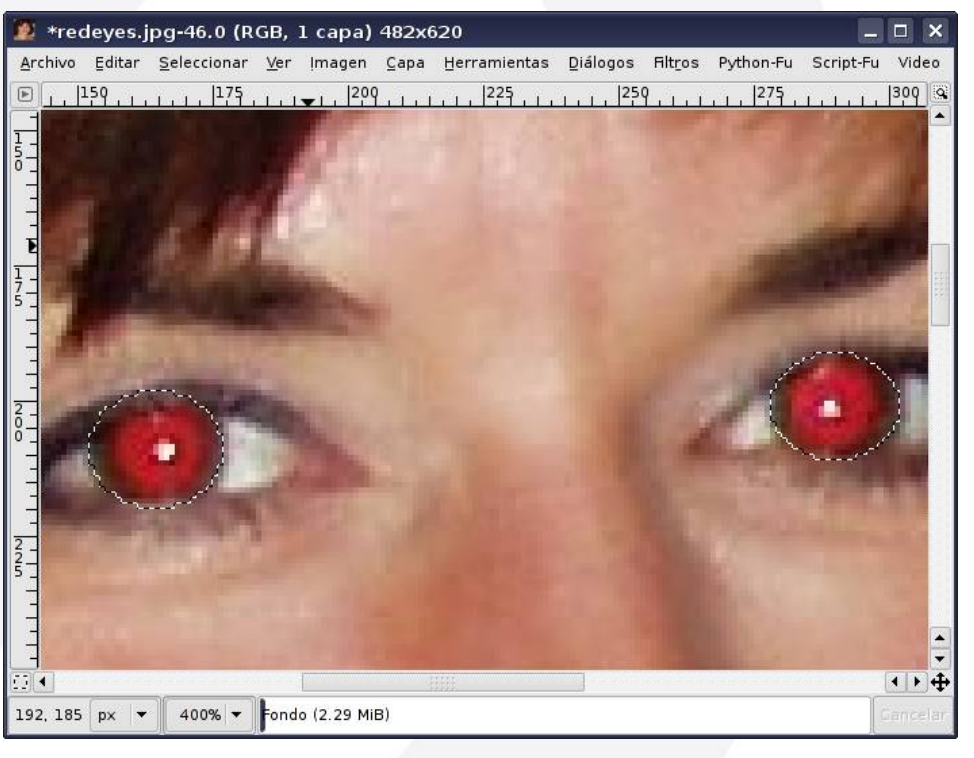

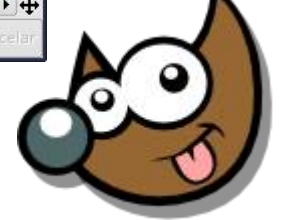

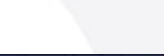

### Pag. 47 **Indice**  $\cdot$  1 · 2 · 3 · 4 · 5 · 6 · 7 · 8 · 9 · fin

# **Taller de Fotografía Digital Tratar las fotos · Ojos Rojos II**

- Selección elíptica · E
- Seleccionar > Difuminar [Feather]
- Canal Rojo
- Ennegrecer Luces · Mays + D

Mays para Sumar Selecciones

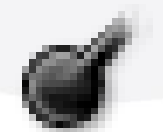

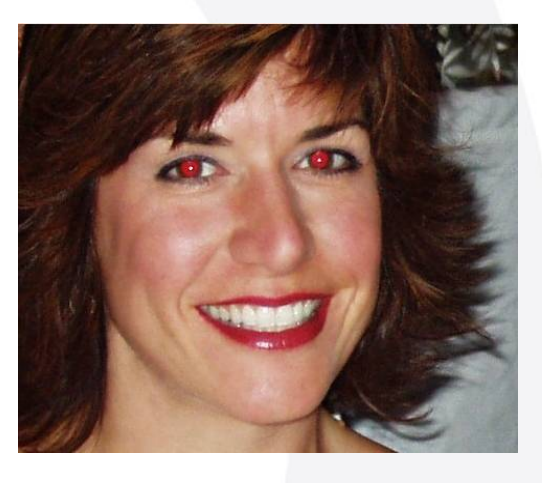

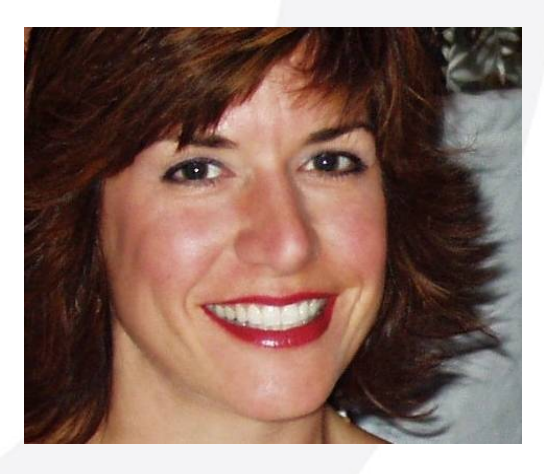

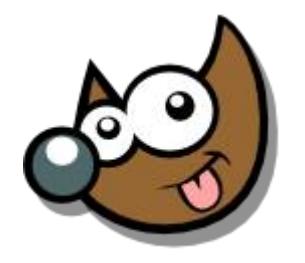

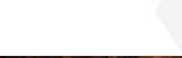

Pag. 48 **Indice**  $\cdot$  1  $\cdot$  2  $\cdot$  3  $\cdot$  4  $\cdot$  5  $\cdot$  6  $\cdot$  7  $\cdot$  8  $\cdot$  9  $\cdot$  fin

# **Taller de Fotografía Digital Tratar las fotos · Ojos Rojos II**

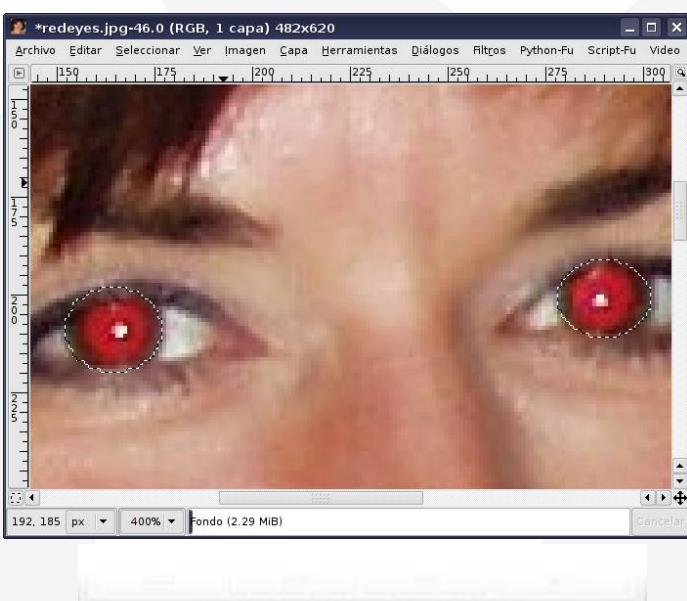

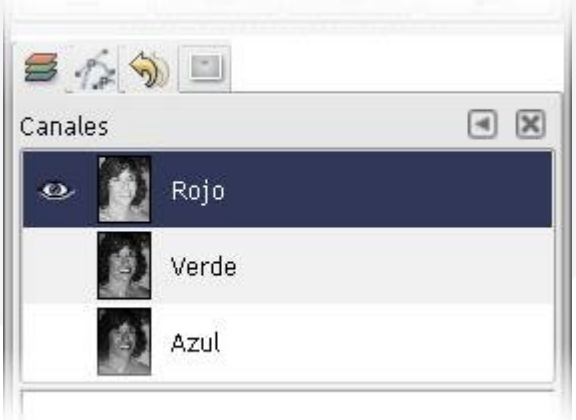

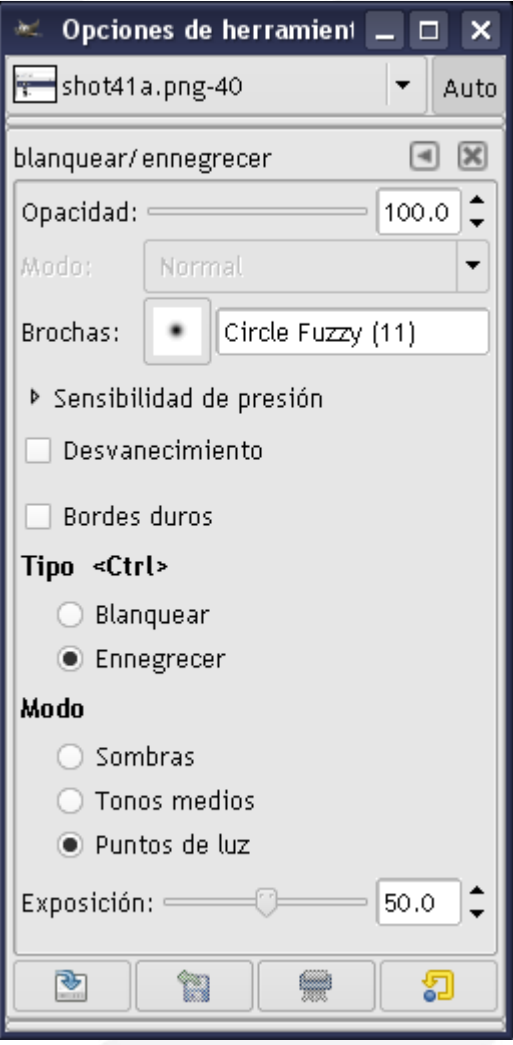

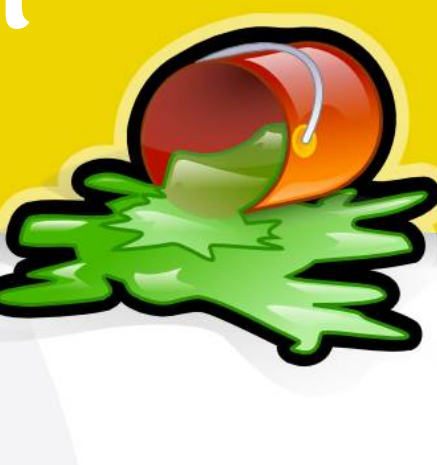

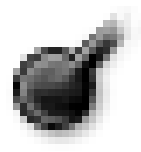

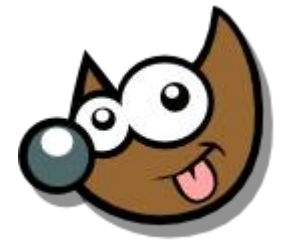

### Pag. 49 **Indice**  $\cdot 1 \cdot 2 \cdot 3 \cdot 4 \cdot 5 \cdot 6 \cdot 7 \cdot 8 \cdot 9 \cdot \text{fin}$

## **Taller de Fotografía Digital Tratar las fotos · Texto**

Añadir Texto · T

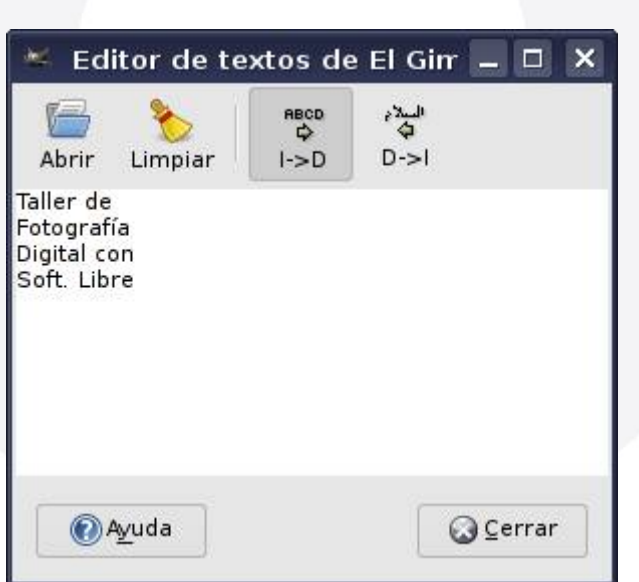

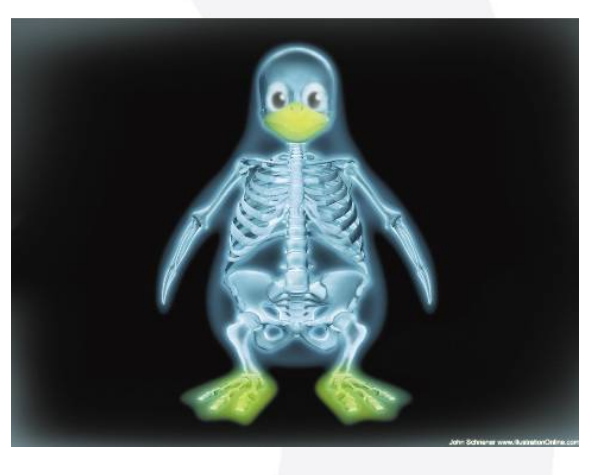

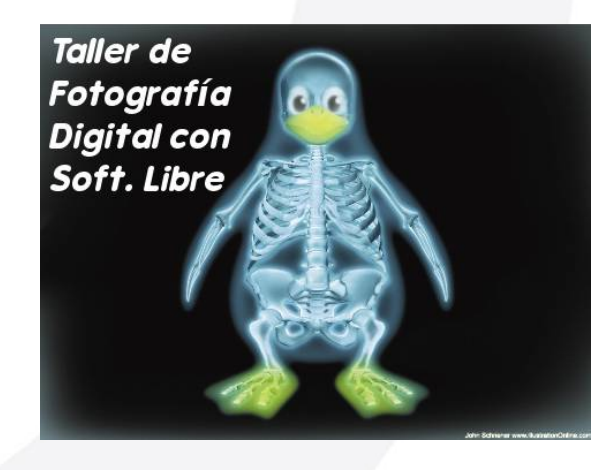

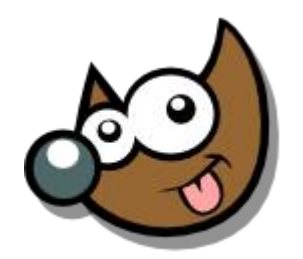

### Pag. 50 **Indice**  $\cdot$  1 · 2 · 3 · 4 · 5  $\cdot$  6 · 7 · 8 · 9 · fin

# **Taller de Fotografía Digital Tratar las fotos · Texto**

Añadir Texto · T

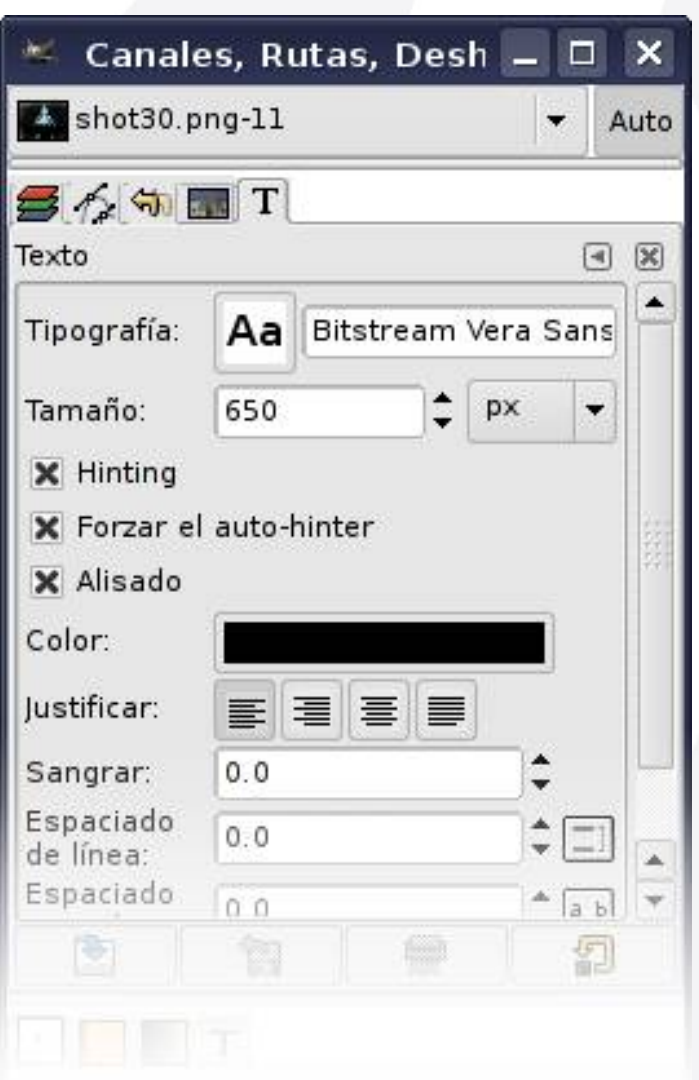

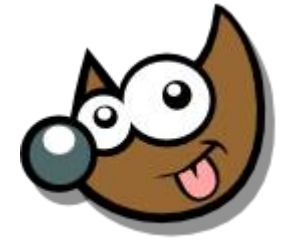

jEsuSdA 8)

Pag. 51 **Indice**  $\cdot$  1 · 2 · 3 · 4 · 5 · 6 · 7 · 8 · 9 · fin

# **Taller de Fotografía Digital Tratar las fotos · Eliminar Ruido**

### Duplicar Capa

Filtros > Desenfoque > Desenfoque Gaussiano Selectivo

Capa superior -> Modo: Valor

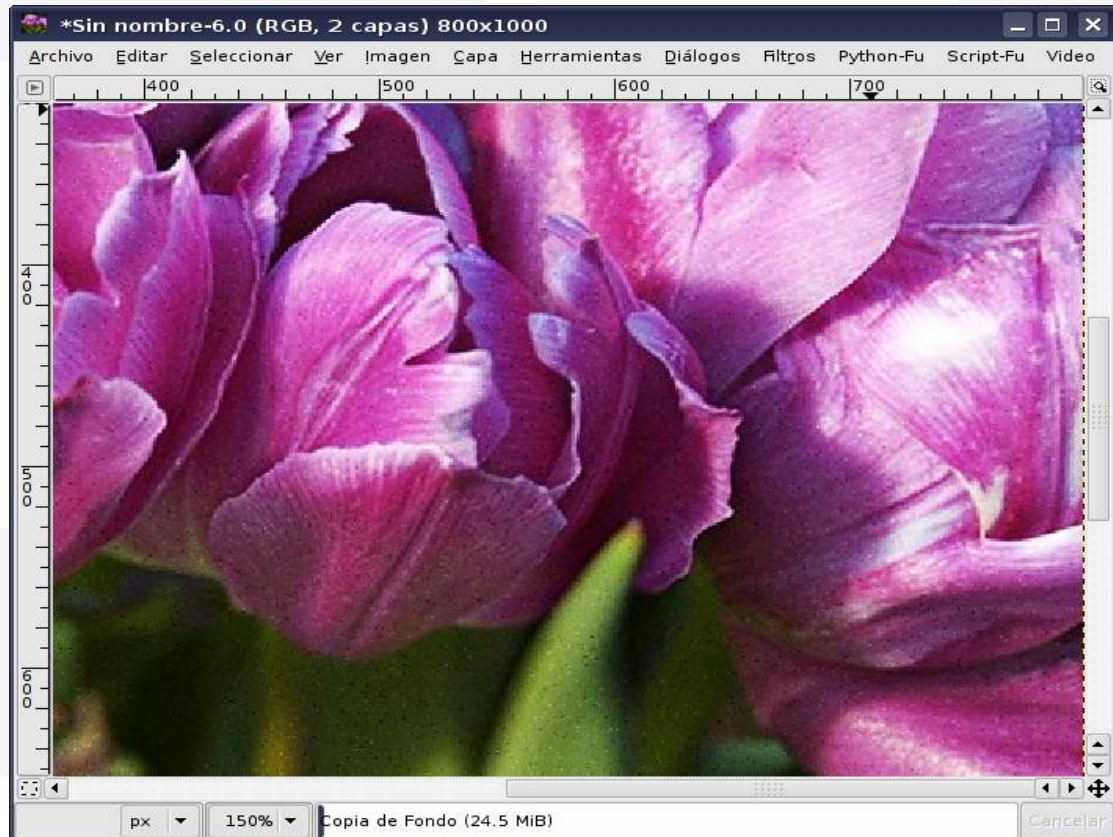

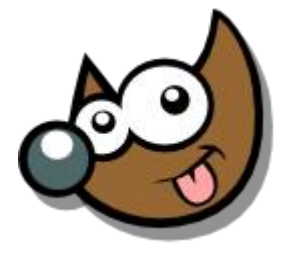

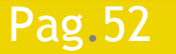

### Pag. 52 **Indice**  $\cdot$  1 · 2 · 3 · 4 · 5 · 6 · 7 · 8 · 9 · fin

# **Taller de Fotografía Digital Tratar las fotos · Eliminar Ruido**

### Duplicar Capa

Filtros > Desenfoque > Desenfoque Gaussiano Selectivo

### Capa superior -> Modo: Valor

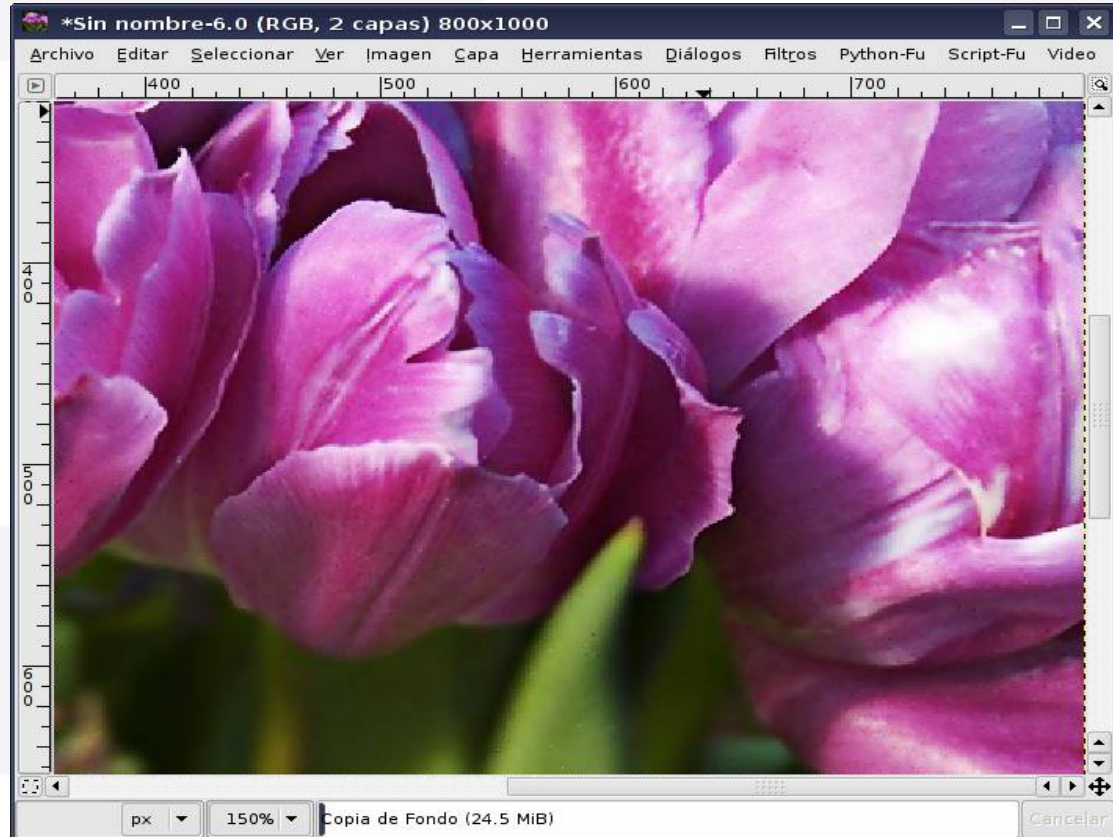

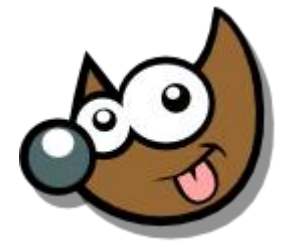

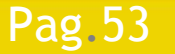

### Pag. 53 **Indice · 1 · 2 · 3 · 4 · 5 · 6 · 7 · 8 · 9 · fin**

# **Taller de Fotografía Digital Tratar las fotos · Eliminar Ruido**

- Duplicar Capa
- Filtros > Desenfoque > Desenfoque Gaussiano Selectivo
	- Capa superior -> Modo: Valor

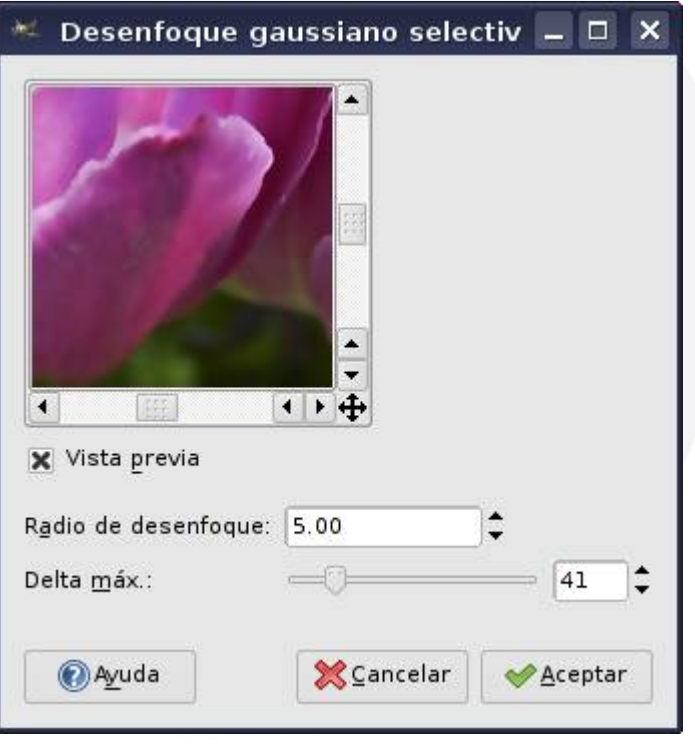

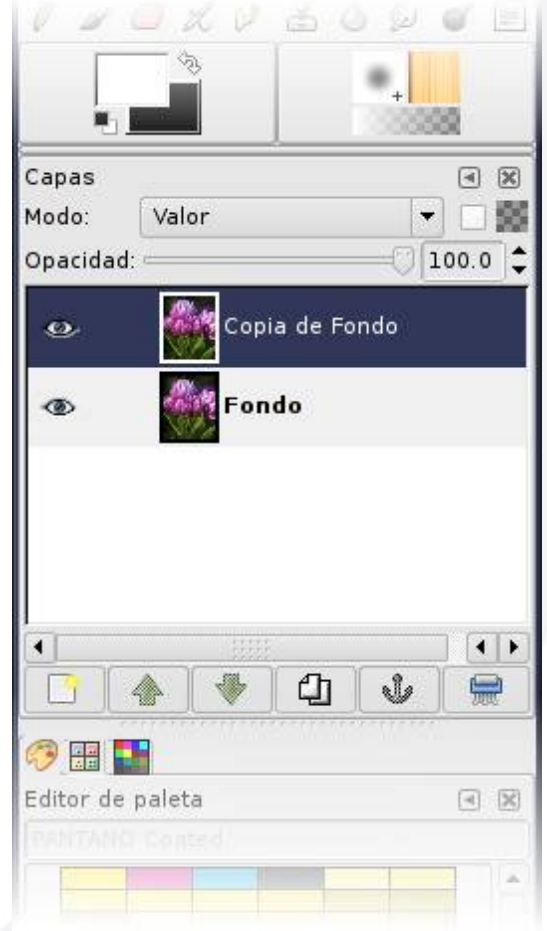

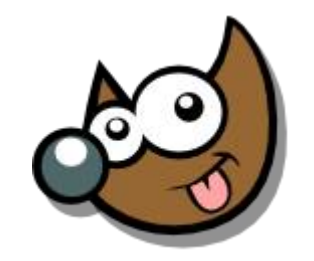

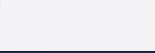

Pag. 54 **Indice**  $\cdot 1 \cdot 2 \cdot 3 \cdot 4 \cdot 5 \cdot 6 \cdot 7 \cdot 8 \cdot 9 \cdot \text{fin}$ 

# **Taller de Fotografía Digital Tratar las fotos · Brillo-Contraste**

Capa > Colores > Brillo-Contraste

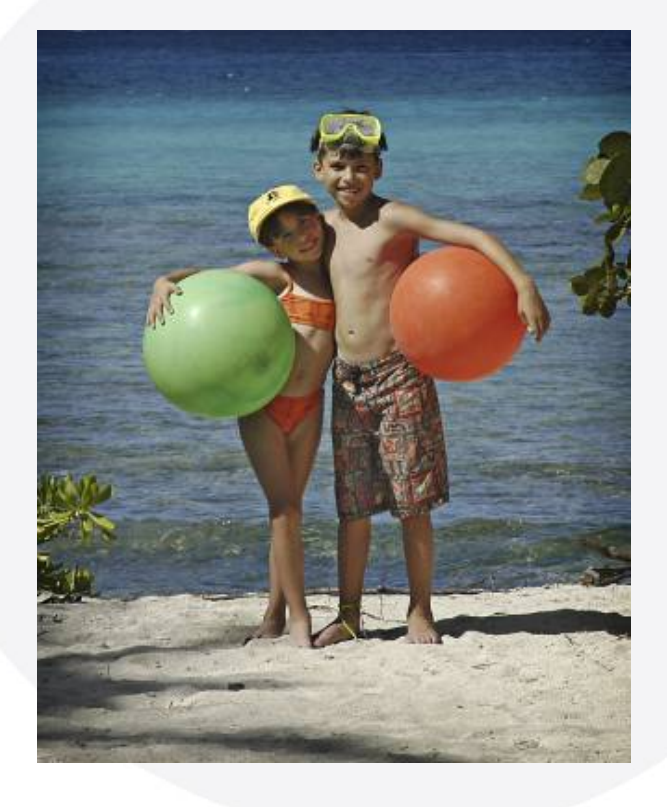

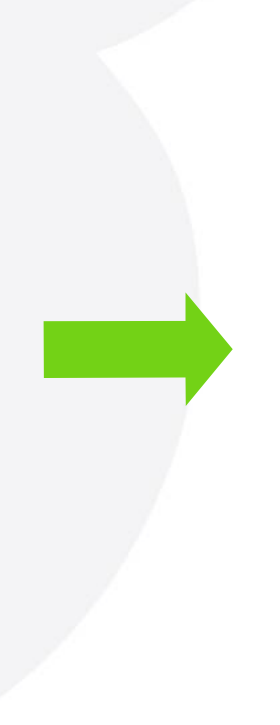

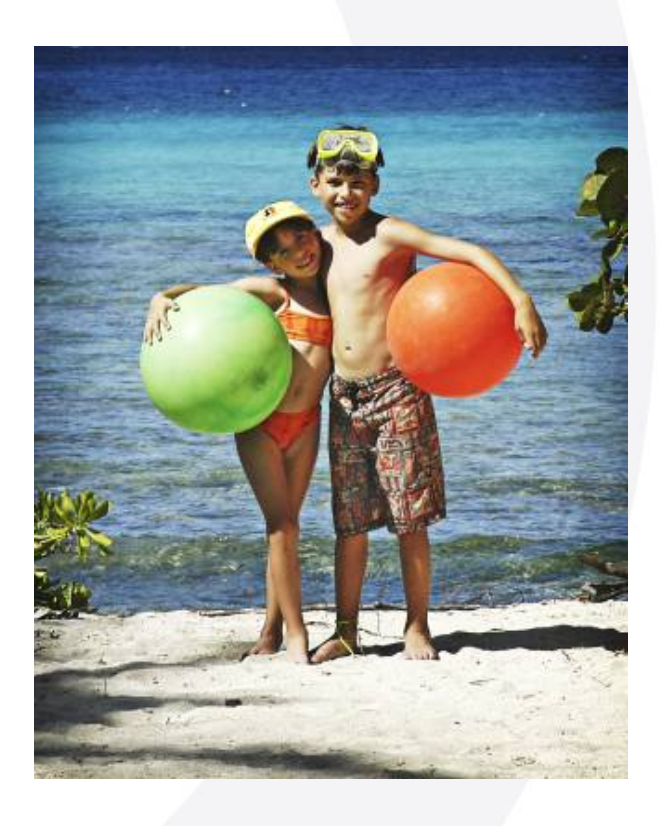

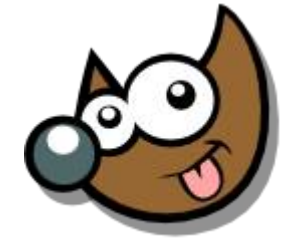

### Pag. 55 **Indice**  $\cdot$  1 · 2 · 3 · 4 · 5  $\cdot$  6 · 7 · 8 · 9 · fin

# **Taller de Fotografía Digital Tratar las fotos · Brillo-Contraste**

Capa > Colores > Brillo-Contraste

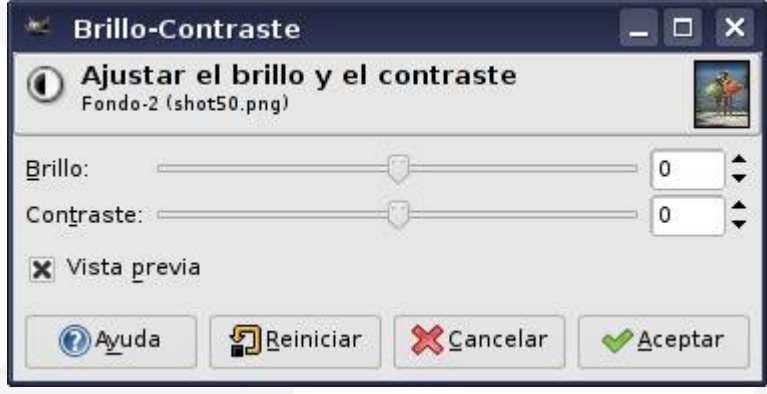

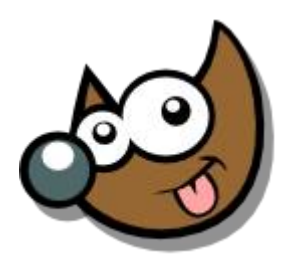

IESUSCIA

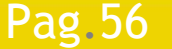

Pag. 56 **Fig. 1.4.4.5.6.7.8.9** · findice  $\cdot$  1.2.3.4.5.6.7.8.9.1 fin

# **Taller de Fotografía Digital Tratar las fotos · Tono-Saturación**

Capa > Colores > Tono-Saturación

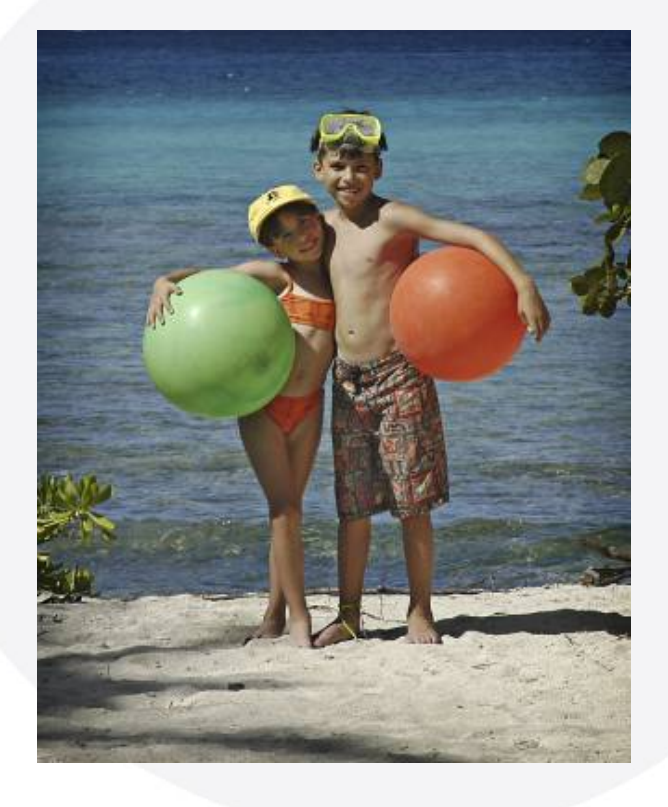

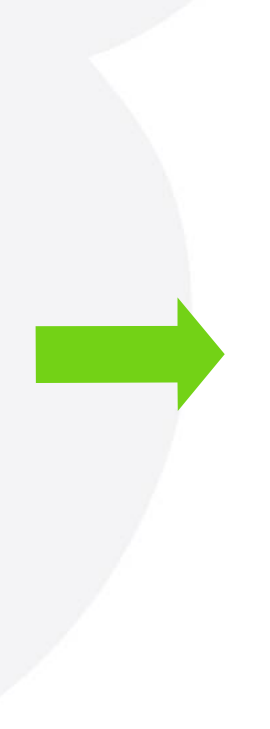

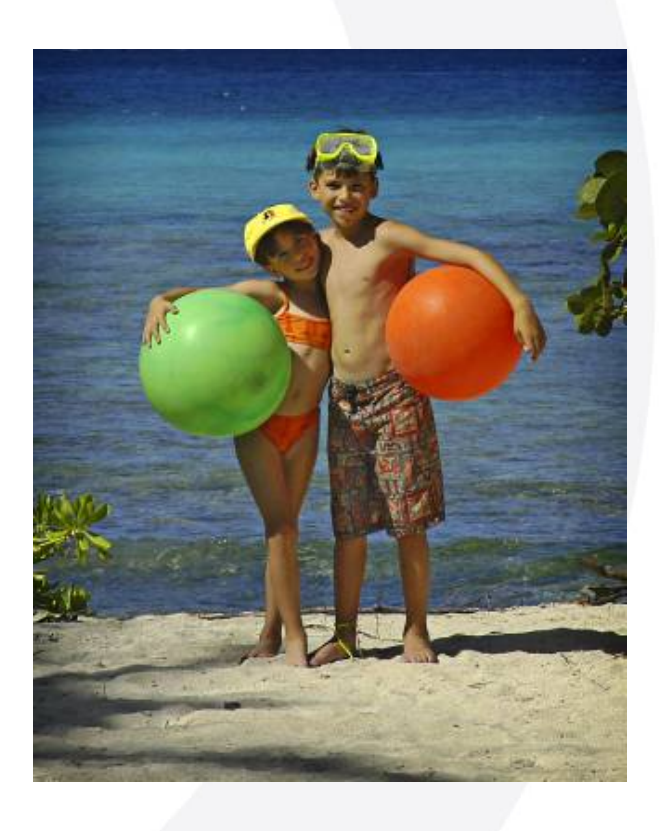

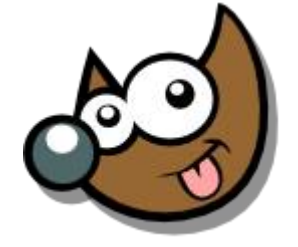

### Pag. 57 **Indice**  $\cdot$  1 · 2 · 3 · 4 · 5 · 6 · 7 · 8 · 9 · fin

# **Taller de Fotografía Digital Tratar las fotos · Tono-Saturación**

Capa > Colores > Tono-Saturación

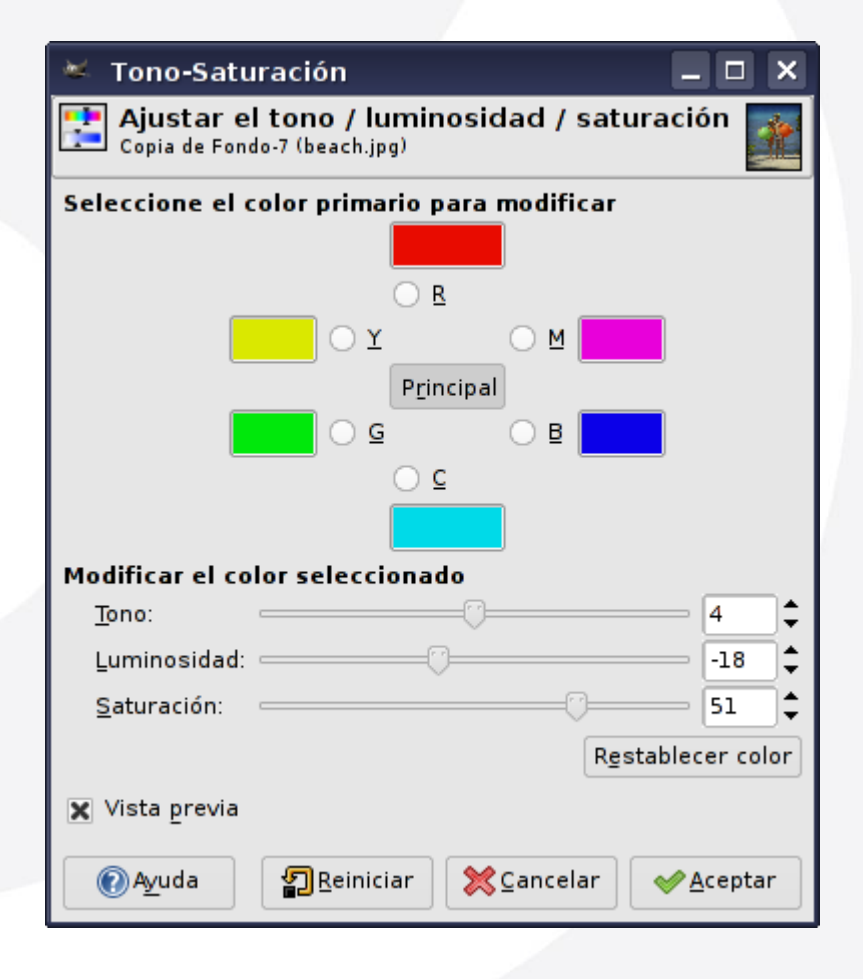

### Pag. 58 **Indice**  $\cdot$  1 · 2 · 3 · 4 · 5 · 6 · 7 · 8 · 9 · fin

# **Taller de Fotografía Digital Tratar las fotos · Balance de Color**

Capa > Colores > Balance de Color

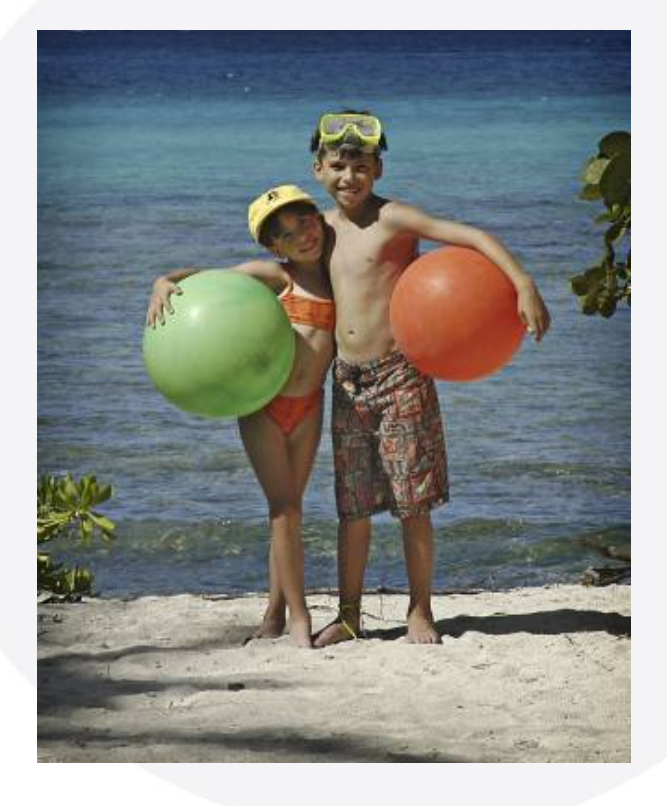

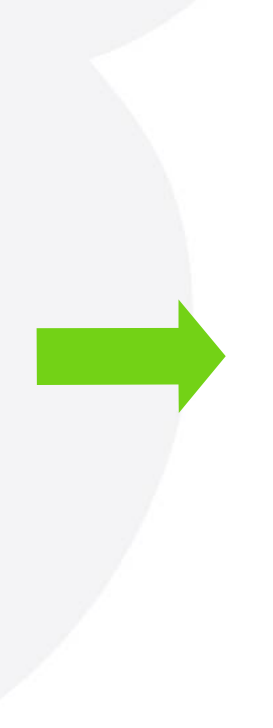

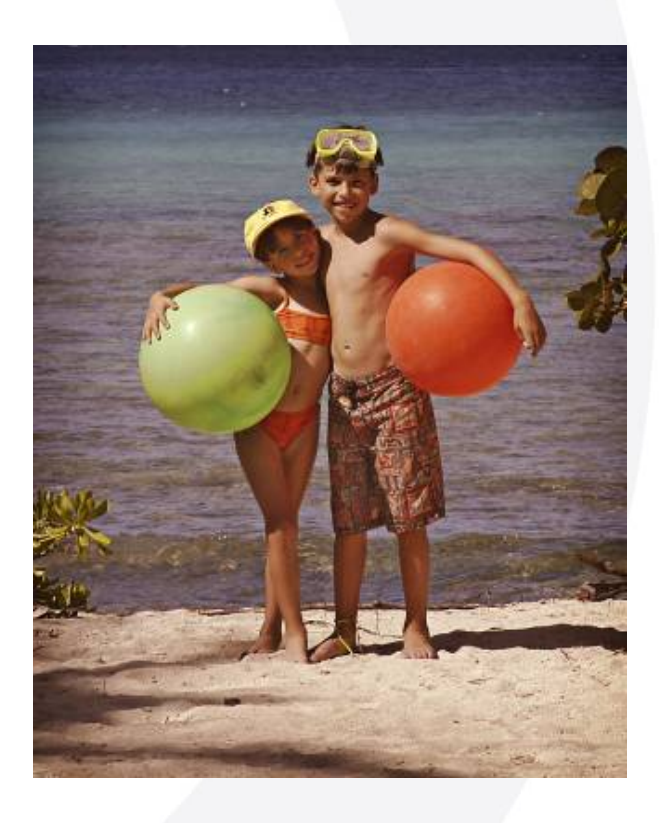

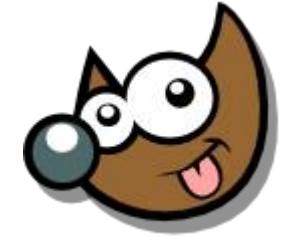

### Pag. 59 **Indice**  $\cdot 1 \cdot 2 \cdot 3 \cdot 4 \cdot 5 \cdot 6 \cdot 7 \cdot 8 \cdot 9 \cdot \text{fin}$

# **Taller de Fotografía Digital Tratar las fotos · Balance de Color**

Capa > Colores > Balance de Color

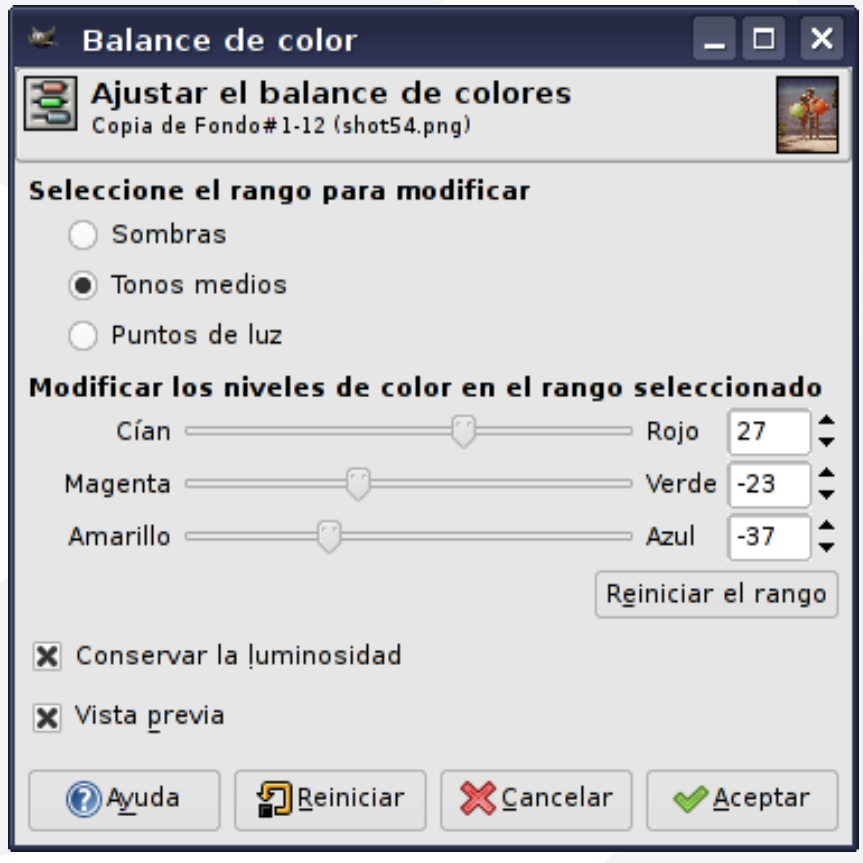

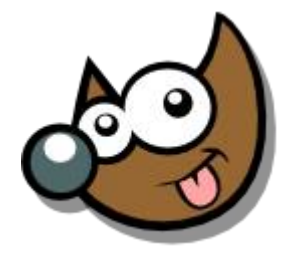

**ESUSCIA** 

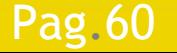

Pag. 60 **Indice**  $\cdot$  1 · 2 · 3 · 4 · 5 · 6 · 7 · 8 · 9 · fin

### **Taller de Fotografía Digital Tratar las fotos · Niveles**

Capa > Colores > Niveles

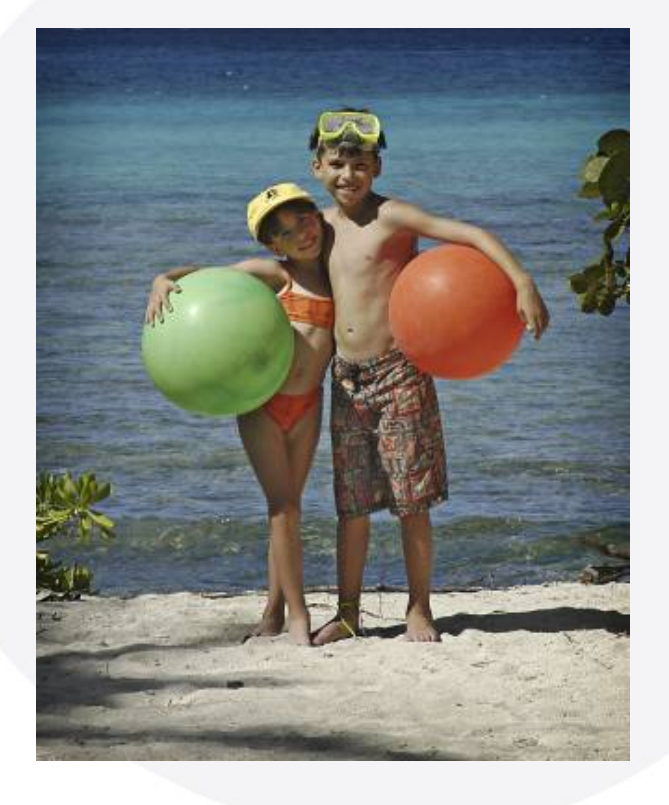

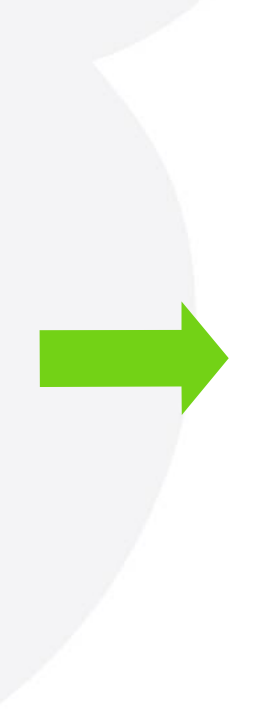

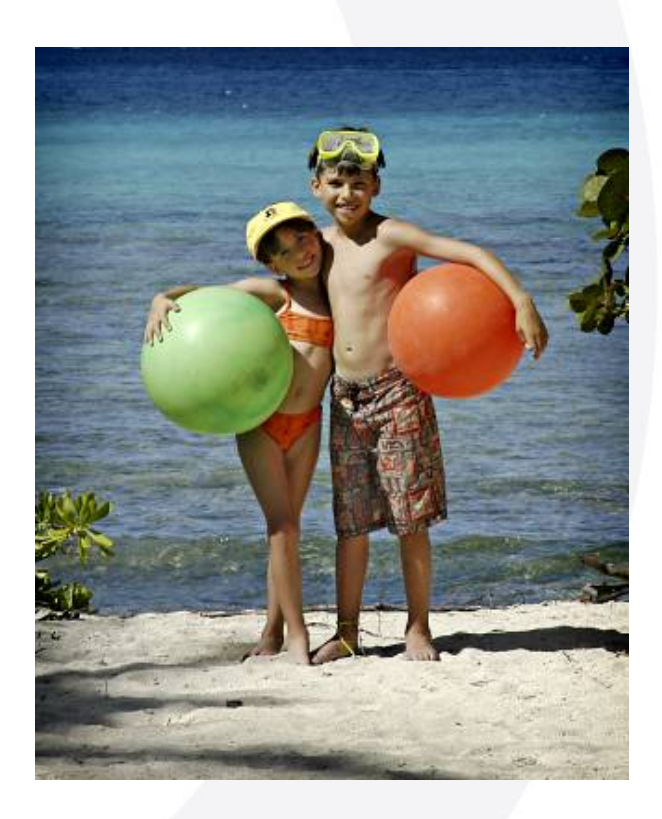

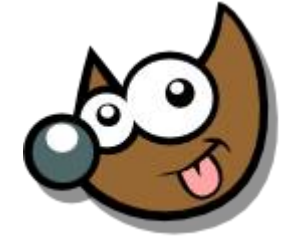

### Pag.61 **Indice**  $\cdot 1 \cdot 2 \cdot 3 \cdot 4 \cdot 5 \cdot 6 \cdot 7 \cdot 8 \cdot 9 \cdot \text{fin}$

### EsuSdA 8)

# **Taller de Fotografía Digital Tratar las fotos · Niveles**

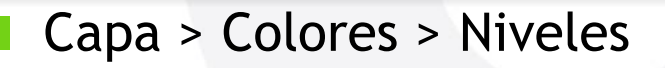

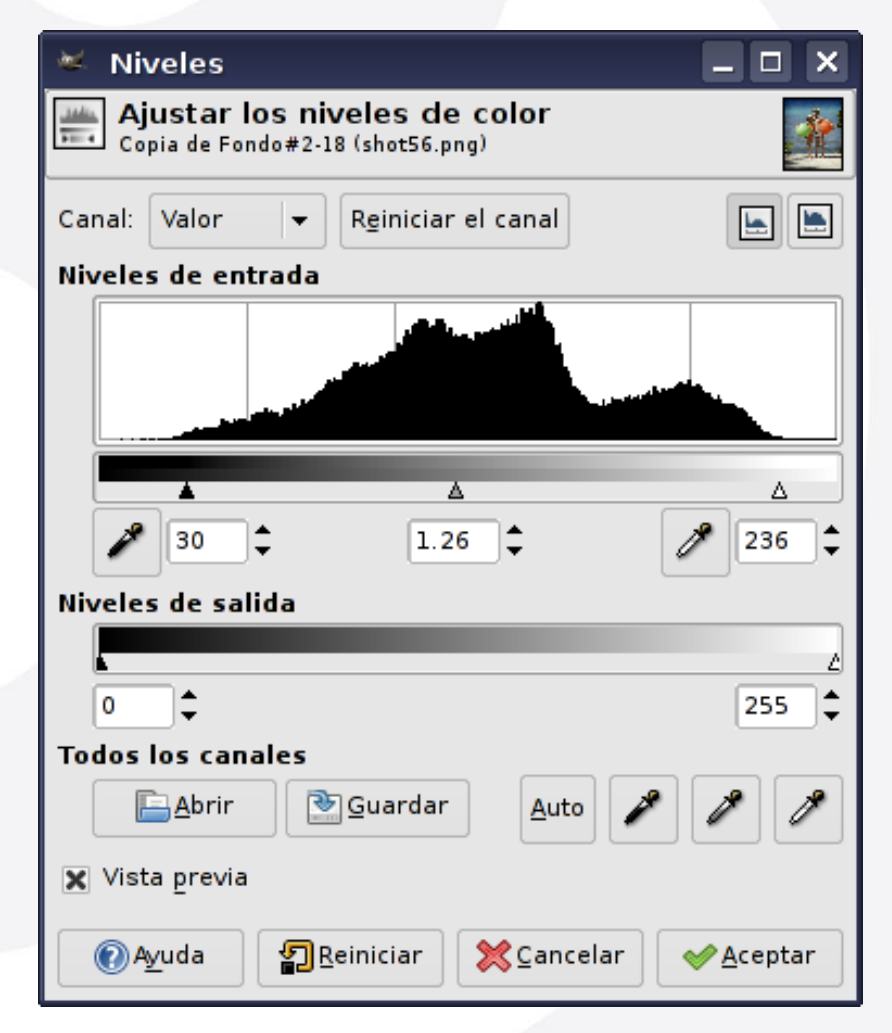

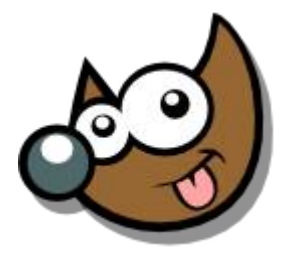

IESUSCIA

Pag.62 **Indice**  $\cdot 1 \cdot 2 \cdot 3 \cdot 4 \cdot 5 \cdot 6 \cdot 7 \cdot 8 \cdot 9 \cdot \text{fin}$ 

Imagen > Modo > Escala de Grises

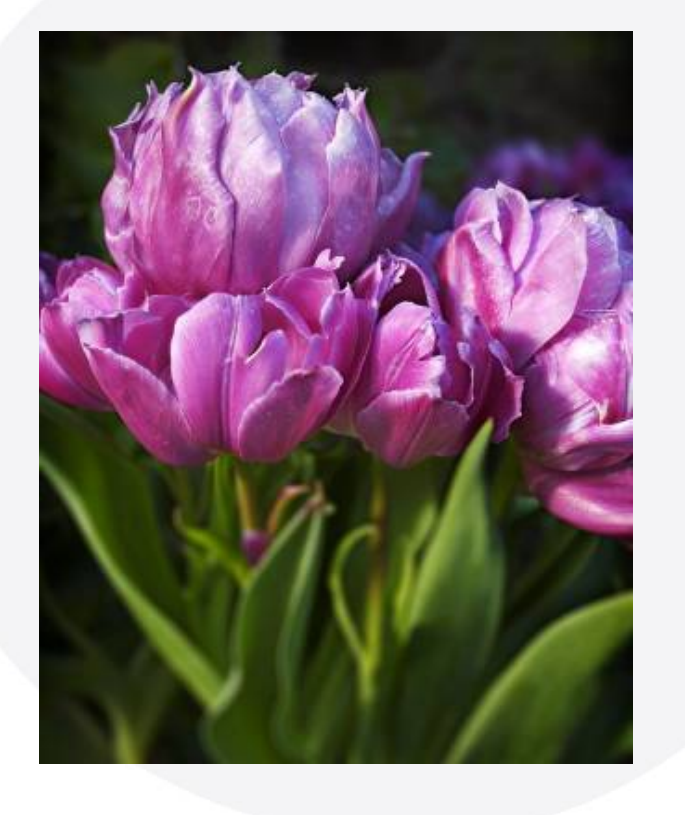

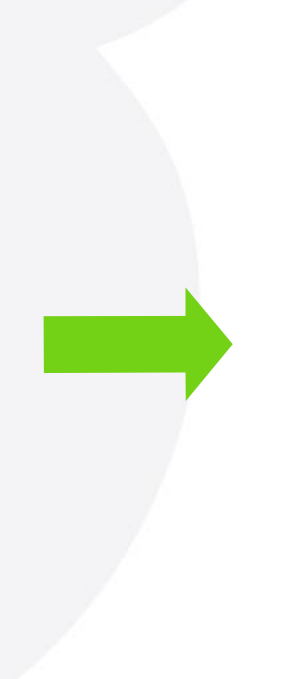

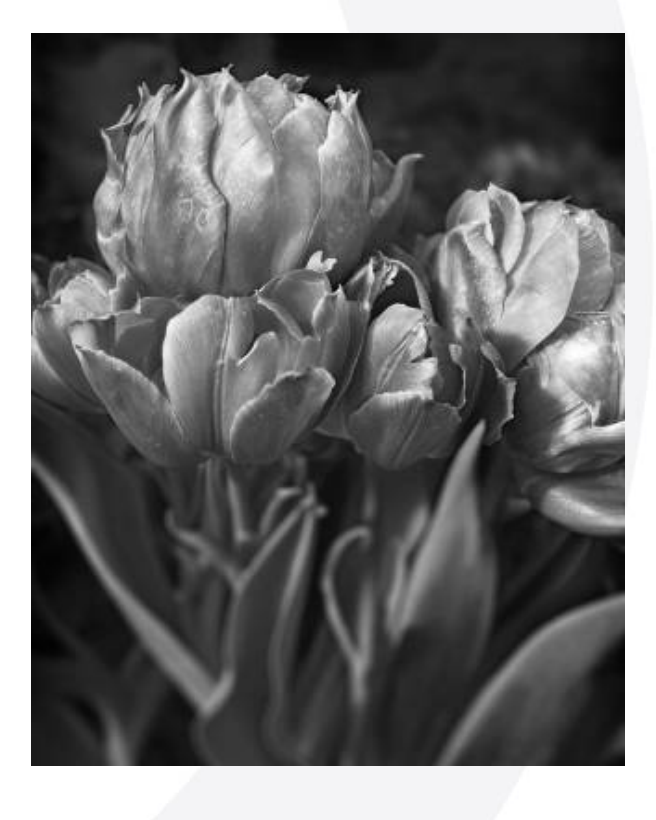

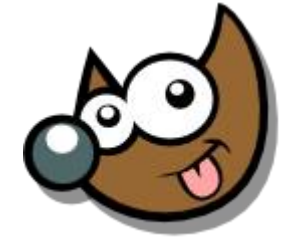

### Pag.63 **Indice**  $\cdot$  1 · 2 · 3 · 4 · 5  $\cdot$  6 · 7 · 8 · 9 · fin

Capa > Colores > Desaturar

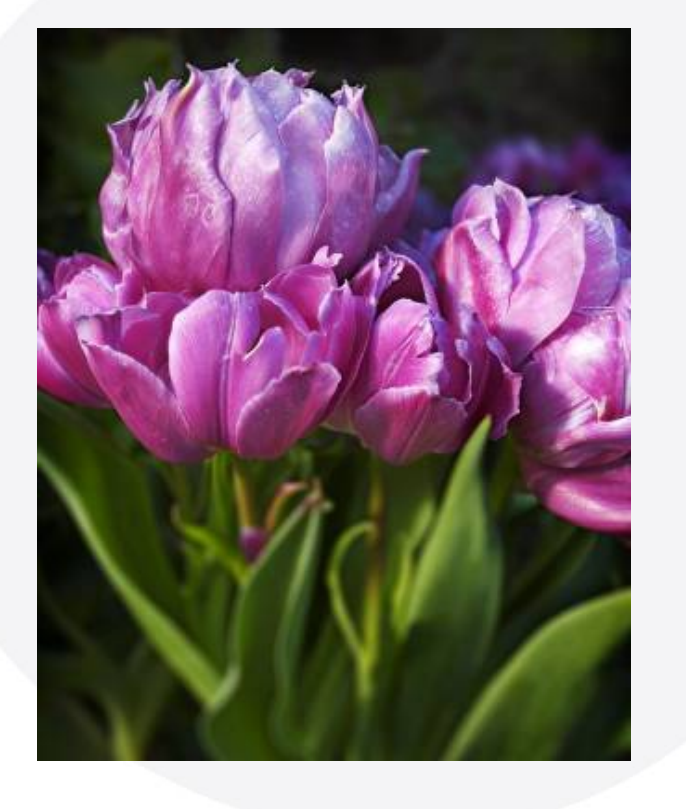

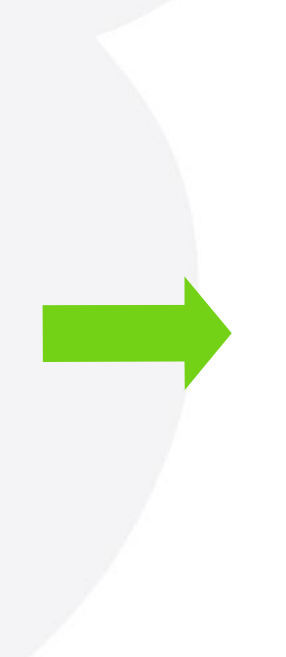

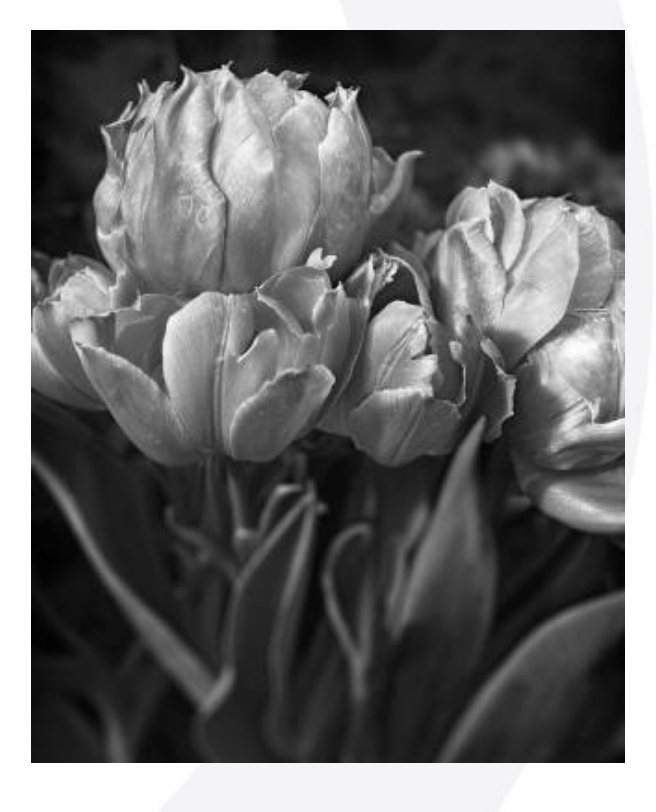

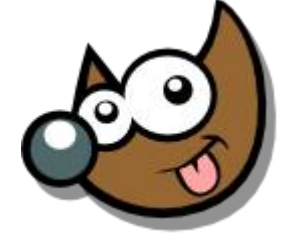

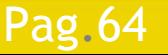

### Pag. 64 **Indice**  $\cdot$  1 · 2 · 3 · 4 · 5 · 6 · 7 · 8 · 9 · fin

Filtros > Colores > Descomponer ...

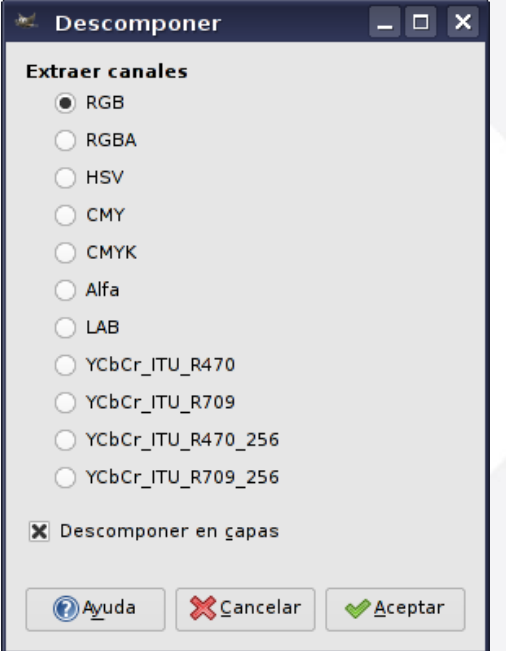

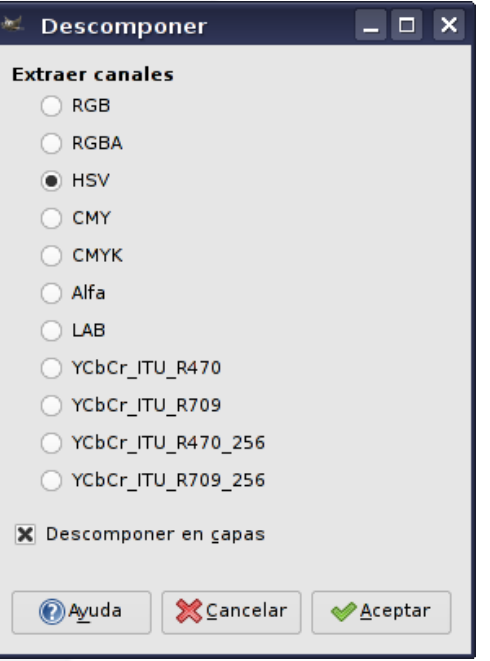

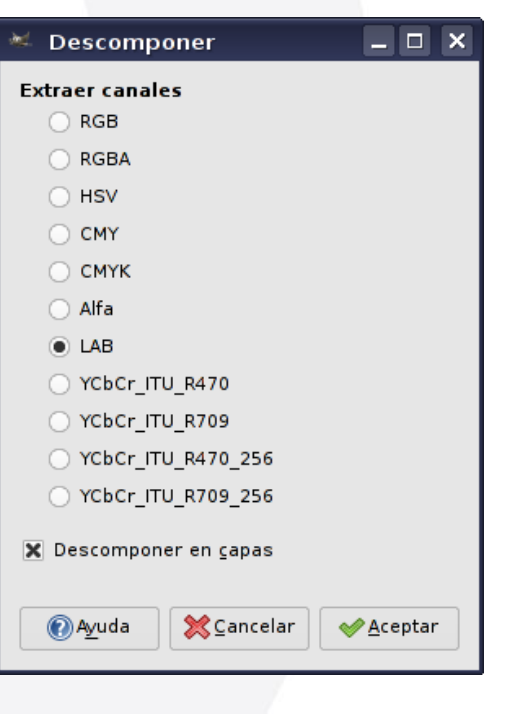

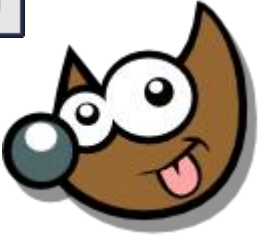

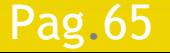

### Pag.65 **Indice**  $\cdot$  1 · 2 · 3 · 4 · 5 · 6 · 7 · 8 · 9 · fin

 Filtros > Colores > Descomponer ...> RGB Nos quedamos con el Canal Verde (G)

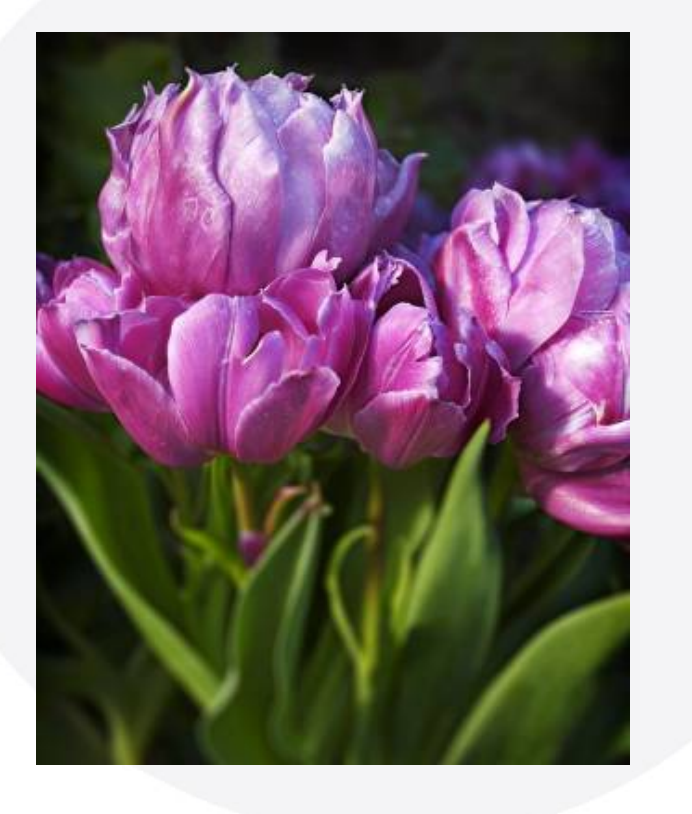

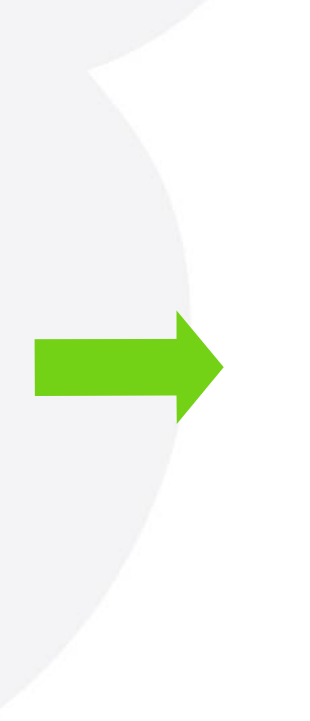

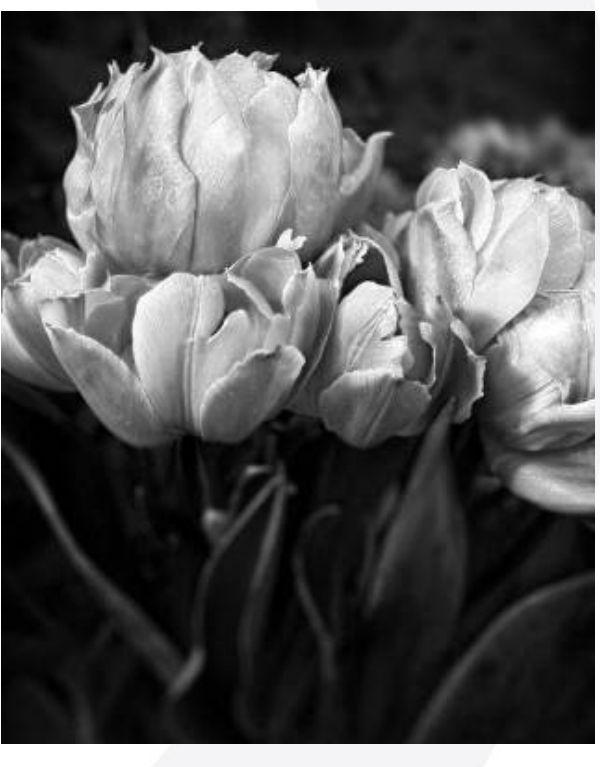

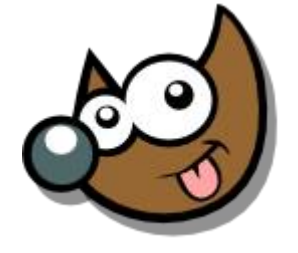

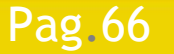

### Pag.66 **Indice**  $\cdot$  1 · 2 · 3 · 4 · 5 <u>· 6 · 7 · 8 · 9 · fin</u>

 Filtros > Colores > Descomponer ...> HSV Nos quedamos con el Canal Brillo (V)

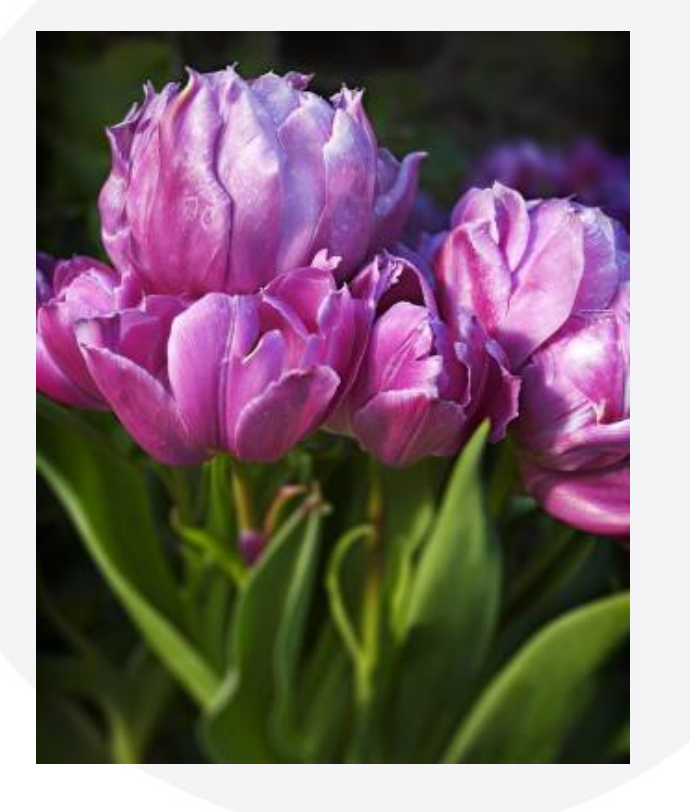

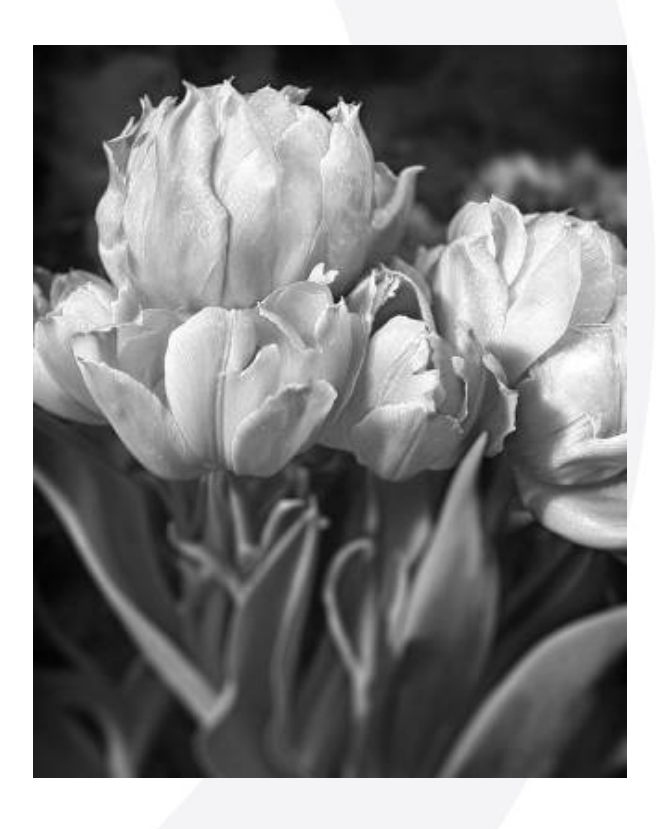

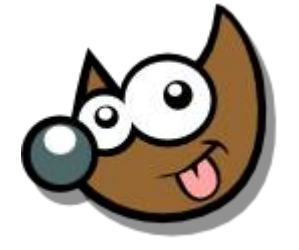

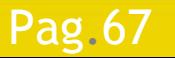

### Pag. 67 **Indice**  $\cdot$  1 · 2 · 3 · 4 · 5 <u>· 6 · 7 · 8 · 9 · fin</u>

Filtros > Colores > Descomponer ...> LAB

Nos quedamos con el Canal Luminosidad (L)

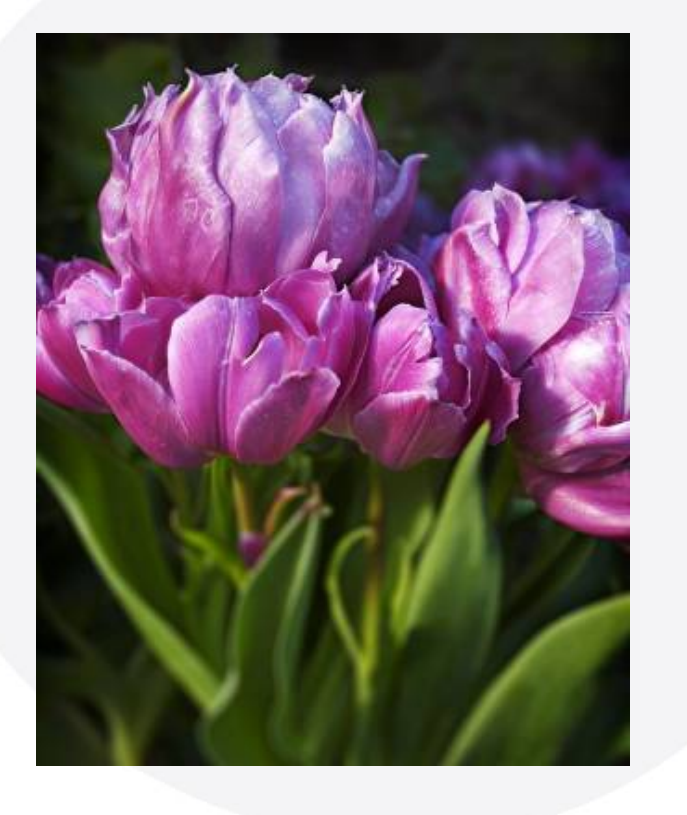

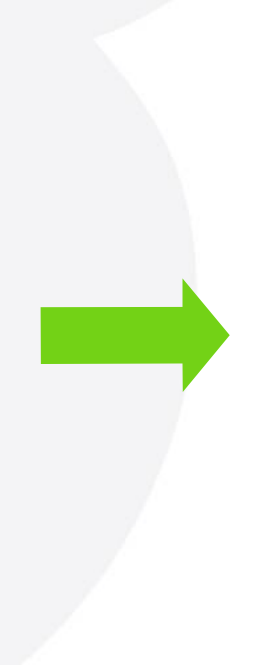

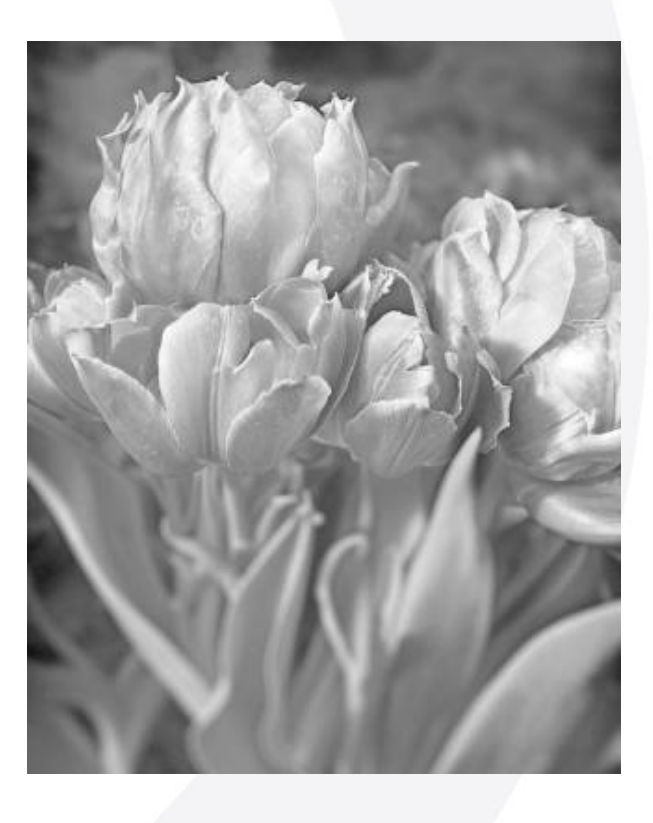

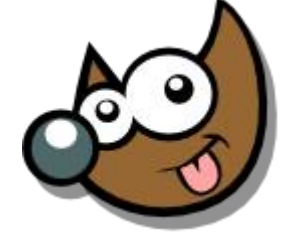

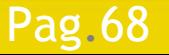

### Pag.68 Índice · 1 · 2 · 3 · 4 · 5 · 6 · 7 ·8 · 9 · fin

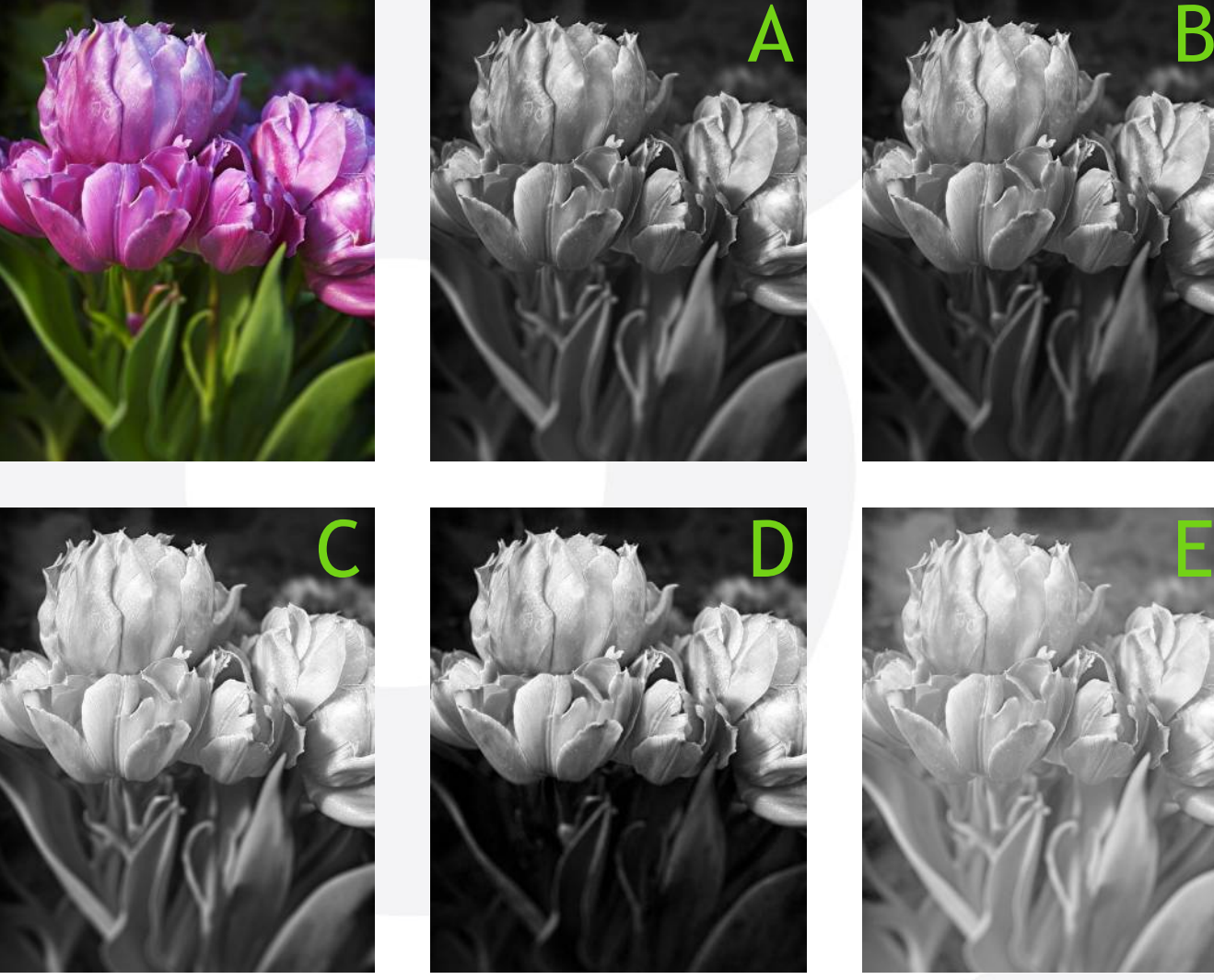

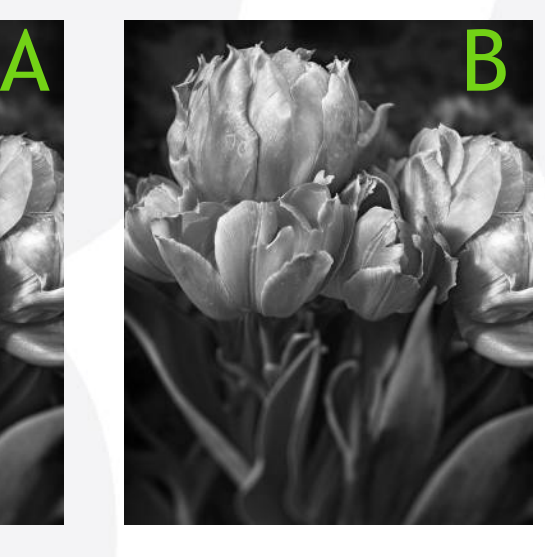

- A: Escala Grises
- B: Desaturar
- C: Canal Verde
- D: Canal Brillo
- E: Canal Luminosidad

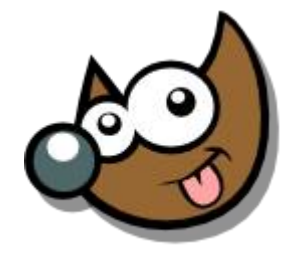

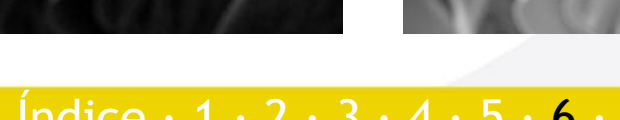

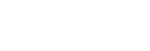

Pag.69 **Indice**  $\cdot$  1 · 2 · 3 · 4 · 5 · 6 · 7 · 8 · 9 · fin

# **Taller de Fotografía Digital Tratar las fotos · Tonos Sepia**

Capa > Colores > Colorizar

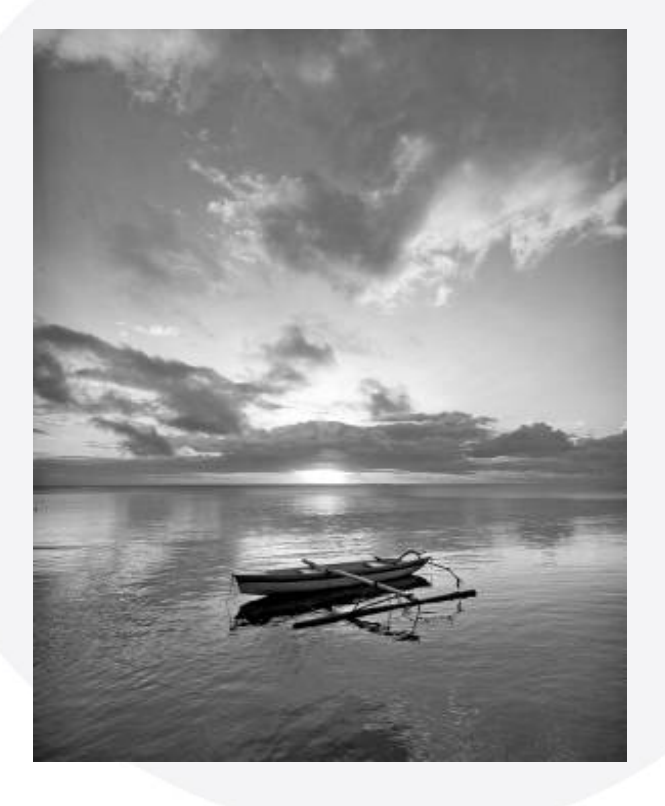

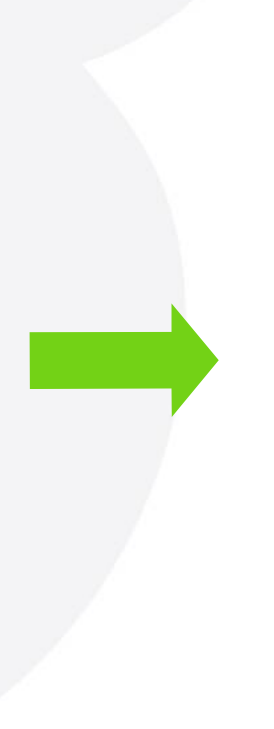

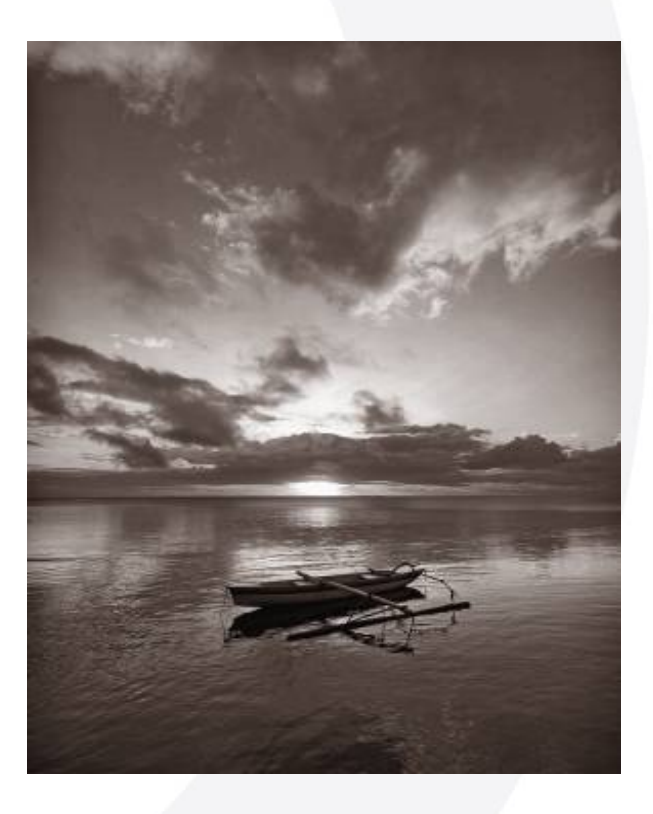

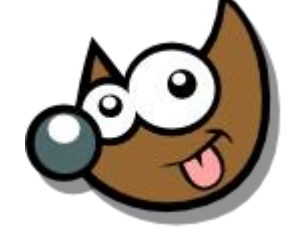

IESUSCIA

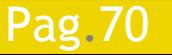

### Pag. 70 **Indice**  $\cdot$  1 · 2 · 3 · 4 · 5  $\cdot$  6 · 7 · 8 · 9 · fin

# **Taller de Fotografía Digital Tratar las fotos · Tonos Sepia**

Capa > Colores > Colorizar

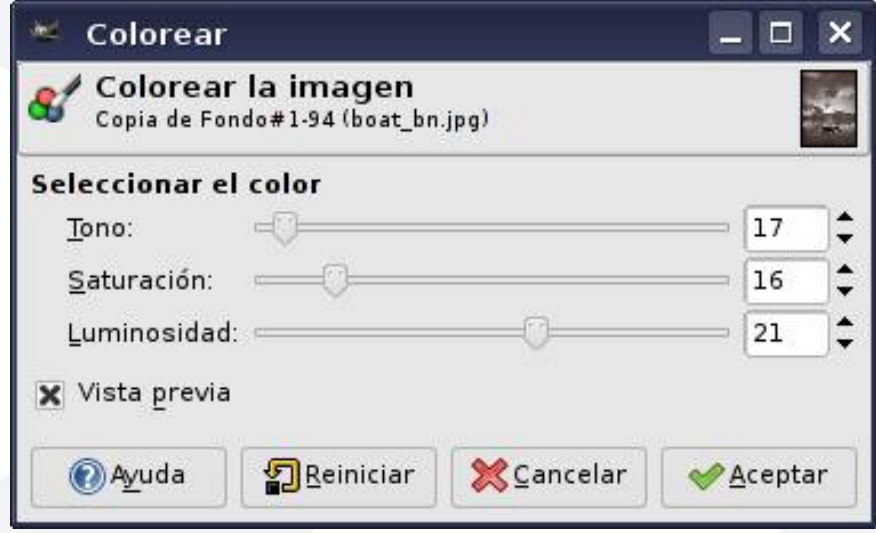

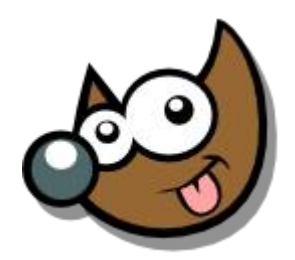

iEsuSdA 8

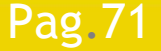

Pag. 71 **Indice**  $\cdot$  1 · 2 · 3 · 4 · 5  $\cdot$  6 · 7 · 8 · 9 · fin

# **Taller de Fotografía Digital Tratar las fotos · Añadir Grano**

**Filtros > Ruido > Esparcir por HSV** 

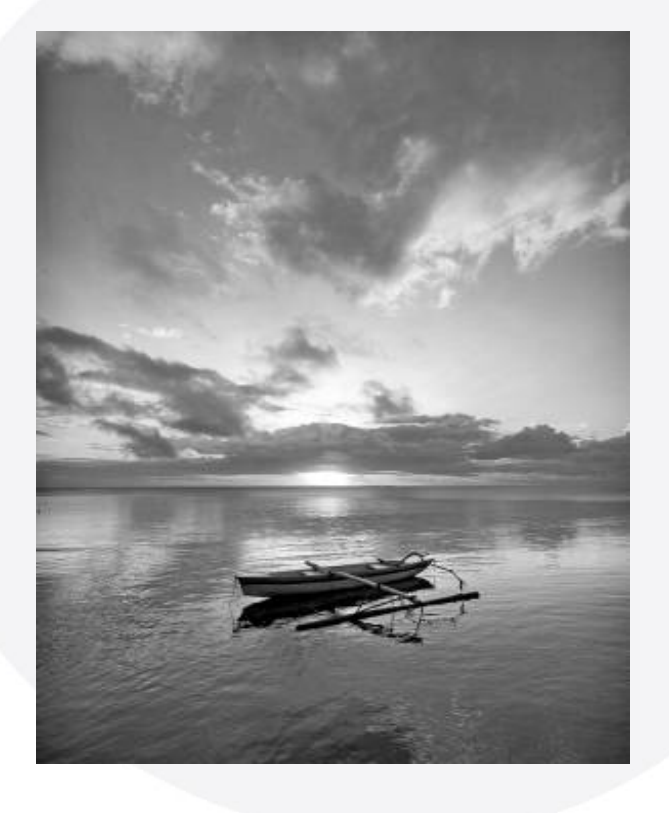

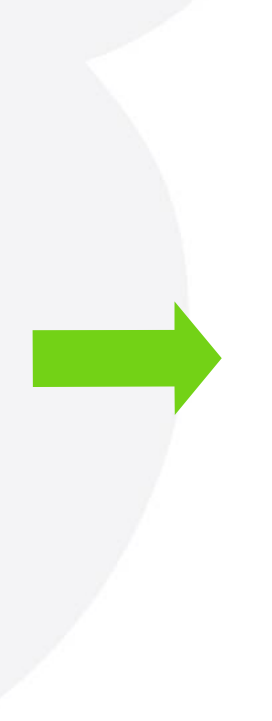

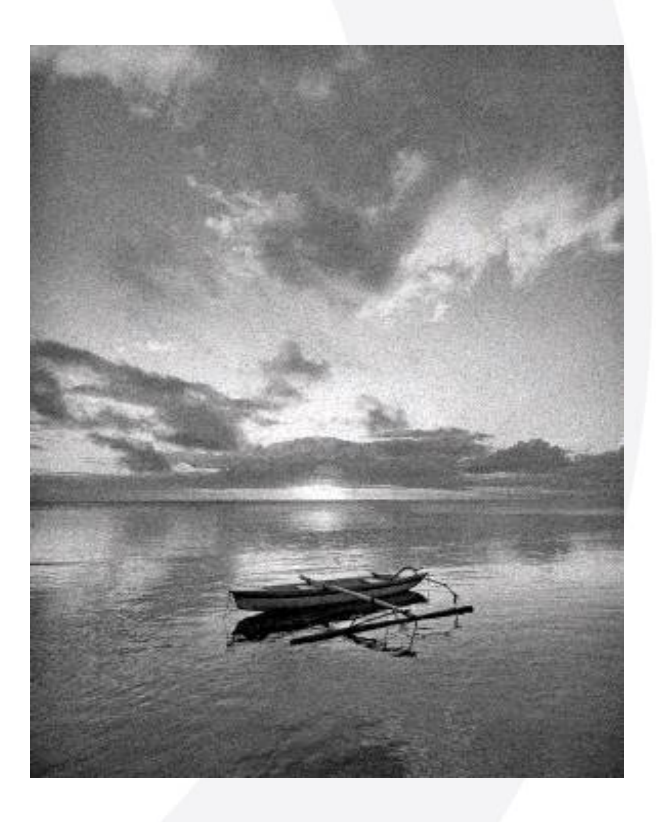

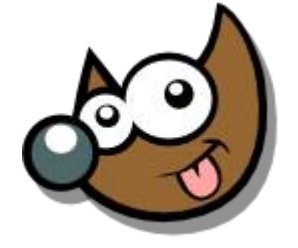

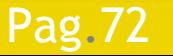

### Pag. 72 **Indice**  $\cdot$  1 · 2 · 3 · 4 · 5  $\cdot$  6 · 7 · 8 · 9 · fin
# **Taller de Fotografía Digital Tratar las fotos · Añadir Grano**

Filtros > Ruido > Esparcir por HSV

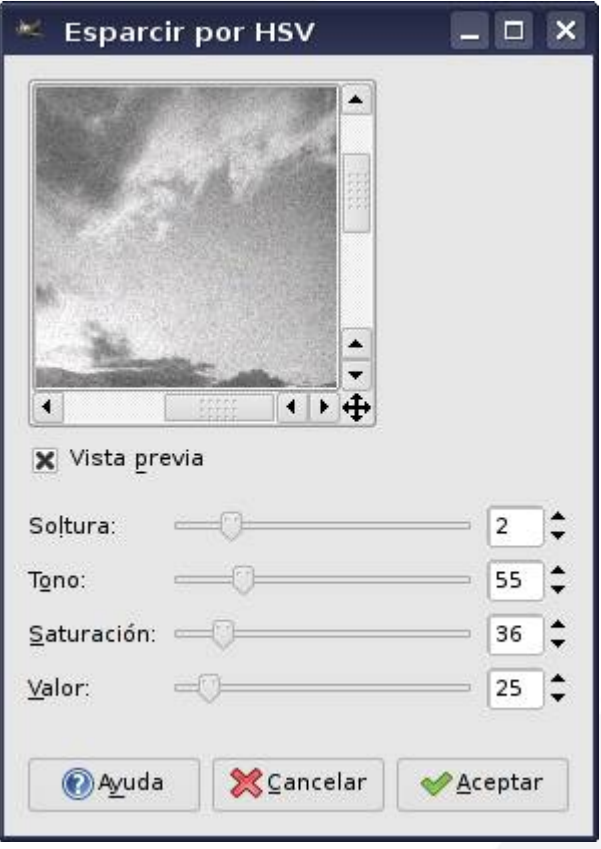

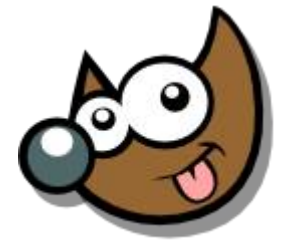

iesusaa 8

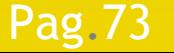

Pag.73 Índice · 1 · 2 · 3 · 4 · 5 · 6 · 7 ·8 · 9 · fin

# **Taller de Fotografía Digital Tratar las fotos · Dientes Blancos**

### Hacer Selección

Capa > Color > Tono-Saturación

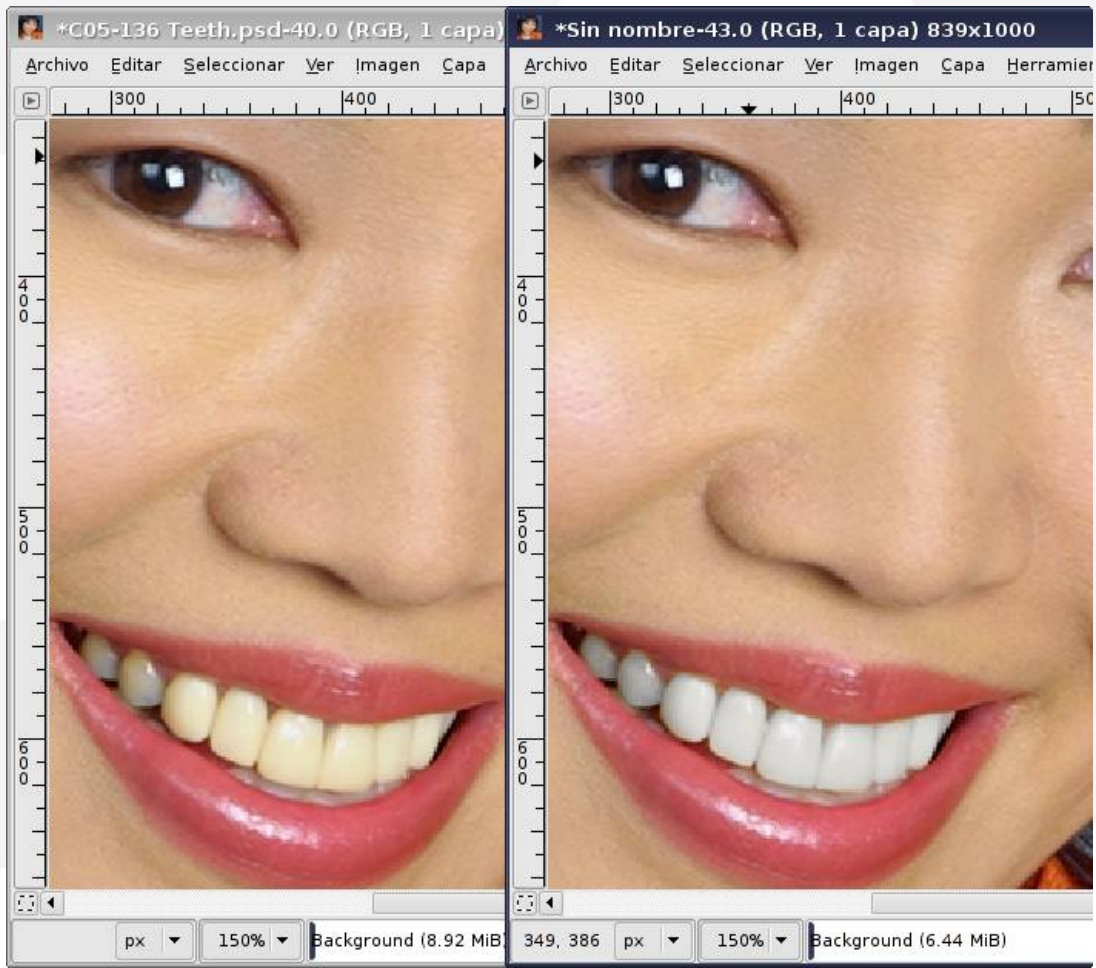

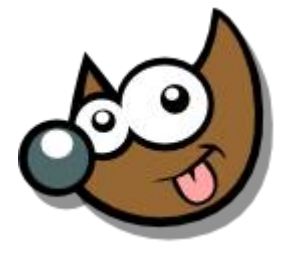

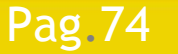

### Pag. 74 **Indice**  $\cdot$  1 · 2 · 3 · 4 · 5 · 6 · 7 · 8 · 9 · fin

# **Taller de Fotografía Digital Tratar las fotos · Dientes Blancos**

- Hacer Selección
- Capa > Color > Tono-Saturación

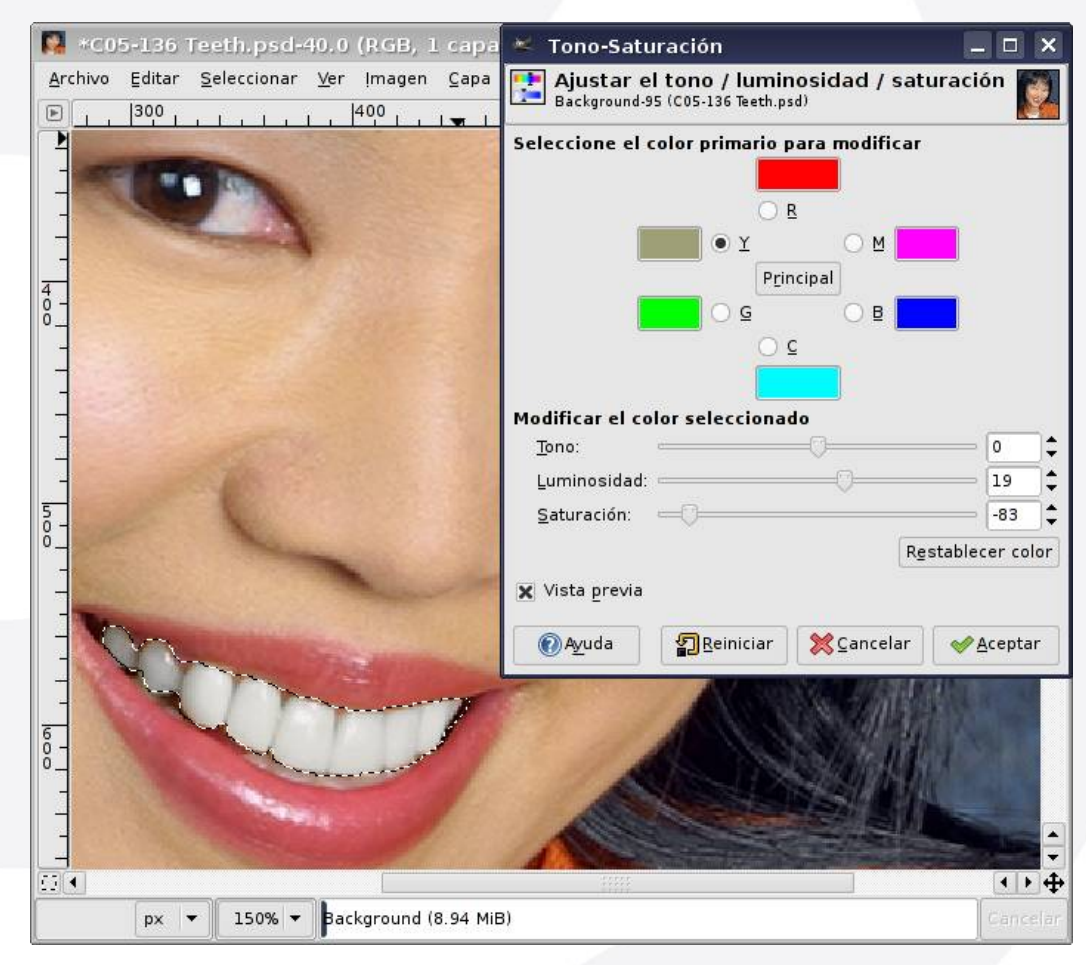

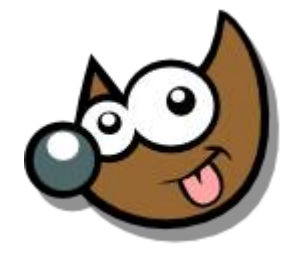

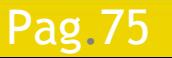

### Pag. 75 **Indice**  $\cdot$  1 · 2 · 3 · 4 · 5 · 6 · 7 · 8 · 9 · fin

### **Taller de Fotografía Digital Tratar las fotos · Efecto de Lentes**

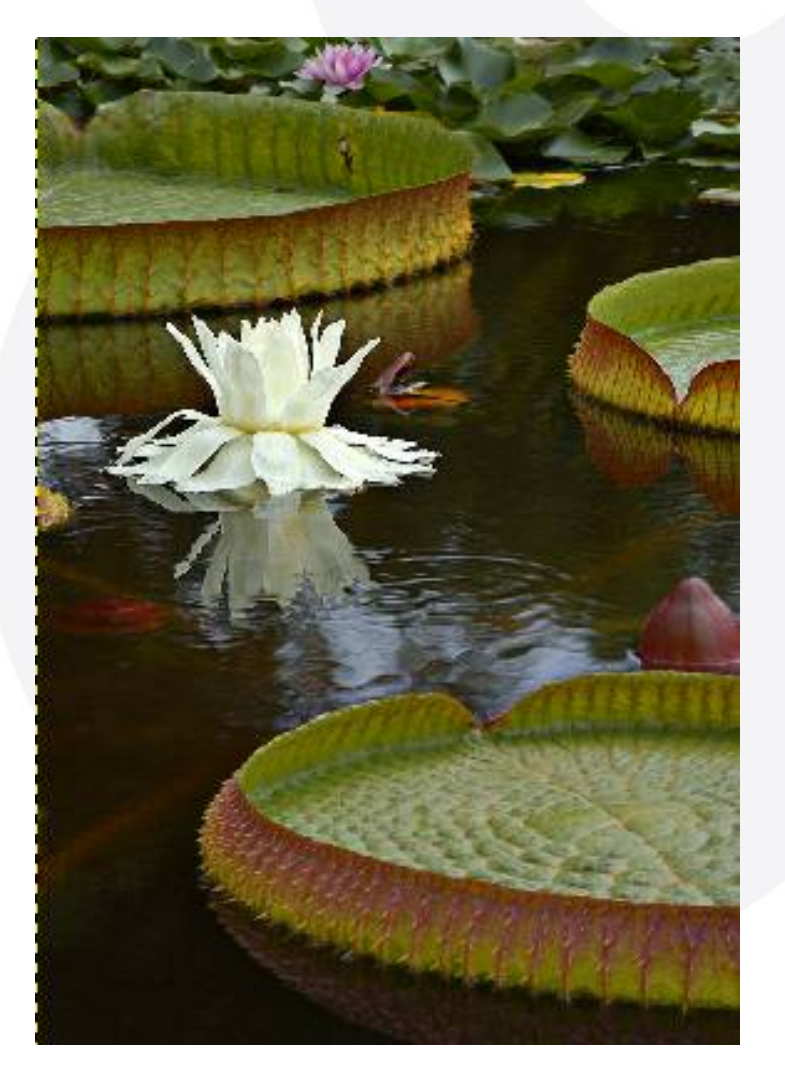

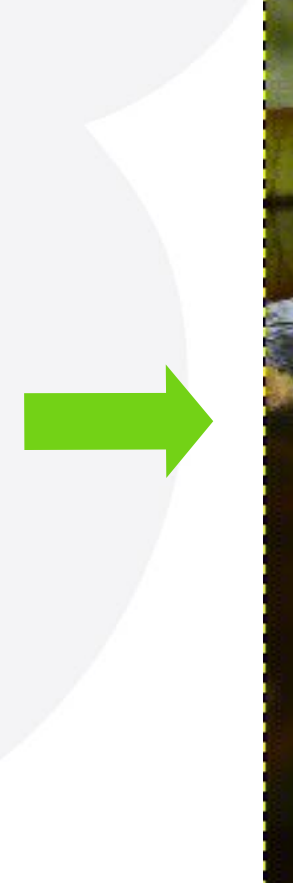

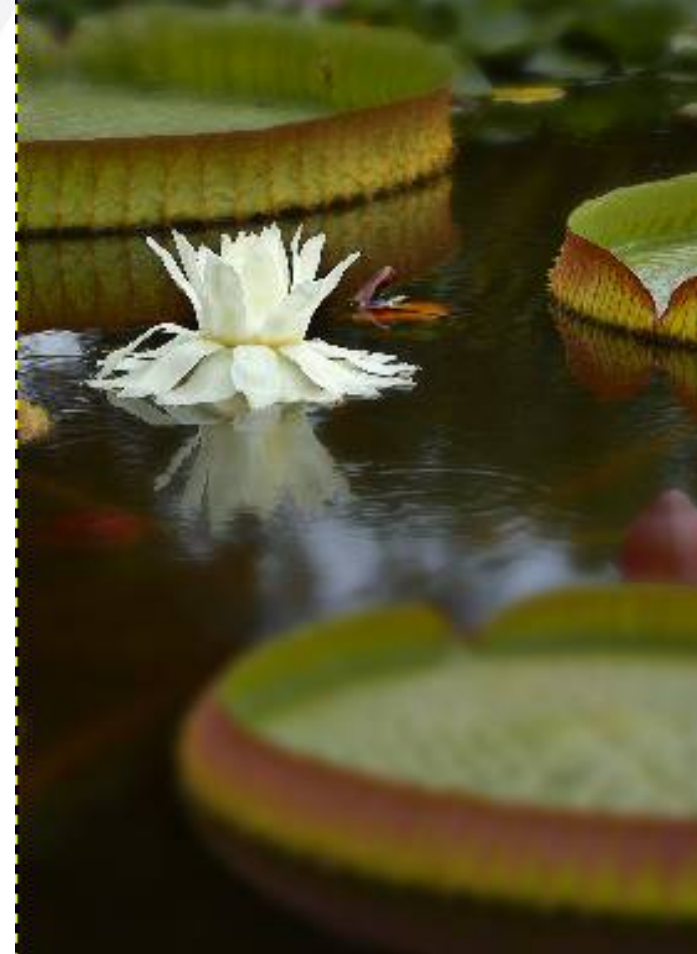

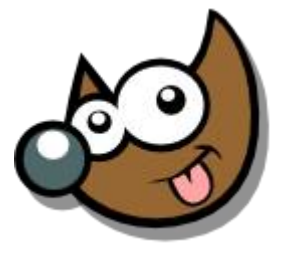

iEsuSdA 8)

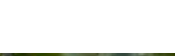

Pag.76 **Indice**  $\cdot$  1 · 2 · 3 · 4 · 5 · 6 · 7 · 8 · 9 · fin

# **Taller de Fotografía Digital**

### **Tratar las fotos · Efecto de Lentes**

- Duplicar Capa
- Filtros > Desenfoque > Desenfoque Gaussiano (de 5 a 10)
- Capa > Máscara > Añadir Máscara de Capa
- Elegir colores
	- **Frente: Negro**
	- Fondo: Blanco
- Aplicar Gradiente Bilineal

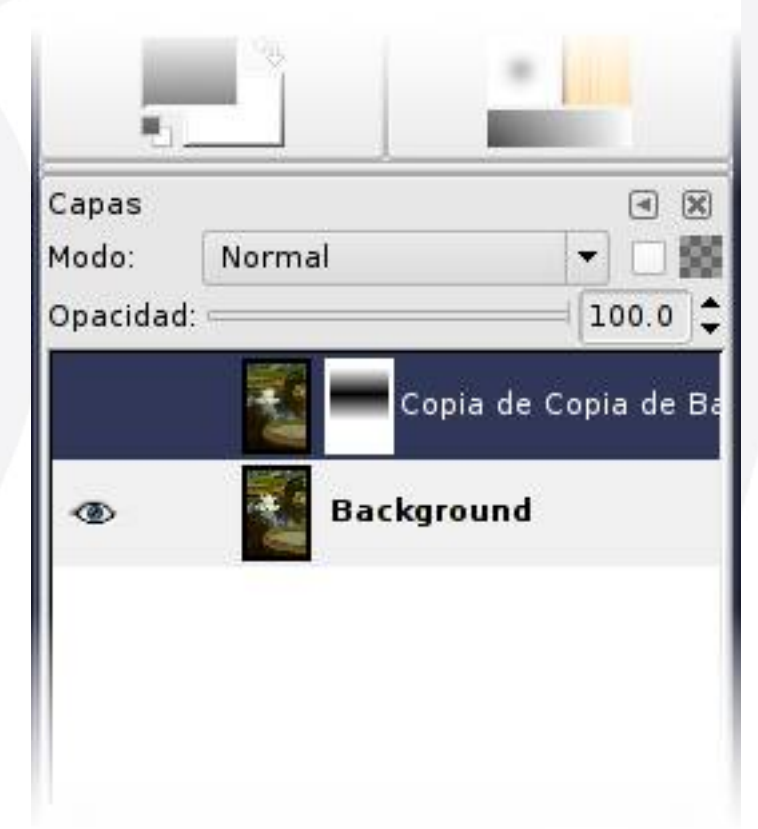

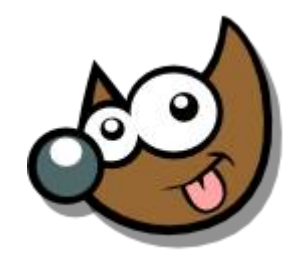

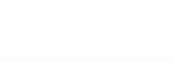

### Pag. 77 **Indice · 1 · 2 · 3 · 4 · 5 · 6 · 7 · 8 · 9 · fin**

### **Taller de Fotografía Digital Tratar las fotos · Deformando**

Filtros > Distorsiones > Deformando

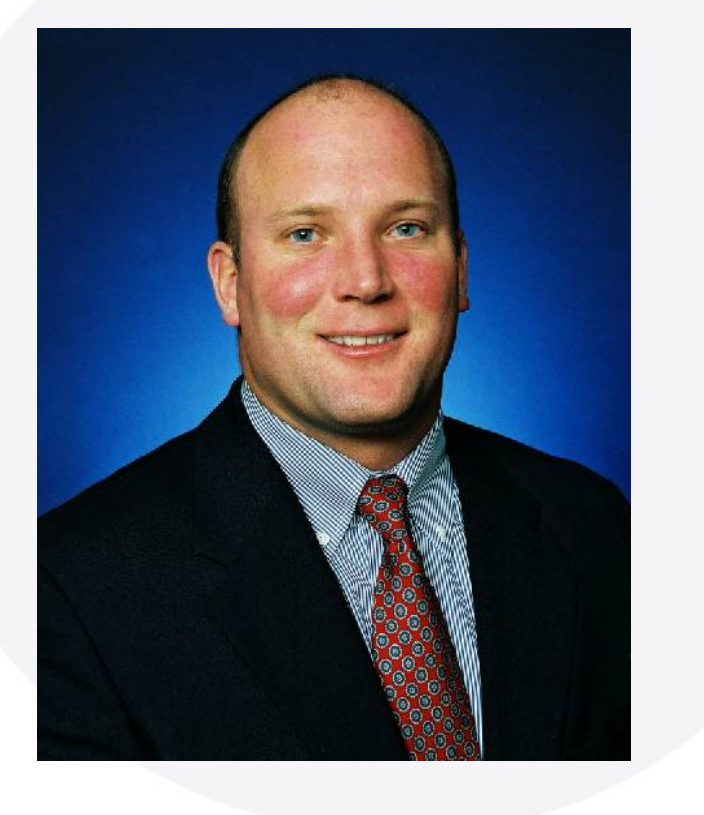

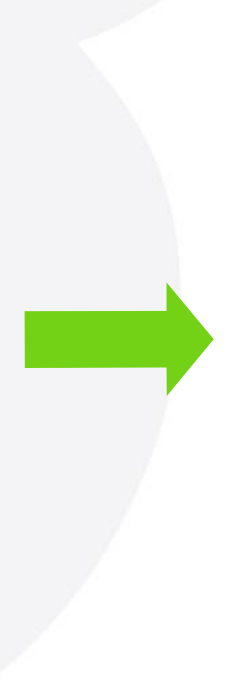

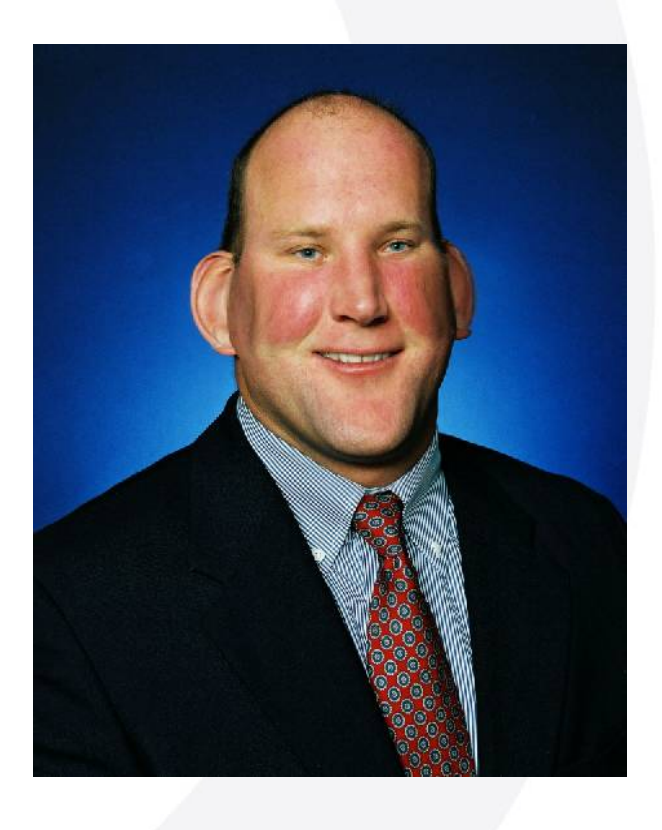

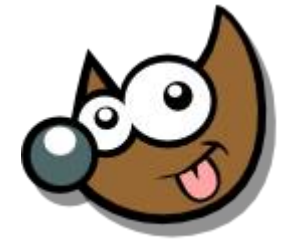

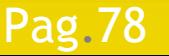

### Pag.78 **Indice**  $\cdot$  1 · 2 · 3 · 4 · 5 · 6 · 7 ·8 · 9 · fin

### **Taller de Fotografía Digital Tratar las fotos · Deformando**

### Filtros > Distorsiones > Deformando

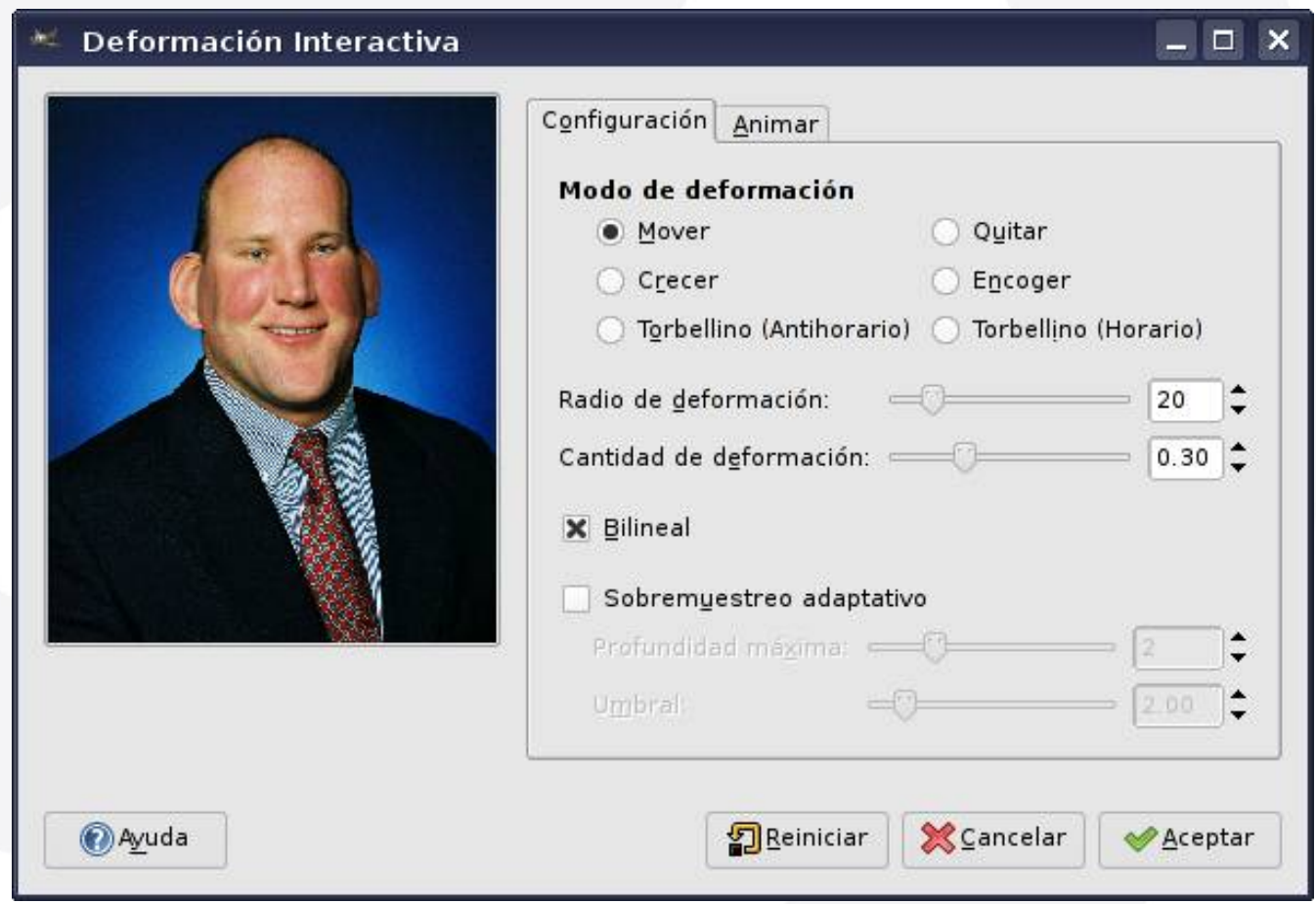

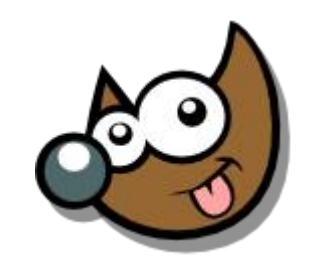

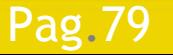

### **Taller de Fotografía Digital Tratar las fotos · Enfoque**

Filtros > Realzar > Máscara de Desenfoque

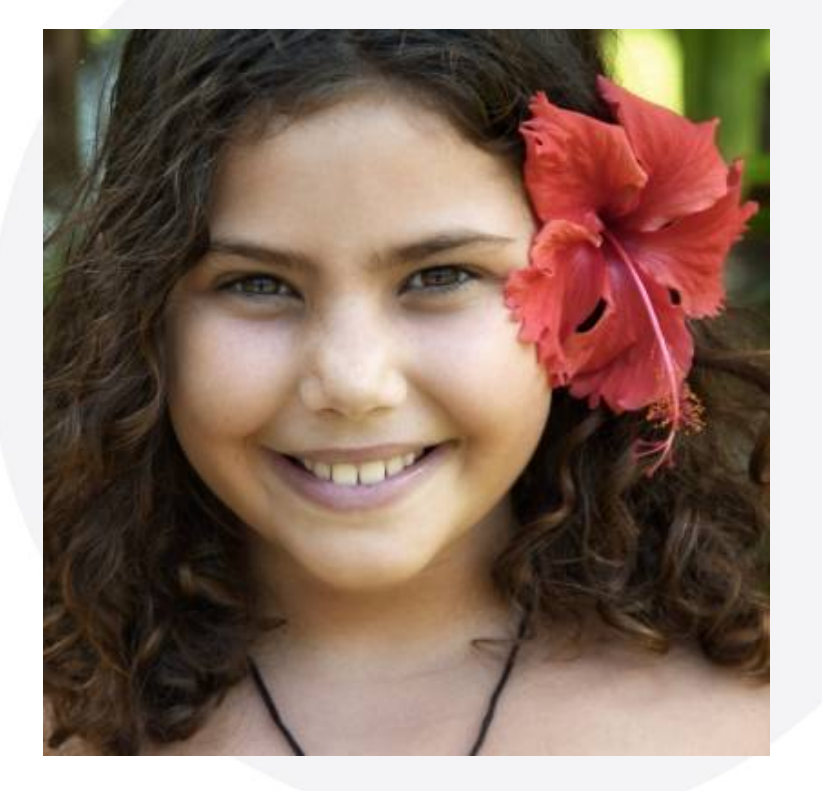

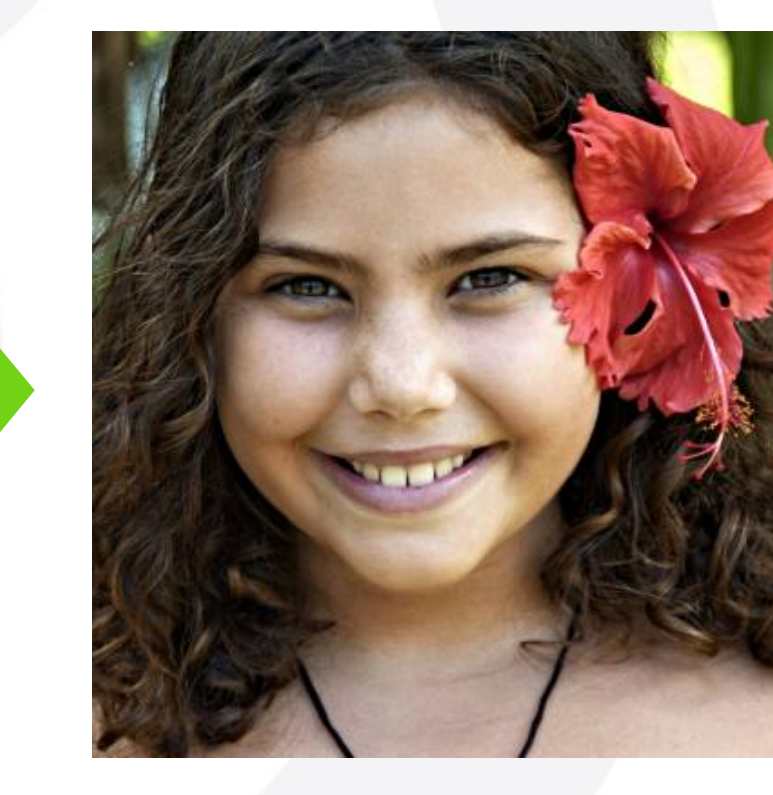

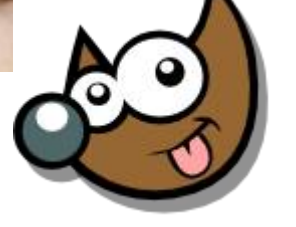

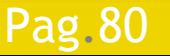

### Pag. 80 **Indice**  $\cdot$  1 · 2 · 3 · 4 · 5  $\cdot$  6 · 7 · 8 · 9 · fin

### **Taller de Fotografía Digital Tratar las fotos · Enfoque**

Filtros > Realzar > Máscara de Desenfoque

Máscara de desenfoque  $\Box$  x  $\leftarrow$ X Vista previa Radio:  $5.0$ Cantidad:  $0.50$   $\uparrow$ Umbral: 0 **X** Cancelar Ayuda Aceptar

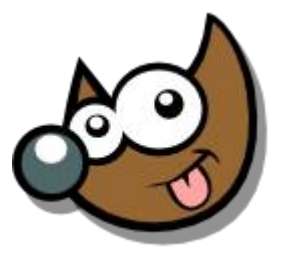

## **Taller de Fotografía Digital Tratar las fotos · Suavizar Pieles**

- Duplicar Capa
- Filtros > Desenfoque > Desenfoque Gaussiano selectivo
- Goma de Borrar · Mays + E
- Tampón de Clonar · C

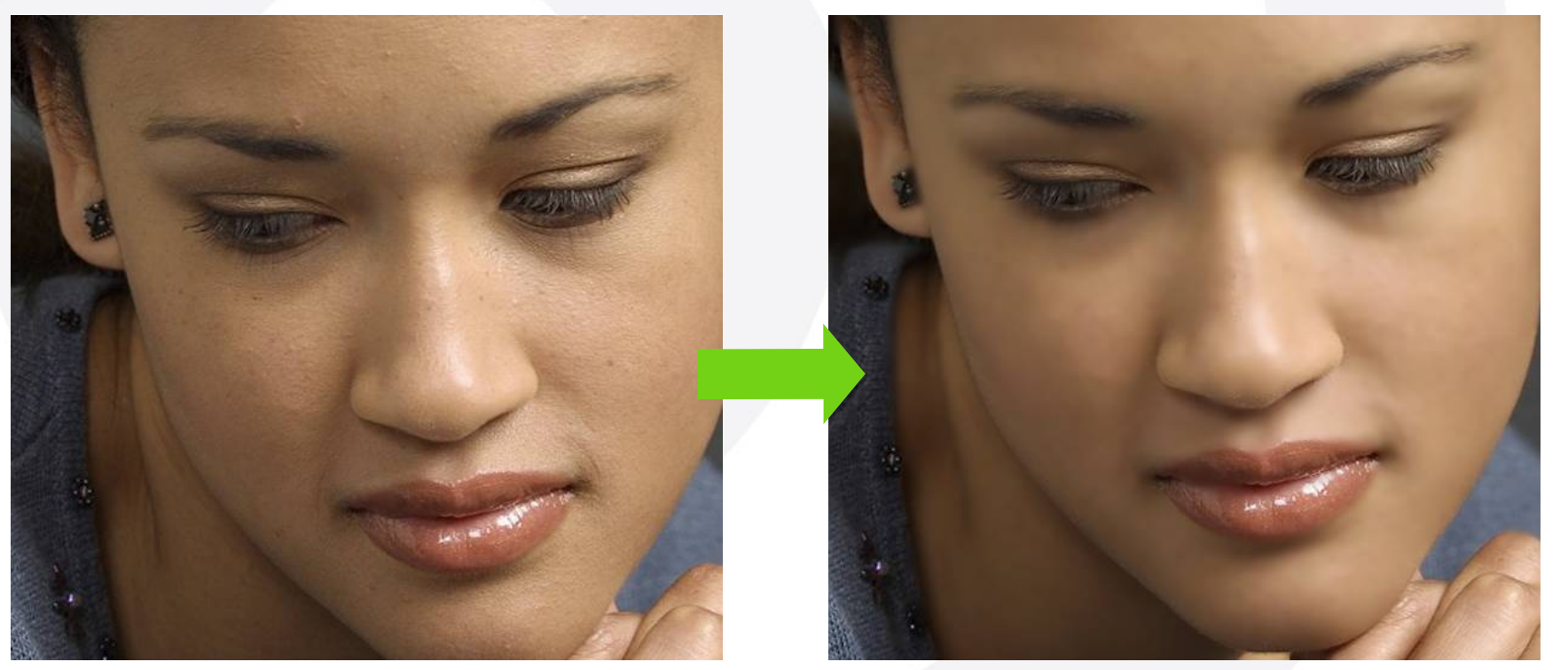

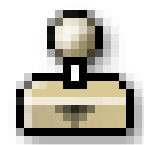

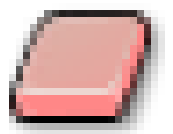

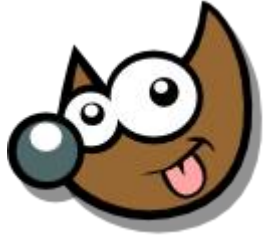

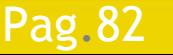

Pag.82 **Indice · 1 · 2 · 3 · 4 · 5 · 6 · 7 · 8 · 9 · fin** 

### JPEG

- Poco Peso
- Pérdida de Información
- RGB
- PNG
	- Peso medio
	- Sin pérdida de información
	- RGB

### TIFF

- Peso alto (Se puede Rebajar con LZW)
- Sin pérdida de información \*\*
- RGB/CMYK

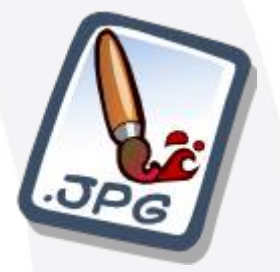

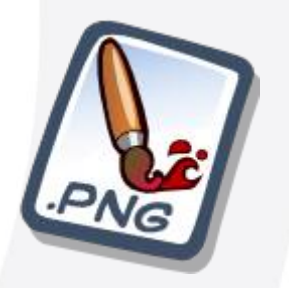

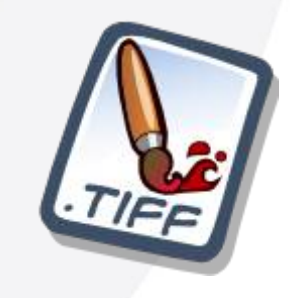

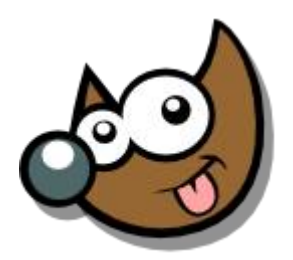

### Pag.83 Índice · 1 · 2 · 3 · 4 · 5 · 6 · 7 ·8 · 9 · fin

### XCF

Pag.84

- Formato específico para GIMP
- Información:
	- ◆ Sin Pérdida de Información
	- ◆ Capas
	- ◆ Texto editable
	- Máscaras
	- ◆ etc.
- Lo usaremos cuando queramos guardar la base de un trabajo
- Peso medio/alto

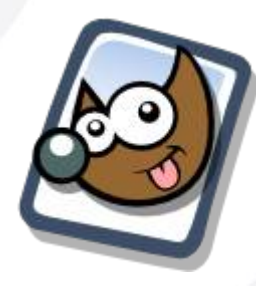

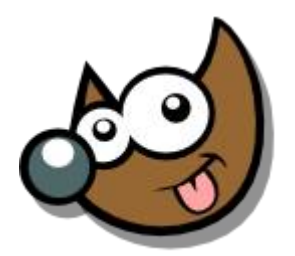

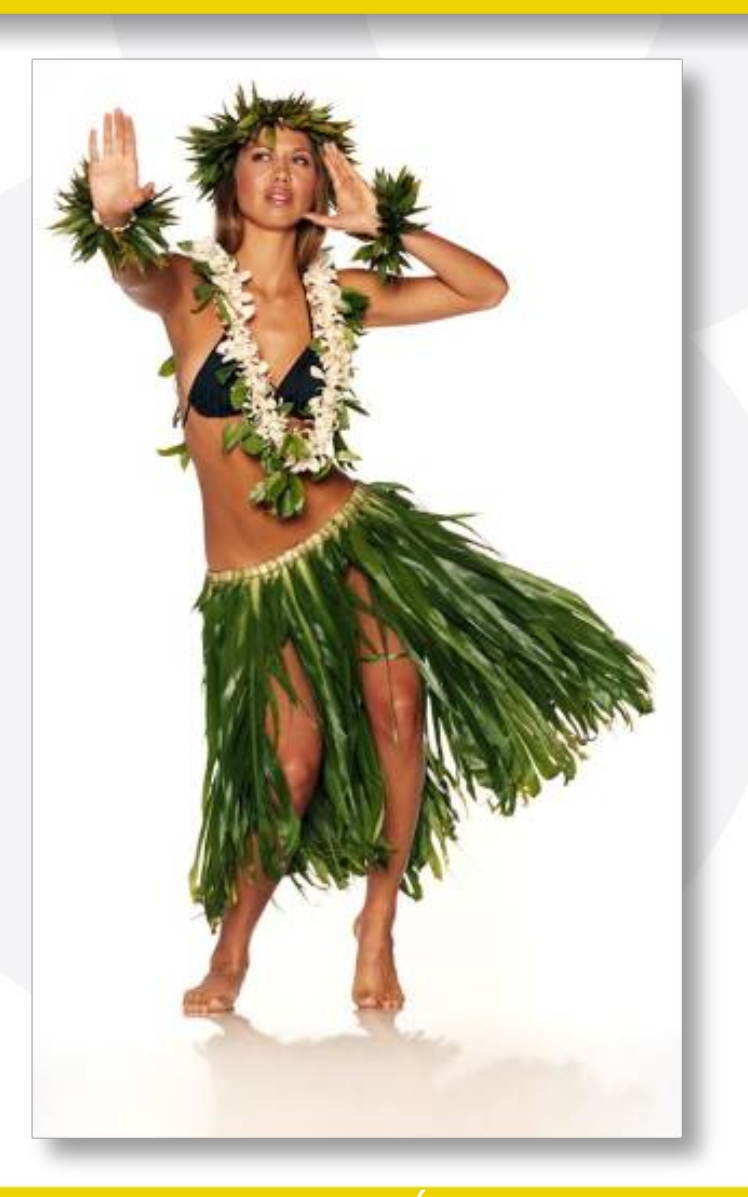

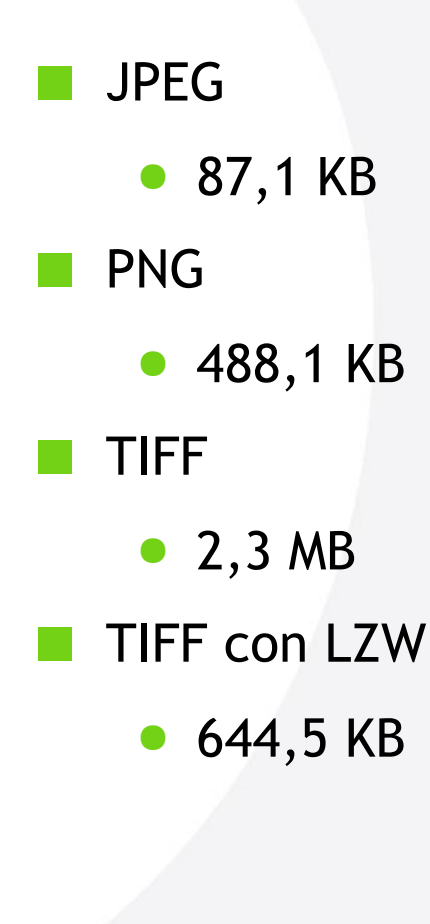

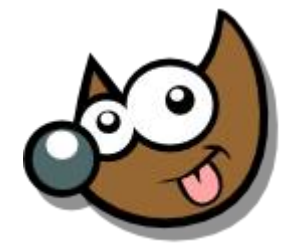

(EsuSdA 8

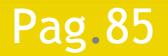

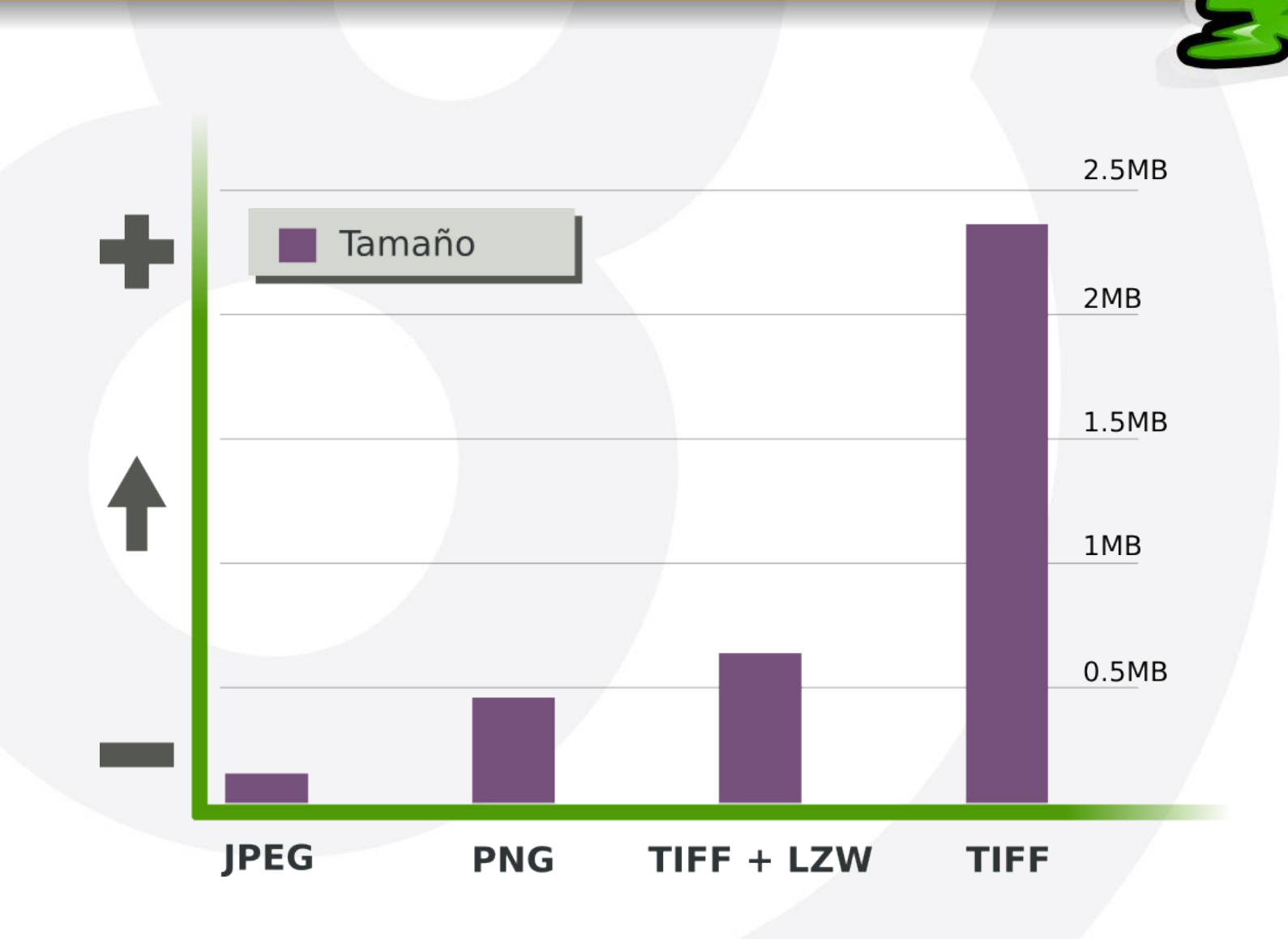

**iEsuSdA** 

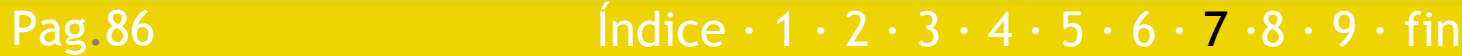

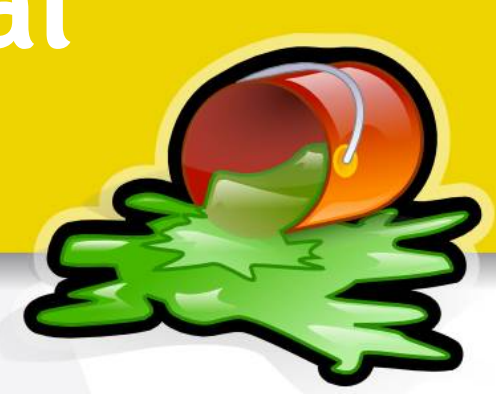

- Almacén y Catalogación (Ventajas):
	- Renombrar
	- Etiquetar
	- Creación de Álbumes Web, FotoCDs, Presentaciones en DVD
	- **Calendarios**
	- Procesos por Lotes
	- Organizar:
		- ◆ Por fecha
		- ◆ Tamaño
		- Etiquetas
		- Valoración
		- ◆ etc.

Pag.87

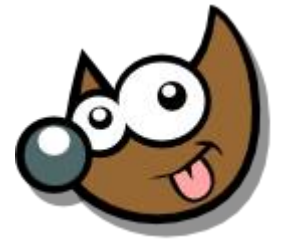

### Almacén y Catalogación (Programas):

Pag.88

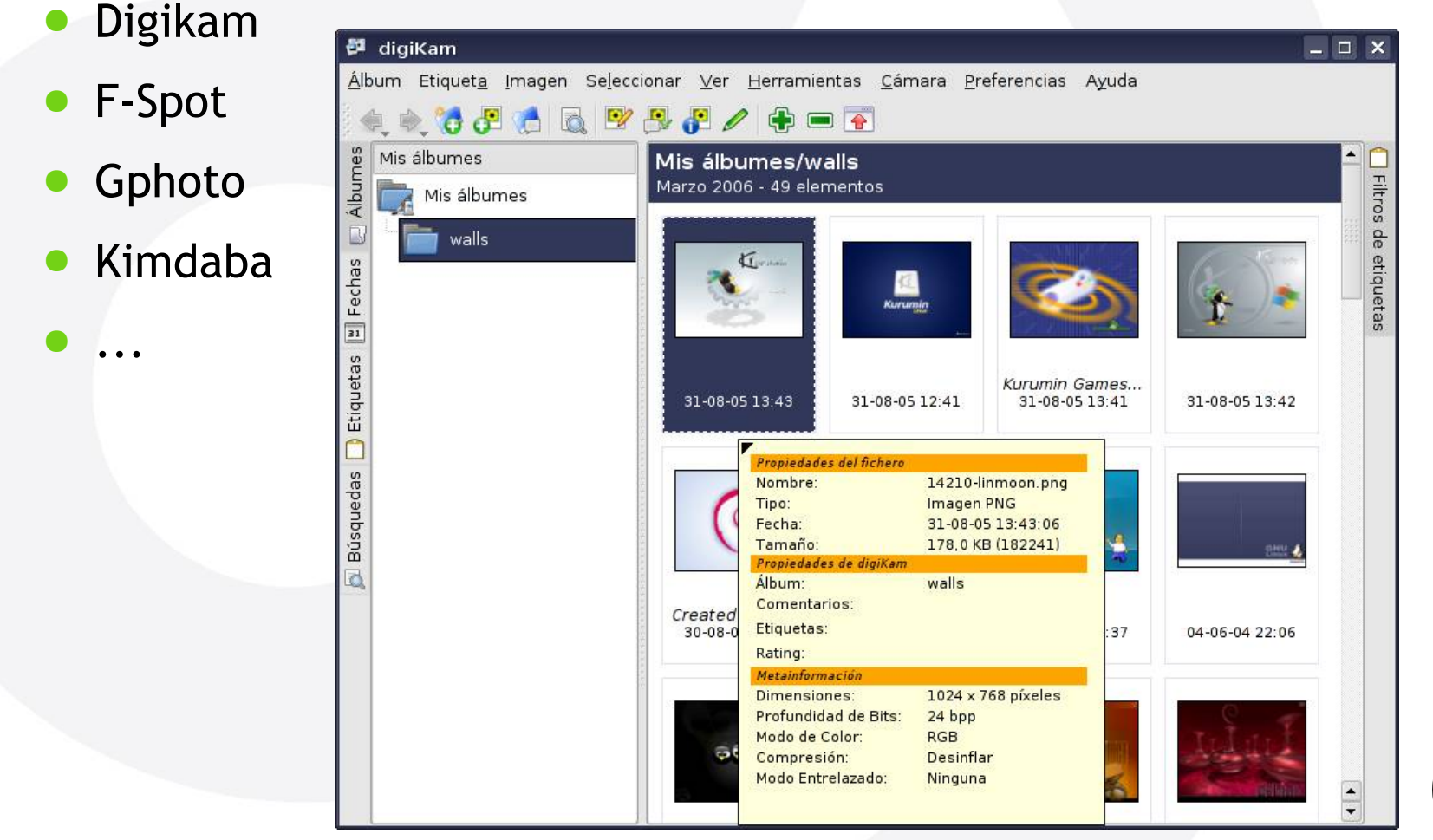

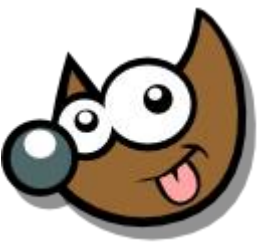

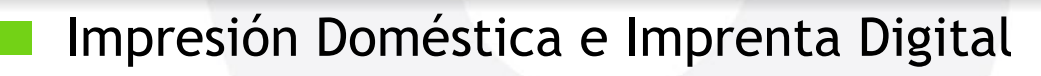

- RGB
	- ◆ JPEG
	- ◆ PNG
	- ◆ TIFF
	- RAW -> ¡¡ OJO !! -> Mejor los tratamos nosotros primero.

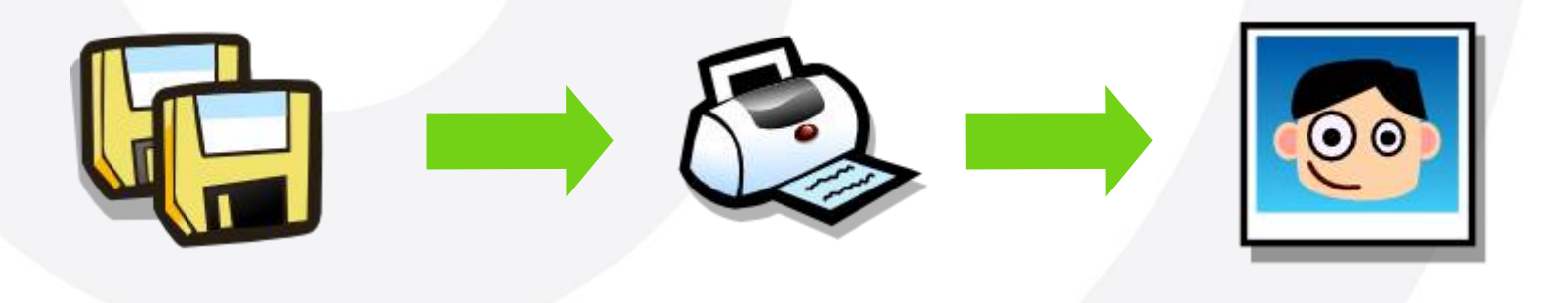

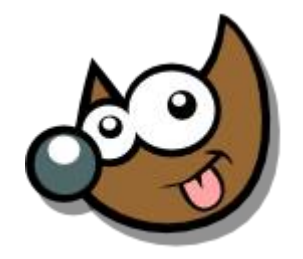

Esusa

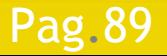

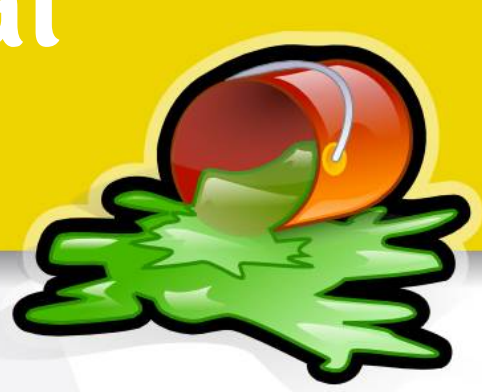

- Impresión en Imprenta Tradicional
	- Cuatricomía: CMYK
		- ◆ TIFF
		- JPEG con Perfil de espacio de color Incrustado

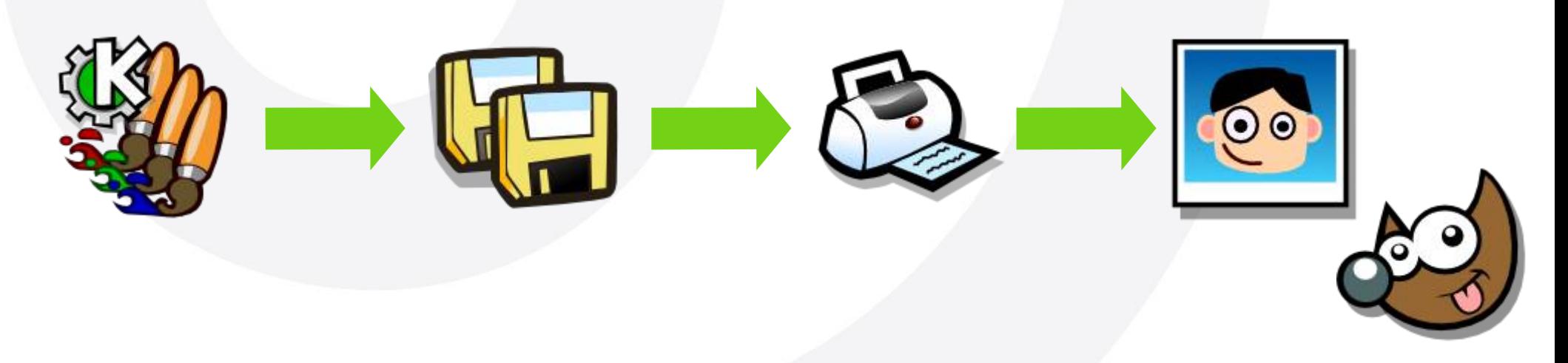

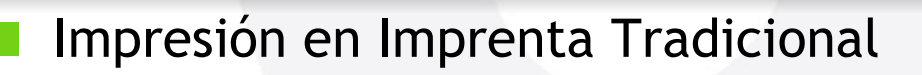

- Abrir la imagen en Krita
- Imagen > Convertir tipo de imagen > Adobe CMYK
- Filtro > Ajustar > Ajuste de color...
- Archivo > Guardar como...
	- $\bullet$  JPFG
	- $\triangle$  TIFF

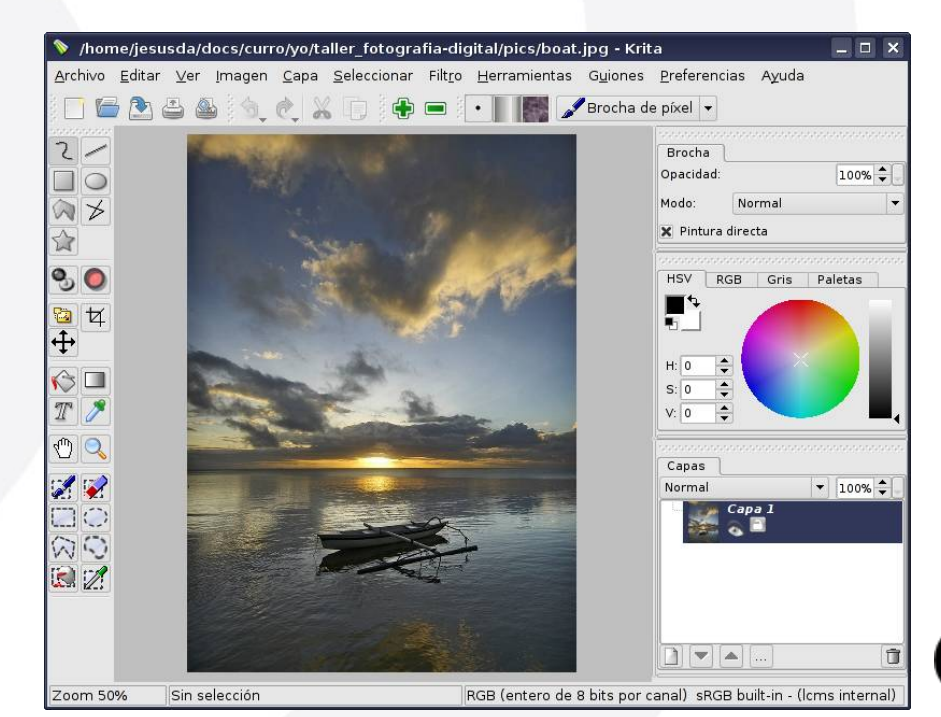

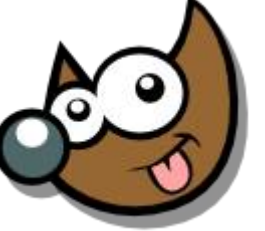

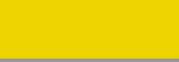

Impresión en Imprenta Tradicional

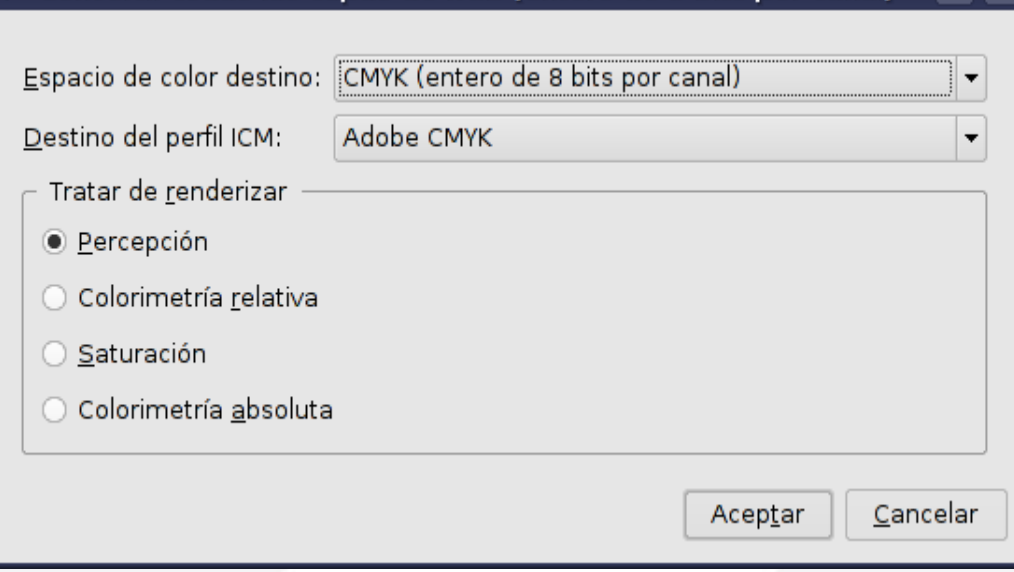

Convertir todas las capas de RGB (entero de 8 bits por canal) -  $\Box$  X

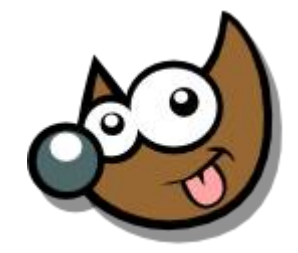

:SUSOA

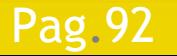

Impresión en Imprenta Tradicional

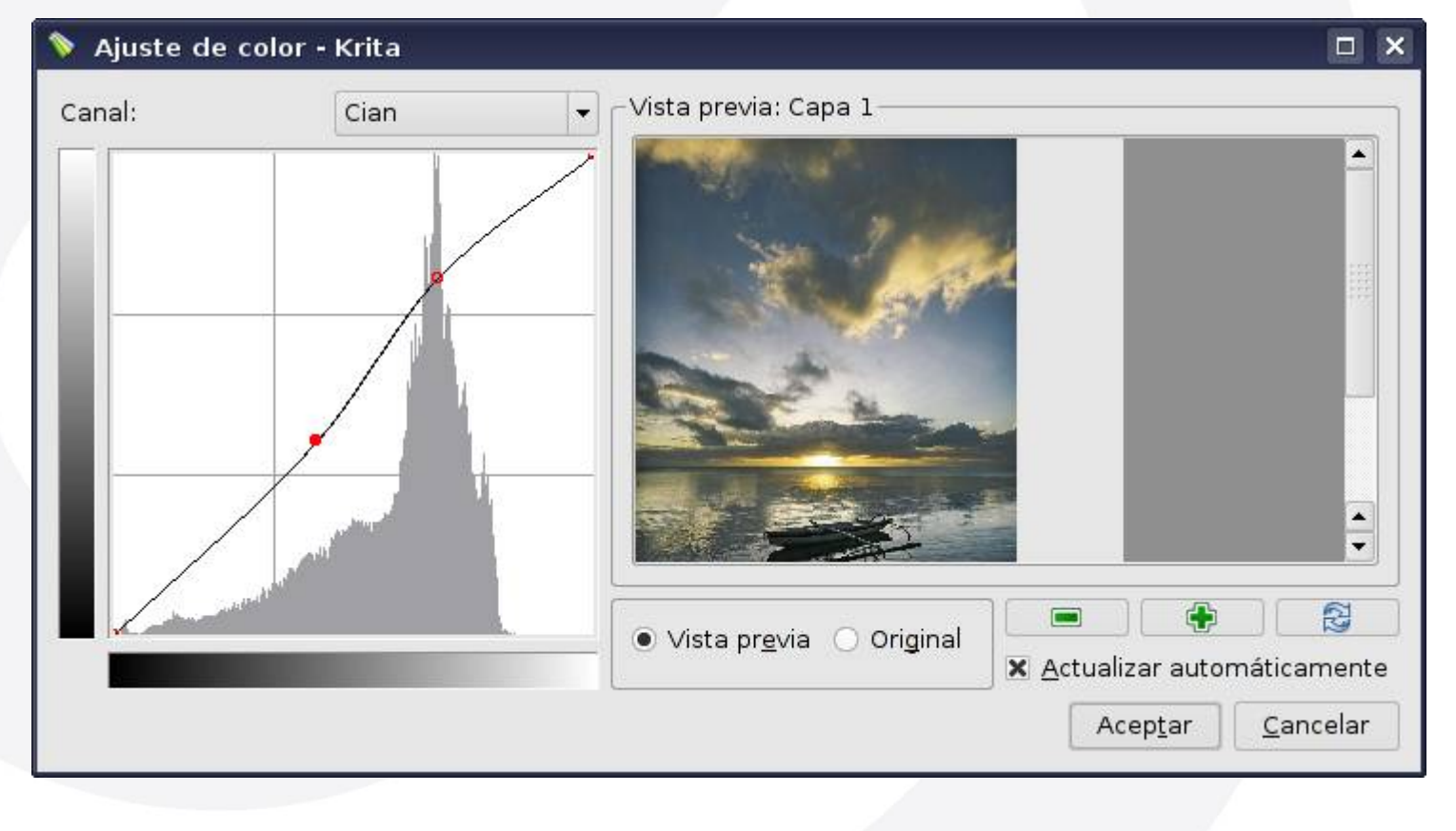

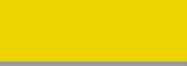

# **Para terminar... Taller de Fotografía Digital**

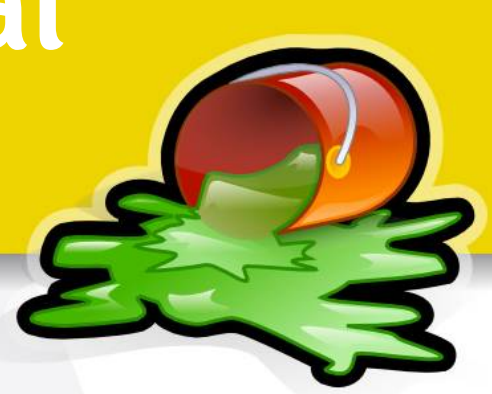

Este documento está licenciado bajo

Creative Commons (*Attribution-NonCommercial-ShareAlike*)

Puedes:

Pag.94

- Copiar, reproducir, mostrar públicamente y modificarlo, siempre y cuando cites al autor (o *sea,* yo),
- no lo uses para fines comerciales,
- y las obras derivadas se mantengan bajo esta misma licencia.

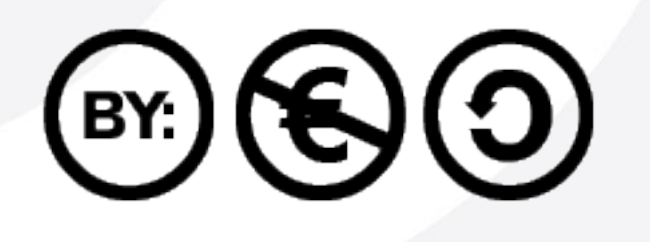

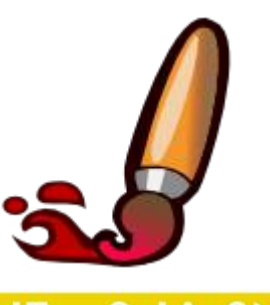

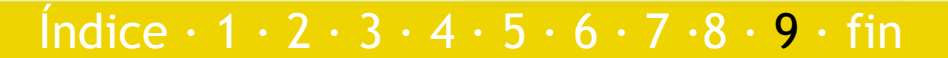

# **Para terminar... Taller de Fotografía Digital**

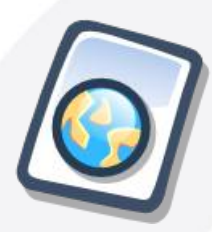

Puedes descargar esta presentación en: www.jesusda.com/docs/tallerfoto/taller-foto-digital.pdf

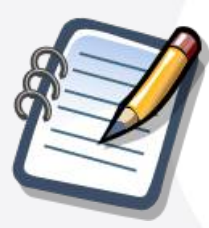

Más información y referencias en: www.jesusda.com/docs/tallerfoto/

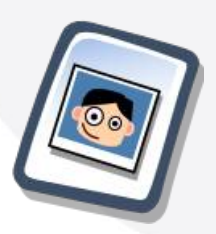

Noticias y contacto en mi blog: www.jesusda.com/blog

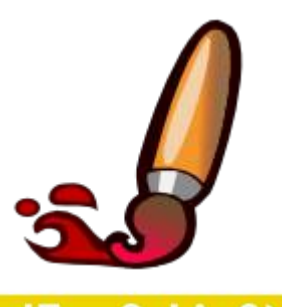

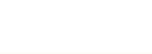

# **Taller de Fotografía Digital**

# Muchas Gracias!

jEsuSdA 8)

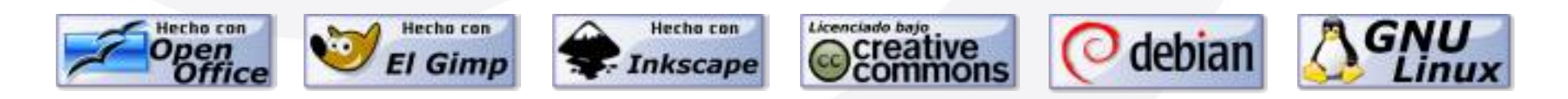

Índice  $\cdot$  1  $\cdot$  2  $\cdot$  3  $\cdot$  4  $\cdot$  5  $\cdot$  6  $\cdot$  7  $\cdot$  8  $\cdot$  9  $\cdot$  fin

EsuSdA 8)

Pag.96